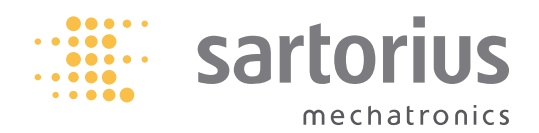

**Betriebsanleitung**

# Sartorius Combics 3

Modelle CAISL3 | CAIS3 Auswertegeräte

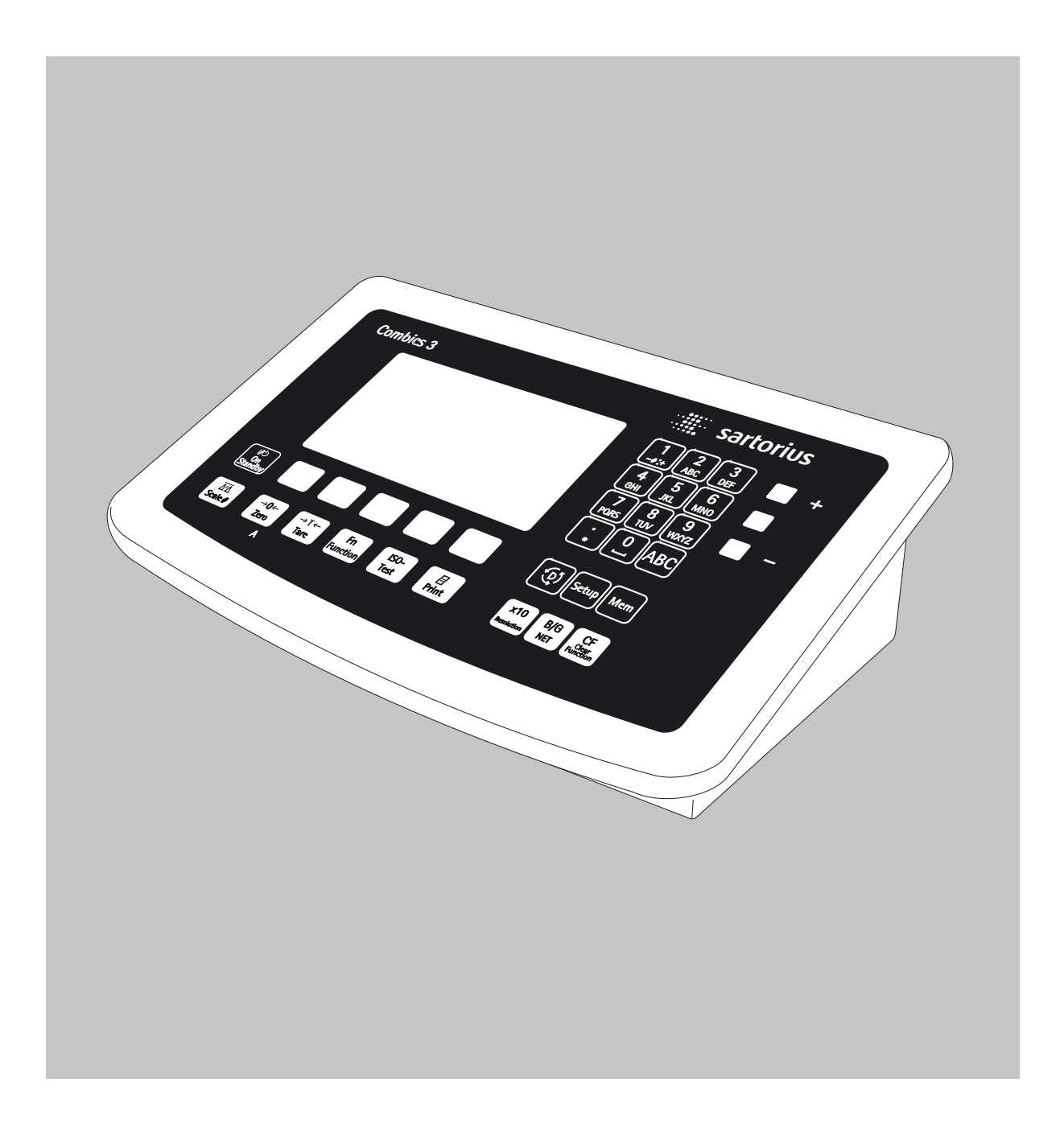

98648-018-28

# **Inhalt**

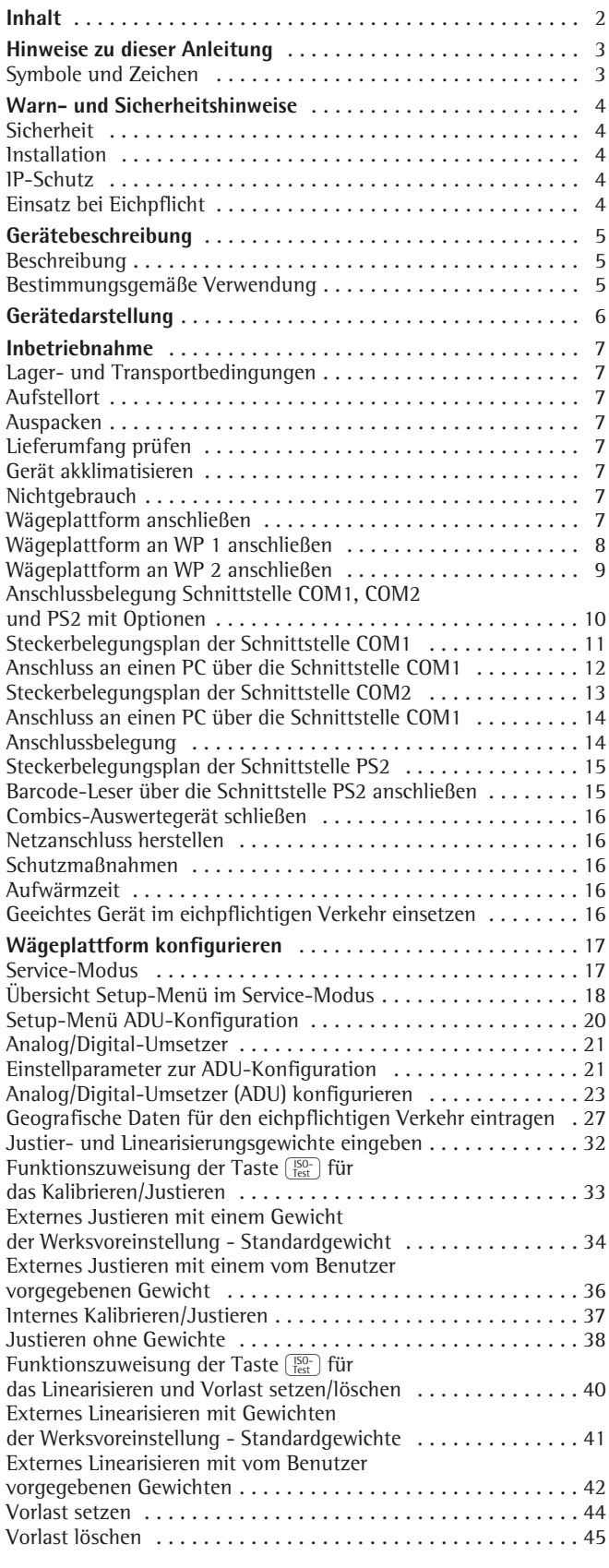

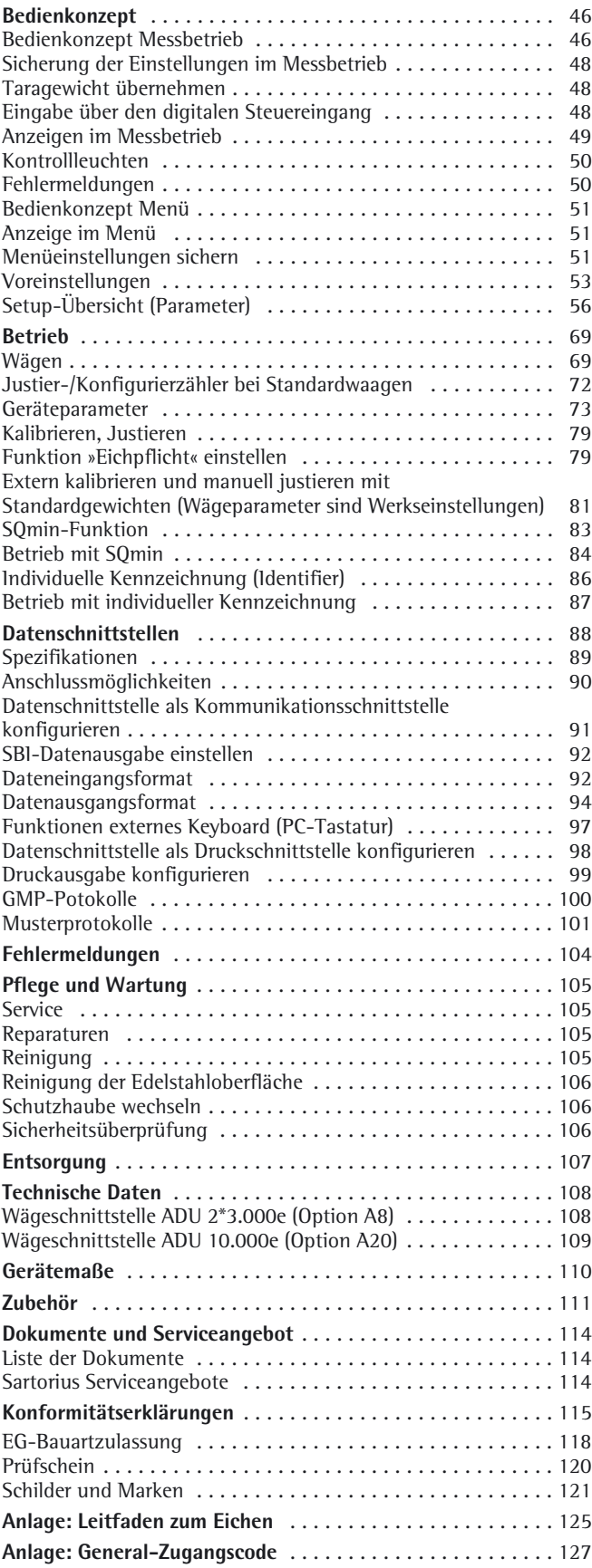

- **Exerch Sie diese Anleitung aufmerksam und vollständig durch, bevor Sie mit dem Gerät** arbeiten.
- $\blacktriangleright$  Lesen Sie die Sicherheitshinweise aufmerksam durch.
- Diese Anleitung ist Teil des Produktes. Bewahren Sie sie gut erreichbar und sicher auf.
- Bei Verlust der Anleitung können Sie Ersatz anfordern oder die aktuelle Anleitung von der Sartorius Website herunterladen: www.sartorius.com

### **Symbole und Zeichen**

Folgende Symbole und Zeichen werden in dieser Anleitung verwendet:

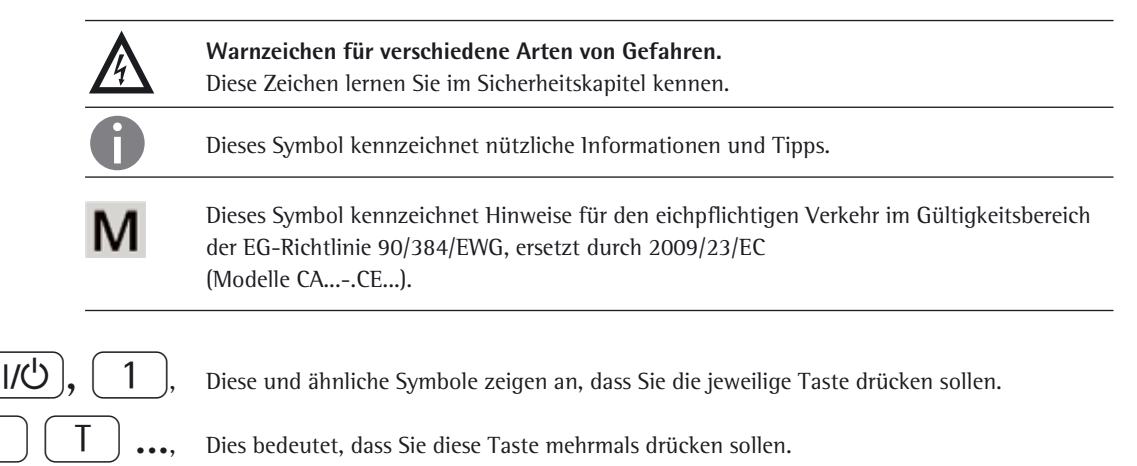

- $\blacktriangleright$  steht vor einer Handlungsanweisung
- $\triangleright$  beschreibt das Ergebnis einer Handlung
- 1. Bei längeren Handlungsfolgen ...
- 2. ... werden die einzelnen Schritte durchnummeriert.
- **–** kennzeichnet eine Aufzählung

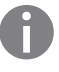

#### h **Anwendungsberatung/Hotline:**

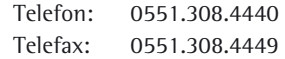

## **Warn- und Sicherheitshinweise**

## **Sicherheit**

Die Combics Auswertegeräte entsprechen den Richtlinien und Normen für elektrische Betriebsmittel, elektromagnetische Verträglichkeit und den vorgeschriebenen Sicherheitsbestimmungen. Ein unsachgemäßer Gebrauch kann jedoch zu Schäden an Personen und Sachen führen.

- **Lesen Sie diese Betriebsanleitung vor** Inbetriebnahme aufmerksam durch. So können Schäden vermieden werden.
- $\triangle$  Das Gerät nicht in explosions gefährdeten Bereichen einsetzen.
- ! Das Gerät nur von geschulten Servicetechnikern öffnen lassen.
- ! Das Gerät vom Netz trennen, bevor Zusatzgeräte angeschlossen oder getrennt werden.
- ! In Betriebsumgebungen mit höheren Sicherheitsanforderungen müssen die geltenden Errichtungsbestimmungen beachtet werden.

## **Installation**

- $\wedge$  Vorsicht beim Verwenden fertiger RS232-Verbindungskabel: Fremd bezogene RS232-Kabel haben häufig nicht zulässige Pinbelegungen für Sartorius-Geräte. Deshalb vor Anschluss entsprechend den Verbindungsplänen prüfen und abweichend belegte Leitungen trennen.
- A Nur normgerechte Verlängerungskabel mit Schutzleiter verwenden. Der Schutzleiter darf nie unterbrochen werden.
- $\triangle$  Weist das Gerät oder das Netzkabel sichtbare Beschädigungen auf: Spannungsversorgung trennen und Gerät vor weiterer Benutzung sichern.
- ! Zubehör und Optionen von Sartorius sind optimal auf das Gerät angepasst. Daher keine eigenen Lösungen verwenden. Das Modifizieren des Geräts und das Anschließen von Fremdkabeln oder -geräten erfolgt auf Verantwortung des Betreibers und ist von ihm entsprechend zu prüfen. Hinweise und Angaben zur Betriebsqualität (gemäß den Normen zur Störfestigkeit), werden auf Anfrage zur Verfügung gestellt.
- $\blacktriangleright$  Bei Problemen wenden Sie sich bitte an die Kundendienst-Leitstelle von Sartorius.

## **IP-Schutz**

- CAISL-Modelle erfüllen die Schutzart IP44 (mit Option L1: IP65)
- CAIS-Modelle erfüllen Schutzart IP69K.
- Das Auswertegerät hat nur bei eingebauter Gummidichtung und fester Verbindung (festgedrehte Verschlussstopfen) IP65-/IP69K-Schutz. Die Installation von Wägeplattformen muss durch einen Fachmann ausgeführt und geprüft werden.
- Wenn ein Datenausgang oder Akkuanschluss nachträglich eingebaut wird, Verschlussstopfen aufbewahren. Datenausgang durch eine Kappe oder Ähnlichem vor Dampf, Feuchtigkeit und Schmutz schützen.

## **Einsatz bei Eichpflicht**

- Wird das Auswertegerät an eine Wägeplattform angeschlossen und die daraus entstandene Waage zur Eichung gestellt, sind die dazugehörigen Vorschriften einzuhalten. Beim Anschluss von Sartorius Plattformen beiliegende CD »Leitfaden zum Eichen« lesen und beachten.
- Beim Anschluss von Sartorius Plattformen »Leitfaden zum Eichen« und Konformitätserklärung mit Auflistung der zugelassenen Wägebereiche beachten.
- Die Sicherung geeichter Geräte erfolgt durch eine Klebemarke mit dem Namenszug »Sartorius«. Beim Versuch die Klebemarke zu entfernen wird diese zerstört. Die Eichgültigkeit erlischt. In diesem Fall ist eine Nacheichung unter Einhaltung der nationalen Gesetze und Vorschriften erforderlich.

## **Gerätebeschreibung**

### **Beschreibung**

Combics 3 ist:

- robust und langlebig (Gehäuse aus Edelstahl).
- leicht zu reinigen und zu desinfizieren.
- leicht zu bedienen durch:
- große, hinterleuchtete, voll grafikfähige Punkt-Matrix-Anzeige
- große Tasten mit deutlich spürbarem Druckpunkt
- alphanumerische Eingabe
- Textunterstützte Bedienführung
- unabhängig vom »Arbeitsplatz« der Plattform einsetzbar.
- flexibel verwendbar durch unterschiedliche Schnittstellen.
- sicher vor unbefugtem Ändern der Betriebsparameter durch Passwortschutz.

Combics 3 erleichtert und beschleunigt die tägliche Arbeit durch:

- automatische Initialisierung beim Einschalten der Waage.
- kurze Messzeiten.
- automatisches Tarieren beim Belasten der Waage.
- Unabhängigkeit vom Standort der Wägeplattform.
- Kennzeichnung der Wägegüter mit bis zu 4 alphanumerischen Bezeichnern.
- Flexibilität durch unterschiedliche Schnittstellen.
- Sicherheit durch Codewort-Schutz.
- die Möglichkeit der Steuerung mit zwei externen Rechnern über diverse Protokolle.
- Anschlussmöglichkeit eines Barcodelesers zur Eingabe von Tarawerten oder Identifiern (6 Stück).
- Eingabemöglichkeit von Tarawerten über den Zahlenblock.
- LED zur Kennzeichnung von Messbereichen.
- Anschlussmöglichkeit einer zweiten Waage.
- einen Alibispeicher.
- konfigurierebaren Ausdruck.
- Flex-Print

### **Bestimmungsgemäße Verwendung**

Der Combics 3 ist ein robustes Auswertegeräte für die tägliche Qualitätskontrolle in der Industrie. Er ist für den Betrieb mit geeigneten Waagen oder Wägeplattformen vorgesehen, die den beschriebenen technischen Spezifikationen entsprechen. Jede davon abweichende Verwendung gilt als nicht bestimmungsgemäß.

## **Gerätedarstellung**

**Anzeige und Tastatur**

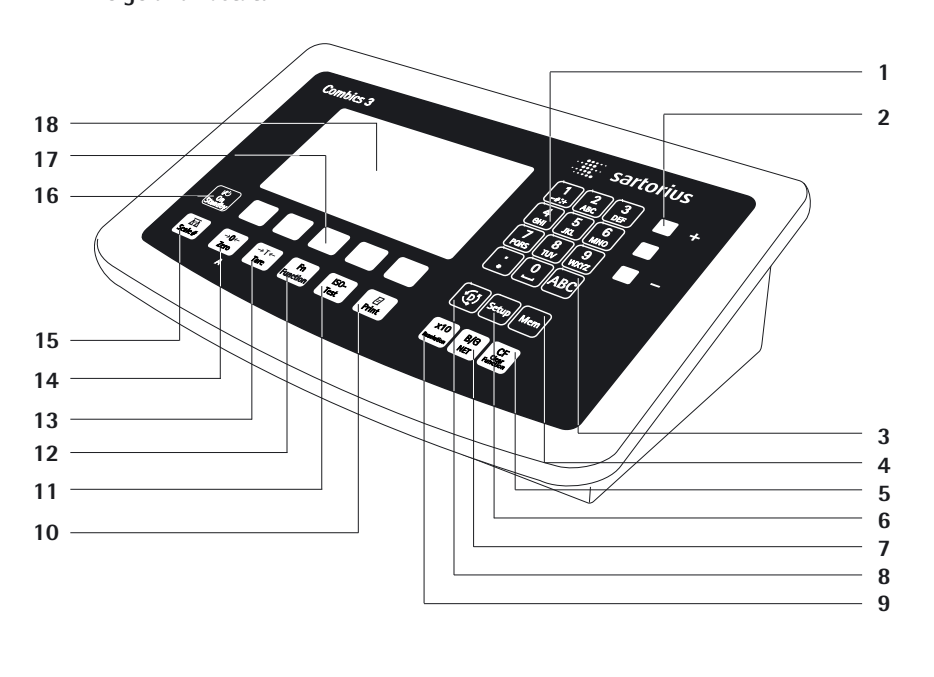

**Rückseite: Modelltyp CAISL**

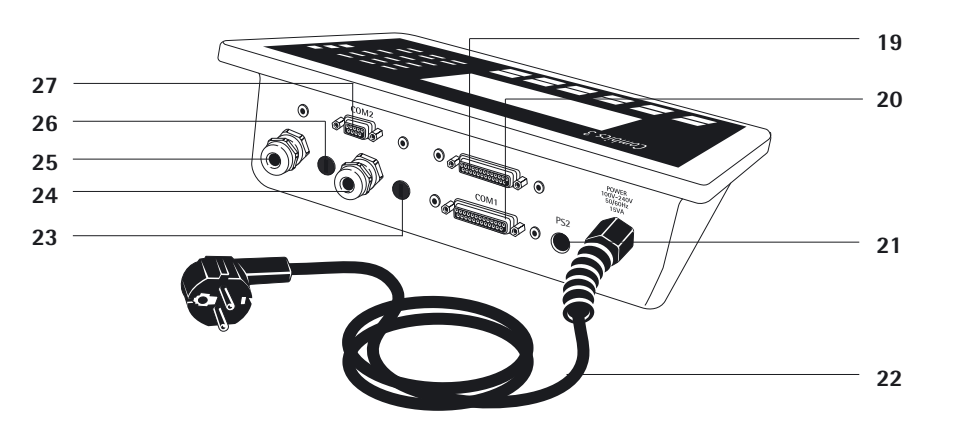

**Rückseite: Modelltyp CAIS**

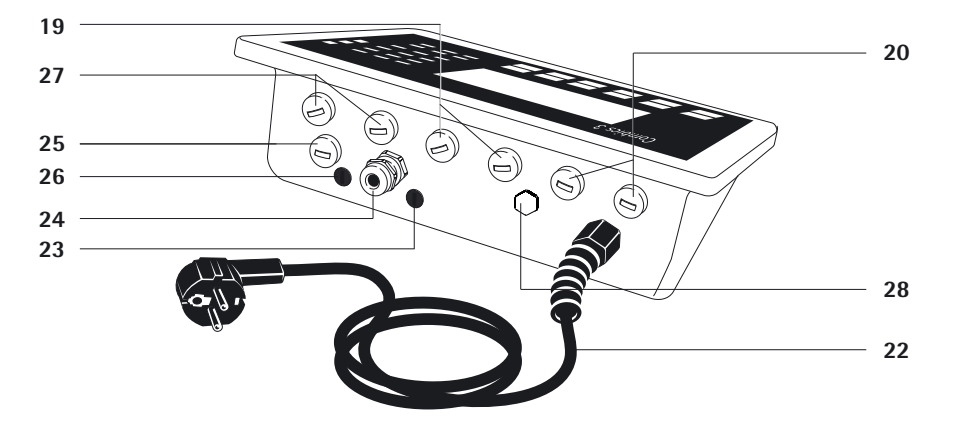

#### **Anzeige und Tastatur**

- **1** Alphanumerische Tastatur
- **2** Kontrollleuchten
- (für Kontrollwägen und Klassieren) **3** Umschalttaste für Buchstabeneingabe
- **4** Voreinstellungen:
- Zugang zum Produktdatenspeicher **5** Löschtaste
- **6** Voreinstellungen:
	- Zugang zum Setup
- **7** Umschalten der Anzeige zwischen Bruttowert (Nettowert plus Tara) und Nettowert (Bruttowert minus Tara)
- **8** Umschalten zwischen Anwendungsprogramm und Anwendungsspezifische Informationen
- **9** Umschalten der Anzeige zwischen normaler und 10-fach höherer Auflösung
- **10** Datenausgabe starten
- **11** Justieren oder Kalibrieren starten
- **12** Anzeige von 2. Gewichtseinheit oder SQmin (je nach Setup-Vorgabe)
- **13** Tarieren
- **14** Nullstellen
- **15** Wägeplattform wechseln
- 16 Ein-/Ausschalten<br>17 Funktionstasten
- **17** Funktionstasten
- **18** Graphikfähige Punkt-Matrix-Anzeige

#### **Rückseite**

- **19** »UNICOM«
	- Optional:
		- RS232|RS485 oder 422-Schnittstelle, z. B. für:
			- Anschluss PC
			- Anschluss Drucker
		- Digital  $1/0$ <br>– 4 20 mA
		- 4…20 mA
		- ProfiBus DP
		- Ethernet-TCP/IP|ModBus-TCP
- **20** RS232-Schnittstelle »COM1«,
	- z. B. für:
		- Anschluss PC
		- Anschluss Drucker<br>– Digitaler Fingang
	- Digitaler Eingang
	- Ausgang Ampel
- **21** »PS2«, z. B. für:
	- Anschluss Tastatur
	- Anschluss Barcode-Leser
- **22** Netzkabel mit länderspezifischem Stecker
	-
- **23** Zugang zum Verriegelungsschalter für WP1 (Standard- oder eichpflichtiger Betrieb)
- **24** Anschluss Wägeplattform WP1 für analoge Waagen, optional für »xBPI«|»SBI«-Waagen
- **25** Anschluss Wägeplattform WP2, optional für analoge Waagen oder »xBPI«|»SBI«-Waagen
- **26** Zugang zum Verriegelungsschalter für WP2 (Standard- oder eichpflichtiger Betrieb)
- **27** RS232-Schnittstelle »COM2«,
	- z. B. für:
	- Anschluss PC – Anschluss Drucker
- **28** Entlüftungsventil: 1,5 Nm

## **Installation**

Wurde das Auswertegerät mit Sonderausstattung bestellt, so ist es bereits im Werk mit den gewünschten Optionen ausgestattet.

### **Lager- und Transportbedingungen**

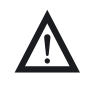

Unverpackte Geräte können durch stärkere Erschütterungen ihre Präzision verlieren.<br>Bei zu starken Erschütterungen kann die Sicherheit des Gerätes beeinträchtigt werden.

- Gerät keinen extremen Temperaturen, Feuchtigkeit, Stößen und Vibrationen aussetzen.
- Zulässige Lagertemperatur: –10 ... +40 °C

### **Aufstellort**

Ungünstige Einflüsse am Aufstellort vermeiden:

- Extreme Temperaturen (Einsatztemperatur: –10 ... +40 °C)
- Aggressive chemische Dämpfe
- Extreme Feuchtigkeit (laut Schutzart IP)

### **Auspacken**

- Gerät auspacken und auf äußere Beschädigungen überprüfen.
- y Im Beschädigungsfall siehe Hinweise im Kapitel »Pflege und Wartung«, Abschnitt »Sicherheitsüberprüfung« beachten.
- $\triangleright$  Originalverpackung für einen eventuellen Rücktransport aufbewahren. Vor dem Versand alle Kabel abziehen!

### **Lieferumfang prüfen**

- Auswertegerät
- Betriebsanleitung
- Optionen (Sonderausstattung) gemäß Lieferschein

### **Gerät akklimatisieren**

Wird ein kaltes Gerät in eine warme Umgebung gebracht, kann es zu Betauung (Kondensation) kommen.

► Lassen Sie das vom Netz getrennte Gerät ca. 2 Stunden bei Raumtemperatur akklimatisieren.

### **Nichtgebrauch**

Die Anlage bei Nichtgebrauch ausschalten.

### **Wägeplattform anschließen**

Siehe Kapitel »Inbetriebnahme«.

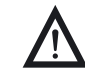

3 Vor Anschließen oder Trennen von Zusatzgeräten (z. B. Drucker, PC) an die Datenschnittstelle muss das Gerät unbedingt vom Netz getrennt werden.

### **Arbeitsschritte**

- 1.) Wägeplattform an das Auswertegerät anschließen.
- 2.) Analog/Digital-Umsetzer »ADU« konfigurieren: siehe Kapitel »Wägeplattform konfigurieren«, Abschnitt »Einstellparameter zur ADU-Konfiguration«.
- 3.) Abgleich durchführen: Justieren siehe Kapitel »Wägeplattform konfigurieren«, Abschnitt »Externes Justieren« und Linearisieren siehe Kapitel »Wägeplattform konfigurieren«, Abschnitt »Externes Linearisieren«.
- 4.) Peripheriegeräte, z. B. Drucker, an die Schnittstellen COM1 oder UNICOM anschließen: siehe Kapitel »Datenschnittstellen«.

### **Wägeplattform an WP1 anschließen**

An den WP1-Anschluss des Combics Auswertegerätes kann eine der analogen Sartorius-Plattformen CAPP, CAPS, IU und IF oder eine handelsübliche DMS-Lastzelle angeschlossen werden.

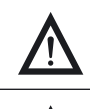

3 Der Anschluss der Lastzelle sollte nur durch einen geschulten und autorisierten Sartorius-Fachmann erfolgen. Bei unsachgemäßer Installation entfällt die Gewährleistung.

3 Der Anschluss von Peripheriegeräten an den Schnittstellen sollte nur durch einen geschulten und autorisierten Sartorius-Fachmann erfolgen. Bei unsachgemäßer Installation entfällt die Gewährleistung.

Vor Beginn der Anschlussarbeiten Netzstecker ziehen!

- $\blacktriangleright$  Wägeplattform aufstellen (siehe Betriebsanleitung der Wägeplattform).
- t Kabel der Wägeplattform zum Auswertegerät verlegen.
	- Combics Auswertegerät öffnen:

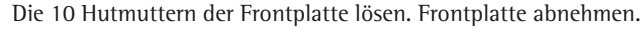

#### **Verbindungs- und Schnittstellenkabel montieren**

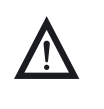

3 Die Kabelverschraubung (IP69K-Schutz) am Auswertegerät ist vormontiert. Alle Arbeiten an der Verschraubung vorsichtig durchführen. Unbedingt einen Drehmomentschlüssel verwenden. Das Drehmoment dieser Kabelverschraubung beträgt 5 Nm.

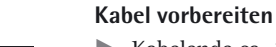

- Kabelende ca. 14 cm abisolieren.
- Schirmung auf ca. 2 cm kürzen und nach hinten über die Isolierung ziehen.
- Adern des Verbindungskabels ca. 5 mm abisolieren und mit Aderendhülsen versehen.

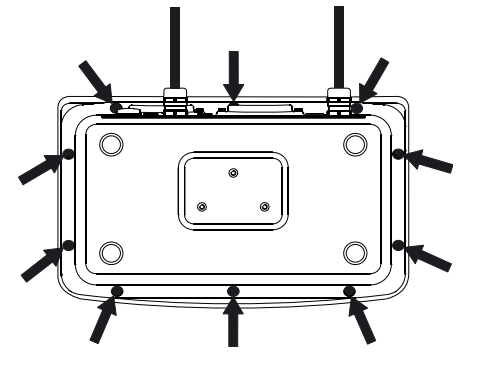

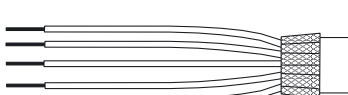

#### **Kabeldurchführung montieren**

innen sichern.

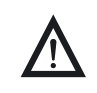

3 Alle Arbeiten an der Verschraubung vorsichtig durchführen. Unbedingt einen Drehmomentschlüssel verwenden. Das Drehmoment dieser Kabelverschraubung beträgt 5 Nm.

Blindstopfen an der vorgesehenen Bohrung des Auswertegerätes entfernen.

t Beiliegende Kabelverschraubung durch Bohrung stecken und mit Gegenmutter (**1**) von

- 1)  $(5)$   $(4)$
- 
- 2 Ìии 3
- t Kabel durch die Kabelverschraubung stecken bis die Schirmung (**2**) Kontakt zu den Klemmen (**3**) hat. Druckmutter (**4**) anziehen bis der Dichteinsatz (**5**) zwischen Druckmutter und Kabel einen kleinen Wulst bildet.
- Kontakt von Schirmung und Klemmen kontrollieren.
- ▶ Adern des Schnittstellenkabels entsprechend den Klemmenbelegungsplänen fest mit den Klemmen verschrauben.
- ▶ Nach Beendigung der Montagearbeiten den IP69K-Schutz überprüfen, dazu ein Druckmanometer verwenden. Weitere Informationen dazu sind beim Sartorius Service zu erfragen.

#### **Kabel anschließen**

- t Alle Adern des Kabels durch die Ferrithülse stecken und mit einer Windung um die Ferrithülse nochmals alle Adern durch die Ferrithülse stecken.
- Adern fest an den Klemmen verschrauben.

#### **Anschlussbelegung siehe Folgeseiten**

- Die Zuordnung der Farben/Signale dem jeweilige Betriebsanleitung/Datenblatt der Wägeplattform entnehmen. Nicht belegte Leitungen fachgerecht isolieren.
- t Bei Anschluss eines Lastaufnehmers in 4–Leiter Technik (Kabel der anzuschließenden Wägeplattform hat nur 4 Leitungen) die Klemmenpaare 1 und 2 (EXC+ und SENSE+) sowie 5 und 6 (SENSE- und EXC-) mit einer Drahtbrücke verbinden.

## **Wägeplattform an WP2 anschließen**

An den WP2-Anschluss des Combics Auswertegerätes kann eine IS-Plattform angeschlossen werden.

### **Merkmale**

- IS-Wägeplattformen besitzen eine eigene Messwertverarbeitung.
- Internes Justieren möglich
- IS...-0CE-Modelle: Besitzen eigene Zulassungsnummern mit Schild am Kabel.
- Es gelten die Bedingungen, wie in der zugehörigen Anleitung beschrieben.

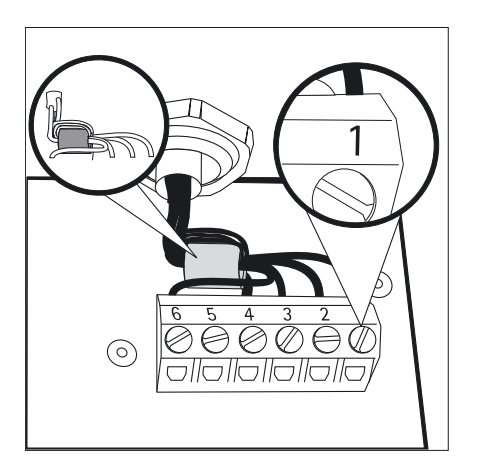

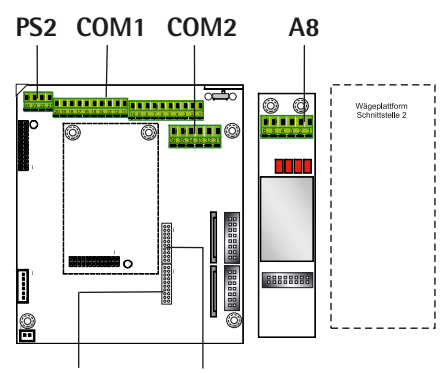

**LED + Display Tastatur**

## **Anschlussbelegung Schnittstelle COM1, COM2 und PS2 mit Optionen**

## **Digitalplatine CAIS3 (IP69K)**

Klemmenbelegung COM1, COM2 und PS2 (gilt für alle Platinen)

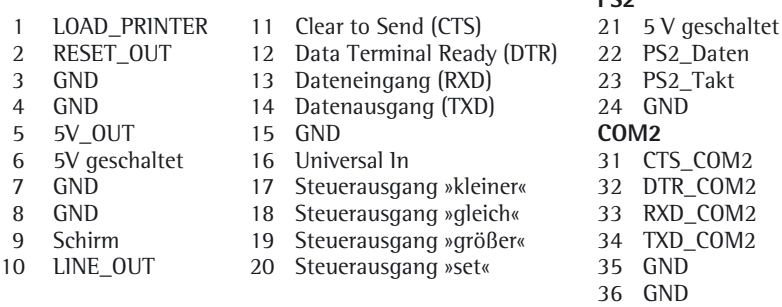

**PC2** 

Klemmenbelegung A8

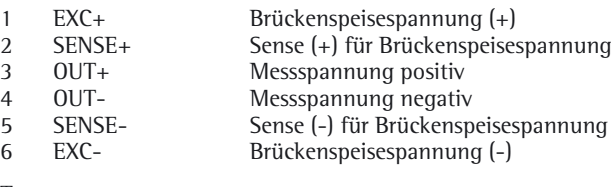

Tastatur LED + Display

## **Schnittstellenplatine RS 232/RS485 für IS-Plattformen (Option A6/A7)**

Klemmenbelegung A6/A7

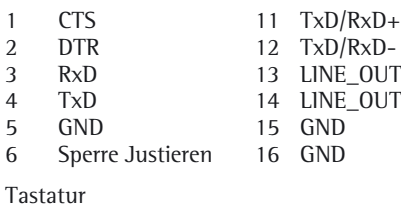

LED + Display

**Schnittstellenplatine für ADU 10.000e (Option A20)** Klemmenbelegung A20

- 1 EXC+<br>2 SENSI
- 2 SENSE+<br>3 OUT+
- 3 OUT+
- 4 OUT-<br>5 SENSI
- 5 SENSE-<br>6 EXC-EXC-
- Tastatur LED + Display

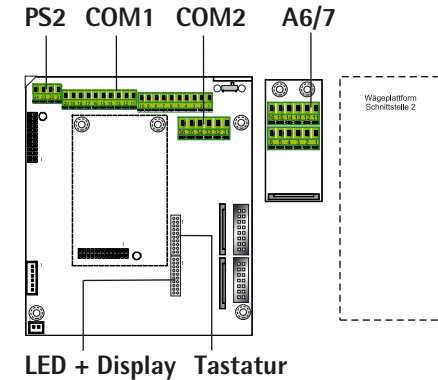

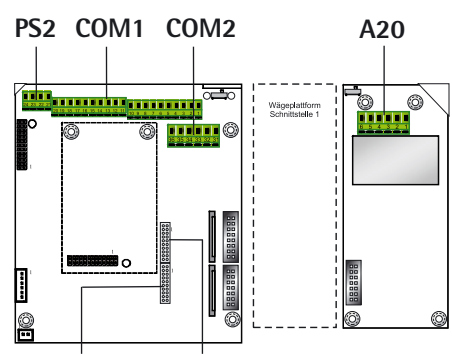

**LED + Display Tastatur**

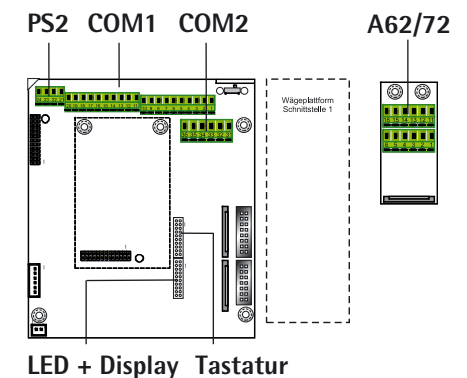

**Schnittstellenplatine RS 232/RS485 für IS-Plattformen (Option A62/A72)**

Klemmenbelegung A62/A72  $1$  Typ $\mathbb{P}^1$ 

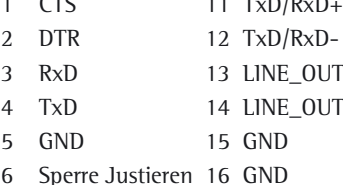

Tastatur

LED + Display

## **Steckerbelegungsplan der Schnittstelle COM1**

### **Modelltyp CAISL (IP44-Schutz)**

Anschlussbuchse COM1:

25-pol. D-Subminiaturbuchse DB25S mit Schraubverbindung

Empfohlender Schnittstellenstecker:

25-pol. D-Subminiaturstecker DB25 mit integrierter Abschirmkappe und Schirmblech (Amp Typ 826 985-1C) und Verriegelungsschrauben (Amp Typ 164868-1) Pinbelegung:

- 
- Pin 1 Schirm<br>Pin 2 Datenar Pin 2 Datenausgang (TxD)<br>Pin 3 Dateneingang (RxD)
- Pin 3 Dateneingang (RxD)<br>Pin 4 Masse intern (GND)
- Pin 4 Masse intern (GND)<br>Pin 5 Clear to Send (CTS)
	- Clear to Send (CTS)
- Pin 6 nicht belegt<br>Pin 7 Masse interr
	- Masse intern (GND)
- Pin 8 Masse intern (GND)<br>Pin 9 nicht belegt
- Pin 9 nicht belegt<br>Pin 10 nicht belegt
- Pin 10 nicht belegt<br>Pin 11 +12 V für Di
- Pin 11 +12 V für Drucker<br>Pin 12 \RES OUT
- Pin 12 \RES\_OUT<br>Pin 13 +5 V Switc
- Pin 13 +5 V Switch<br>Pin 14 Masse interr Masse intern (GND)
- 
- Pin 15 Universal-Taste Steuerausgang »kleiner«
- Pin 17 Steuerausgang »gleich«<br>Pin 18 Steuerausgang »größer«
- Pin 18 Steuerausgang »größer«<br>Pin 19 Steuerausgang »set«
- Steuerausgang »set«
- Pin 20 Data Terminal Ready (DTR)<br>Pin 21 Versorgung Masse (GND)
- Pin 21 Versorgung Masse (GND)<br>Pin 22 nicht belegt
- Pin 22 nicht belegt<br>Pin 23 nicht belegt
- nicht belegt Pin 24 Versorgung +15...25 V (Peripherie)
- Pin  $25 + 5V$

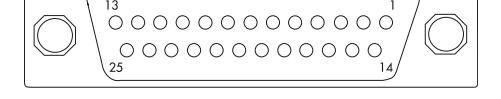

## **Anschluss an einen PC über die Schnittstelle COM1**

Zum Anschluss eines PC an das Auswertegerät nach dem Standard RS232-C/V24 ür Übertragungsleitungen bis 15 m Länge verwenden Sie folgende Kabel: Modelltyp CAISL: Verbindungskabel 7357312 Modelltyp CAIS: Verbindungskabel YCC02-D9F6

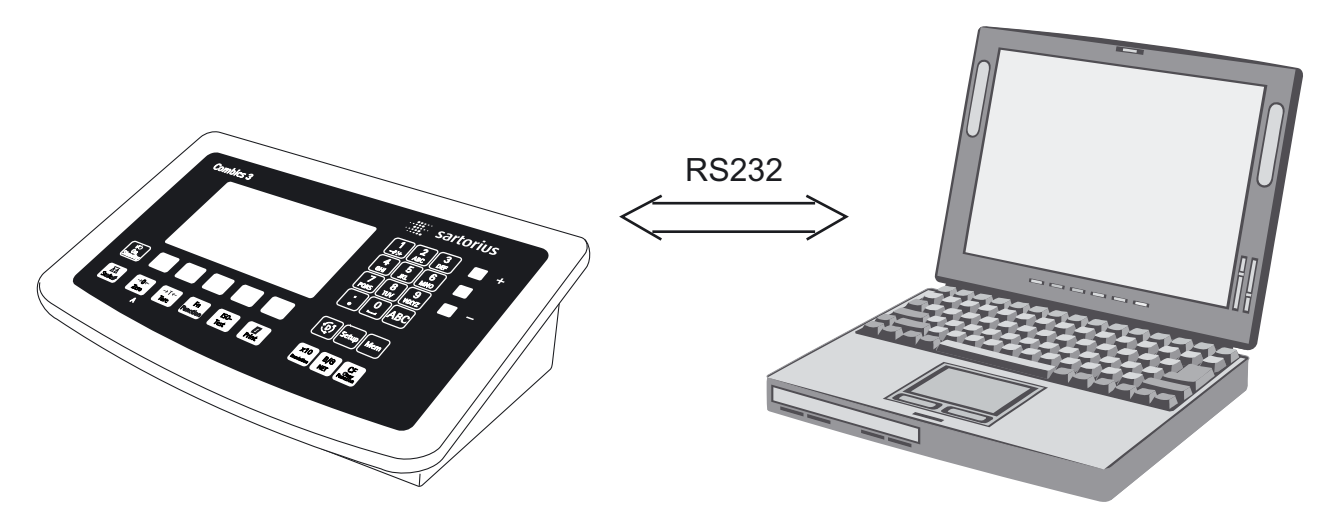

## **Anschlussbelegung**

Anschlussbelegung für das Kabel vom Auswertegerät an eine RS232-PC-Schnittstelle (COM1).

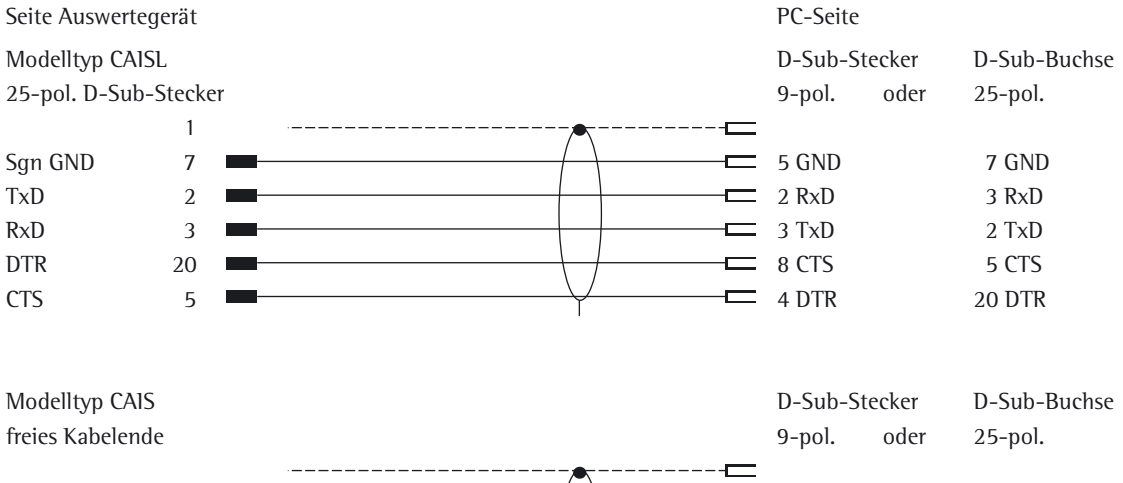

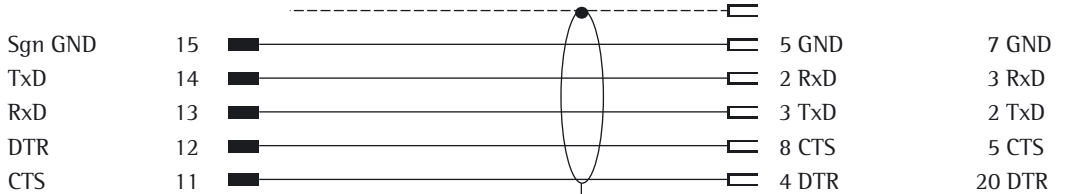

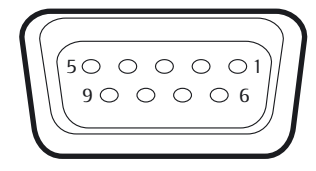

## **Steckerbelegungsplan der Schnittstelle COM2**

**Modelltyp CAISL (IP-44-Schutz)**

Anschlussbuchse COM2:

9-pol. D-Subminiaturbuchse DB9S mit Schraubverbindung

Empfohlender Schnittstellenstecker:

9-pol. D-Subminiaturstecker DB9 mit integrierter Abschirmkappe und Schirmblech und Verriegelungsschrauben (Amp Typ 164868-1)

Pinbelegung:

- 
- Pin 1 +5 V out<br>Pin 2 Datenaus<br>Pin 3 Dateneing Datenausgang (TxD)
- Pin 3 Dateneingang (RxD)
- Pin 4 Clear to Send (CTS)
- Pin 5 Masse intern (GND)<br>Pin 6 Reset
- Pin 6<br>Pin 7
- Pin 7 nicht belegt
- Pin 8 Data Terminal Ready (DTR)<br>Pin 9 Load Printer Load Printer

## **Anschluss an einen PC über die Schnittstelle COM2**

Zum Anschluss eines PC an das Auswertegerät nach dem Standard RS232-C/V24 für Übertragungsleitungen bis 15 m Länge verwenden Sie folgende Kabel: Modelltyp CAISL: Verbindungskabel 7357312 Modelltyp CAIS: Verbindungskabel YCC02-D9F6

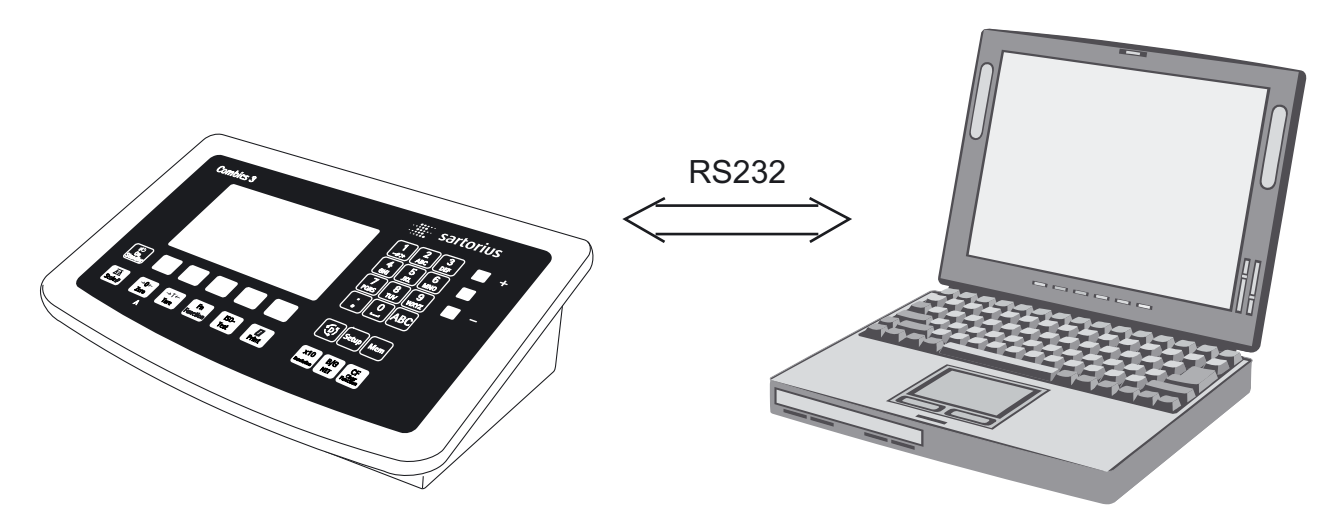

## **Anschlussbelegung**

Anschlussbelegung für das Kabel vom Auswertegerät an eine RS232-PC-Schnittstelle (COM2).

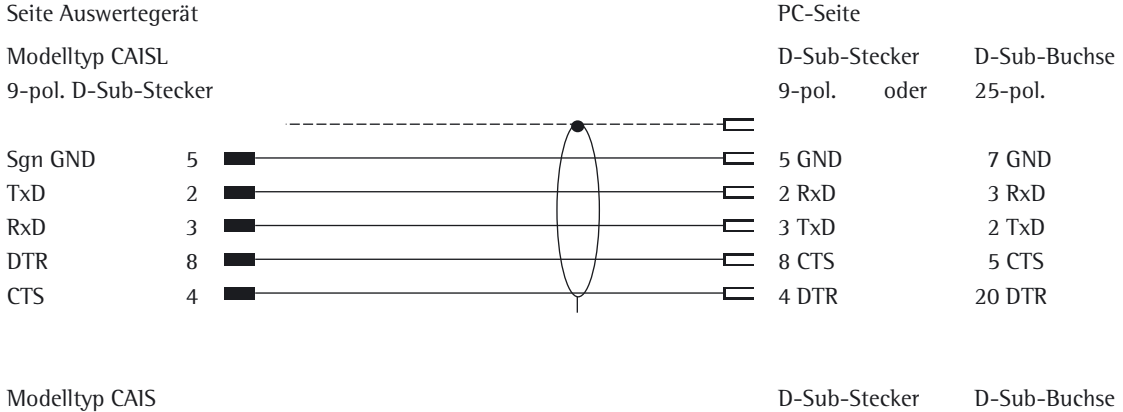

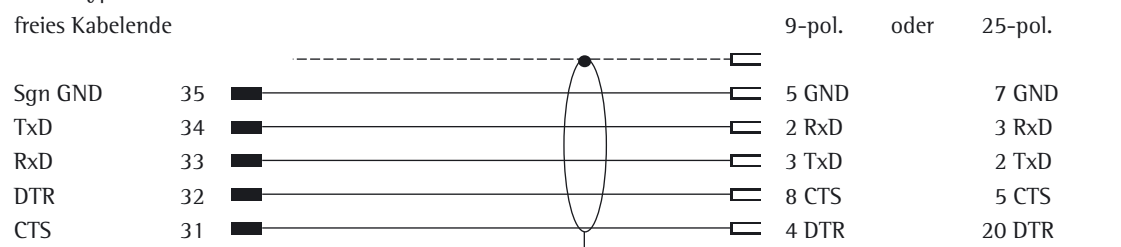

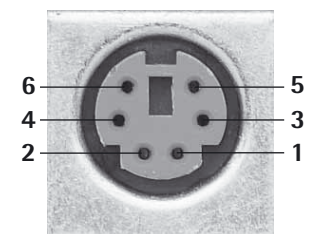

## **Steckerbelegungsplan der Schnittstelle PS2**

**Modelltyp CAISL (IP-44-Schutz)**

Anschlussbuchse PS2:

6-pol. Miniaturbuchse PS2 (Mini-DIN)

Empfohlender Schnittstellenstecker:

6-pol. Miniaturstecker PS2 mit integrierter Abschirmkappe

Pinbelegung:

Pin 1 Keyboard Data (Datenleitung)<br>Pin 2 nicht belegt

- Pin 2 nicht belegt<br>Pin 3 Masse interr
- Pin 3 Masse intern (GND)<br>Pin 4 +5 V geschaltet
- Pin 4 +5 V geschaltet<br>Pin 5 Kevboard Clock
- 5 Keyboard Clock (Takt)<br>6 micht belegt
- Pin 6 nicht belegt

## **Barcode-Leser über die Schnittstelle PS2 anschließen**

Zubehör YBR02CISL

 $\blacktriangleright$  Auswertegerät von der Spannungsversorgung trennen (Netzstecker ziehen).

Bei Modelltyp CAISL:

Barcode-Leser über PS/2 anschließen.

Bei Modelltyp CAIS:

t Pinbelegung siehe Abschnitt »Anschlussbelegung Schnittstelle COM1, COM2 und PS2« (über Anschlusskabel YCC02-BR02 oder als Option M8).

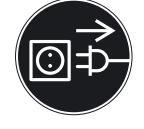

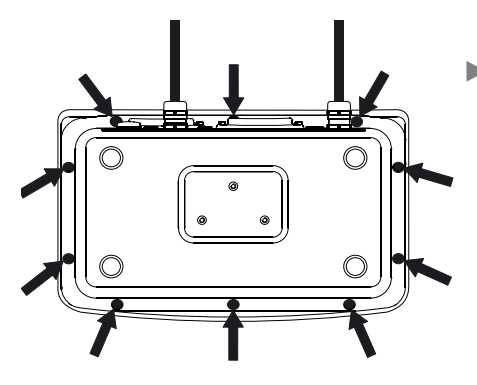

## **Combics Auswertegerät schließen**

t Frontplatte aufsetzen und mit den 10 Hutmuttern befestigen.

## **Netzanschluss herstellen**

Die Stromversorgung erfolgt über das mitgelieferte, bereits montierte Netzkabel. Das Netzgerät ist in das Auswertegerät integriert. Das Gerät kann mit einer Spannung von 100…240 V betrieben werden.

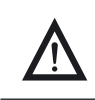

3 Der Netzanschluss muss gemäß den Bestimmungen Ihres Landes erfolgen!

Der aufgedruckte Spannungswert (siehe Typenschild) muss mit der örtlichen Spannung übereinstimmen. Sollte die angegebene Netzspannung oder die Steckerausführung des Netzkabels nicht der bei Ihnen verwendeten Norm entsprechen, bitte die nächste Sartorius-Vertretung oder Ihren Händler verständigen.

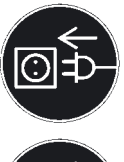

### Spannungswert und Steckerausführung überprüfen.

Stecker des Netzkabels an eine vorschriftsmäßig installierte Steckdose anschließen.

#### **Gerät der Schutzklasse 1**

Stecker des Netzkabels an eine vorschriftsmäßig installierte Steckdose mit Schutzleiteranschluß (PE) anschließen.

### **Schutzmaßnahmen**

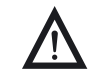

Bei Spannungsversorgung aus Netzen ohne Schutzleiter ist ein gleichwertiger Schutz entsprechend den gültigen Installationsvorschriften durch einen Fachmann herzustellen. Die Schutzwirkung darf nicht durch eine Verlängerung ohne Schutzleiter aufgehoben werden.

Vor der ersten Inbetriebnahme sollten eventuelle Aufbauten komplett montiert sein. Den Anschluss der Anlage an elektrisch stark belastete Leitungen vermeiden, z.B. Kompressor, große Maschinen o.ä.

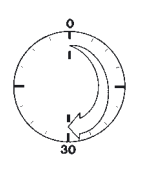

### **Anwärmzeit**

Um genaue Resultate zu liefern, benötigt das Gerät eine Anwärmzeit von mindestens 30 Minuten nach Anschluss an das Stromnetz. Erst dann hat das Gerät die notwendige Betriebstemperatur erreicht.

## **Geeichtes Gerät im eichpflichtigen Verkehr einsetzen**

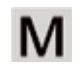

Anwärmzeit von mindestens 24 Stunden einhalten nach Anschluss an das Stromnetz.

### **Service-Modus**

**Zweck**

Der Service-Modus ermöglicht den Zugriff auf zusätzliche Menüpunkte im Setup-Menü, die bei deaktiviertem Service-Modus nicht sichtbar sind. Im Service-Menü lassen sich die wichtigsten Justier- und Abgleicharbeiten im Auswertegerät und an der angeschlossenen Wägeplattform durchgeführen, z. B. die ADU-Konfiguration.

Der aktivierte Service-Modus ist durch ein »S« in der rechten oberen Ecke der Anzeige gekennzeichnet. Durch einen Neustart des Anzeigegerätes wird der Service-Modus deaktiviert.

#### **Service-Modus aktivieren**

- $\Box$   $\Box$  drücken, um das Gerät einzuschalten.
- y Beim Einschalten befindet sich die Waage in einem Anwendungsprogramm.
- $\triangleright$  Servicecode (siehe Anlage General-Zugangscode) eingeben und mit  $\overline{\text{SETUP}}$  betätigen.

- y Das Gerät befindet sich nun im Servicemodus. Rechts oben in der Anzeige wird »S« angezeigt.
- De Softkey » v« mehrmals drücken, um die Zeile »Geräteparameter« auszuwählen.
- **SETUP** Anwendungsparameter |Fn-Taste<br>|Geräteparameter Sprache रर

Max

 $1$ . ID  $\overline{ }$  ESC

Anwendungsparameter Anwendungsparam<br>Fn-Taste<br>Geräteparameter<br>Info

 $SFTIP$ 

Sprache

ब्रह 123  $10k<sub>9</sub>$  $d =$ 

ProDat

 $2<sub>9</sub>$ 

 $\frac{r_{1}}{r_{1}}$  and  $r_{2}$ 

999999

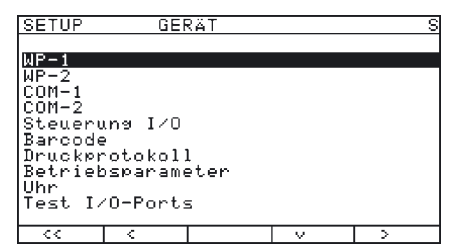

- ▶ Softkey » > « drücken.
- y Das Untermenü »Gerät« wird geöffnet.
- ► Entsprechenden Menüpunkt auswählen und öffnen. Dies so lange wiederholen, bis der gewünschte Menüpunkt auf der untersten Menüebene geöffnet werden kann.
- Menüpunkt ansehen oder ändern (mit »<br/>  $\blacktriangleright$  destätigen) und mit »<<<rr/> «zum vorherigen Menü zurückkehren.
- ▶ SETUP oder »< < « drücken, um das Setup-Menü zu verlassen.

#### **Service-Modus verlassen**

Nach dem Aus- und Wiedereinschalten befindet sich das Gerät wieder im normalen Anwendungsmodus. Wird das Setup-Menü jedoch ohne Änderung von Einstellungen mit Betätigung von SETUP oder des Softkeys »< < «, verlassen, bleibt der Servicemodus aktiv. Durch Drücken von SETUP wird das Setup-Menü wieder geöffnet.

## **Übersicht Setup-Menü im Service-Modus**

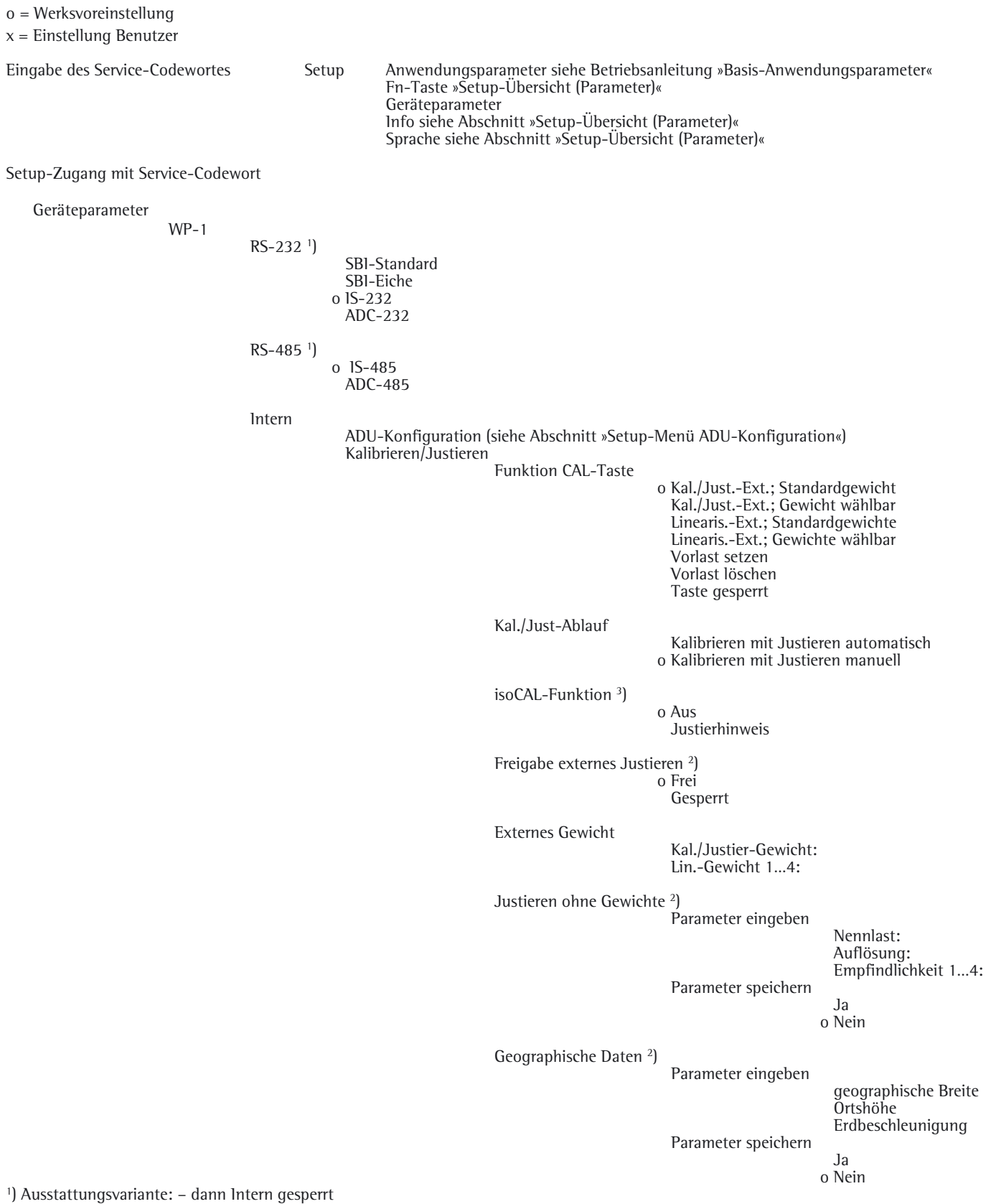

2) Einstellungsänderung entfällt bei geeichten Geräten

3) nur bei Betrieb mit Sartorius IS-Wägeplattformen oder externem ADU

Geräteparameter WP-1 Intern Kalibrier-/Justier-Einheit Gramm/g Kilogramm/kg Tonne/t o Pound/lb Menüpunkte »Filteranpassung«…»Werkseinstellung nur Wägeparameter« siehe Abschnitt »Setup-Übersicht (Parameter)« Aus COM-1 (wenn der WP dieser Schnittstelle zugeordnet werden soll) COM-2 (wenn der WP dieser Schnittstelle zugeordnet werden soll) UNICOM (nur wenn vorhanden) WP-2 siehe Abschnitt »Setup-Übersicht (Parameter)« RS-232 1) wie Menü »Intern« bei WP-1 RS-485 1) wie Menü »Intern« bei WP-1 o Aus COM-1 wie WP-1 COM-2 wie WP-1 COM-1 siehe Abschnitt »Setup-Übersicht (Parameter)« COM-2 siehe Abschnitt »Setup-Übersicht (Parameter)« »Steuerung I/O«…»Terminal-Daten« siehe Abschnitt »Setup-Übersicht (Parameter)« SQmin SQmin-Eingabe SQmin WP1 SQmin WP1 0.000 kg SQmin WP2 SQmin WP2 0.000 kg SQmin WP3 SQmin WP3 0.000 kg Anzeige Nein o Ja GMP-Ddruck o Nein Ja Alibispeicher<sup>2</sup>) Lösche Alibispeicher Ja o Nein Alibispeicher Periode in Tagen 90

1) Ausstattungsvariante: – dann Intern gesperrt

2) nur wenn interner Alibispeicher vorhanden (Option)

## **Setup-Menü ADU-Konfiguration**

Setup-Zugang im Service-Modus

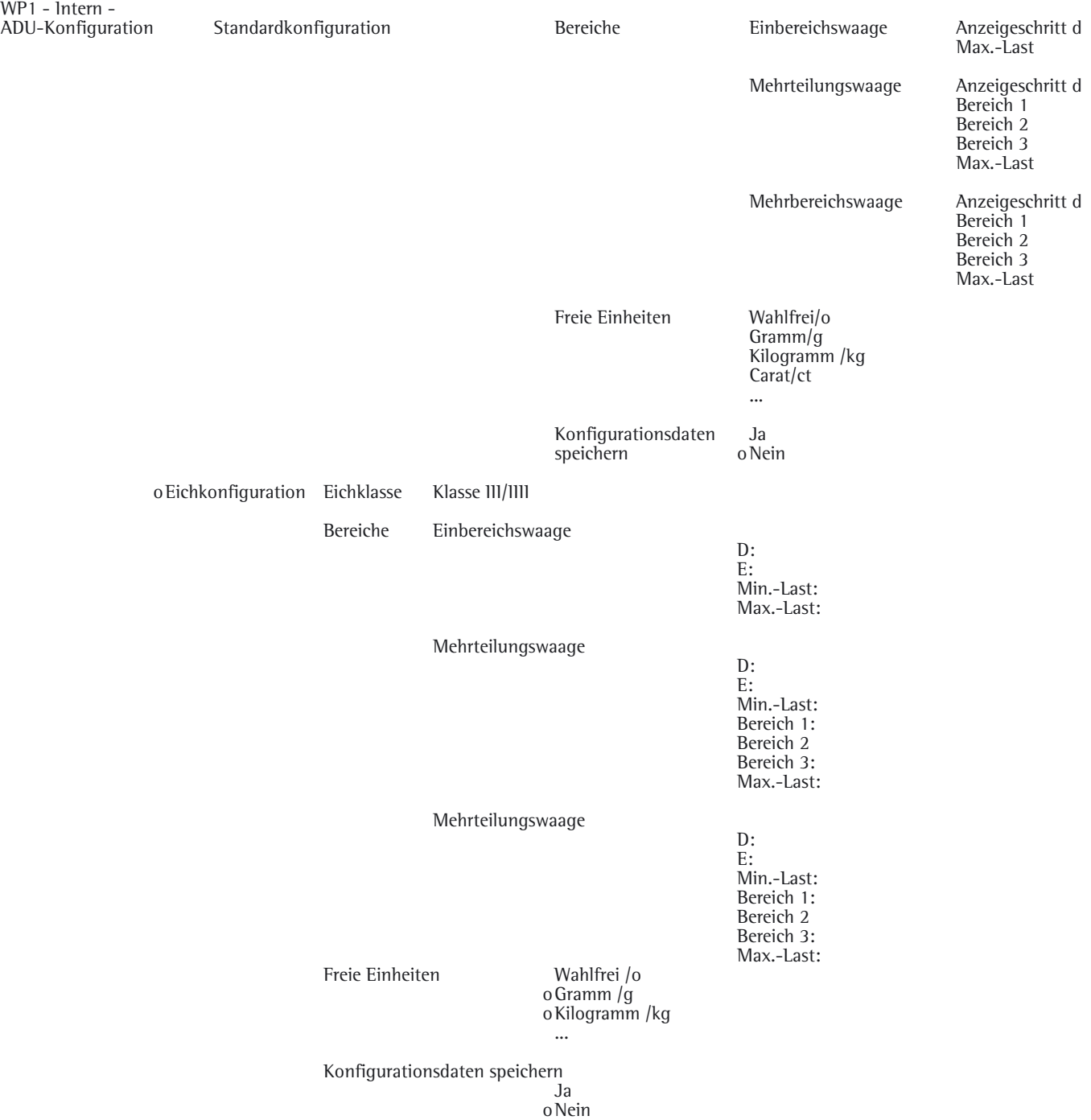

## **Analog/Digital-Umsetzer (ADU)**

#### **Zweck**

Anpassen der Parameter des Analog/Digital-Umsetzers an die angeschlossene Lastzelle oder Wägeplattform. Nach der ADU-Konfiguration ist der A/D-Umsetzer in Verbindung mit dem Lastaufnehmer als Waage definiert.

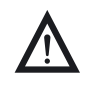

3 Eine Beeinflussung der Wägeergebnisse durch das Auswertegerät ist nach Sperren der Konfiguration des A/D Umsetzers nicht mehr möglich. Der Umfang der möglichen Waagenfunktionen ist im A/D-Umsetzer festgelegt. Waagenfunktionen, die angesprochen werden können, sind z. B. Wägewert lesen, Tarieren, Justieren, Tarawert lesen, Taraeingabe speichern/löschen.

#### **Einstellhinweise**

- Die ADU-Konfiguration ist nur bei geöffnetem Verriegelungsschalter möglich. Verriegelungsschalter nach der ADU-Konfiguration wieder schließen.
- Vor Beginn der eigentlichen ADU-Konfigurierung muss ausgewählt werden, ob die Wägeplattform als Standard- oder Eichwägeplattform konfiguriert werden soll.
- Die ADU-Konfiguration erfolgt im Service-Modus im Setup-Menü für die erste Wägeplattform unter »WP-1« und die zweite Wägeplattform unter »WP-2«.
- Die Eingaben der ADU-Konfigurierung sind von einem Menü-Reset (Rücksetzen der Setup-Parameter auf Werkseinstellung) nicht betroffen.

Siehe auch die Übersicht im Abschnitt »Setup-Menü ADU-Konfiguration«

### **Einstellparameter zur ADU-Konfiguration**

### **Standard- oder Eichkonfiguration**

Zu Beginn der ADU-Konfigurierung muss festgelegt werden, ob die Wägeplattform als Standard- oder Eichwägeplattform (Einsatz im eichpflichtigen Verkehr) konfiguriert werden soll.

- Standardkonfiguration »Standard«
- Eichkonfiguration »Eiche«

Mit Softkey » $\alpha$ « oder » $\vee$ « auswählen. Softkey » >« bestätigt die Auswahl und öffnet das Konfigurationsmenü.

#### **Eichklasse**

In der Standardkonfiguration ist dieser Menüpunkt ausgeblendet. In der Eichkonfiguration ist ausschließlich die Klasse  $\textcircled{m}/\textcircled{m}$  anwählbar. Den Menüpunkt »Eichklasse« aufrufen, »Klasse III/IIII« auswählen und Auswahl mit Softkey » $\downarrow$ « bestätigen.

#### **Bereiche**

Der Wägebereich der Plattform kann in einen oder mehrere Bereiche eingeteilt werden.

– »Einbereichswaage«:

Teilt den Wägebereich in Abhängigkeit vom kleinsten Anzeigeschritt d und dem Maximalgewicht in kleinste ablesbare Teilungswerte.

– »Mehrteilungswaage«:

Unterteilung in bis zu 4 Bereiche mit unterschiedlicher Ablesbarkeit. Der Wechsel erfolgt automatisch. Nach dem Tarieren steht auch bei höher belasteter Wägeplattform die größtmögliche Auflösung zur Verfügung. Bei Eichkonfiguration nur in den Genauigkeitsklassen l/m zulässig.

– »Mehrbereichswaage«:

Waage mit zwei oder drei Wägebereichen. Bei Überschreiten der Bereichsgrenze schaltet sie in den nächsthöheren Wägebereich (niedrigere Auflösung) und bleibt darin. Ein Zurückschalten erfolgt nur bei vollständiger Entlastung nach Drücken von  $\overline{P}O\leftarrow$ ).

Gewünschte Konfiguration mit Softkey » $\sim$ « oder » $\vee$ « auswählen. Mit » $\geq$ « die Auswahl bestätigen. In den Untermenüs die weiteren Einstellungen vornehmen: Anzeigeschritt d/Eichwert e, Minimallast (nur bei Eichkonfiguration), Bereichsgrenzen (nur bei Mehrteilungs-oder Mehrbereichswaage), Maximallast. Mit Softkey »<sup>1</sup>« bestätigen oder mit »Esc«. abbrechen.

#### **Anzeigeschritt d**

Der Anzeigeschritt d gibt die Auflösung der Waage an. Die Eingabe ist nur in den Intervallen 1, 2, 5, 10, 20 usw. möglich. Der Anzeigeschritt d ist bei eichfähigen oder geeichten Wägeplattformen gleich dem Eichwert e

#### **Eichwert e**

Der Eichwert e gibt die Auflösung der Waage im eichpflichtigen Verkehr an. Die Eingabe ist nur in den Schritten 1, 2, 5, 10, 20 etc. möglich. Für Waagen der Klassen  $\mathbb{D}/\mathbb{D}$  gilt e=d. Daher wird in der Eichkonfiguration der Anzeigeschritt d nicht abgefragt. Im Fall »Standardkonfiguration« ist dieser Menüpunkt ausgeblendet.

#### **Minimallast (Min.-Last)**

Im Fall »Standardkonfiguration« ist dieser Menüpunkt ausgeblendet. Unter diesem Menüpunkt wird die Mindestlast der angeschlossenen Wägeplattform eingegeben. Die Mindestlast beträgt bei Waagen der Eichklasse (III) 20 e, bei Klasse (IIII) 10 e. **Achtung:** Die Mindestlast ist eine Warnung an den Betreiber, dass unterhalb dieser Last eine Addition von Toleranzen zu relevanten Messfehlern führen kann. In Deutschland ist eine Einwaage unterhalb der Mindestlast nicht erlaubt.

#### **Maximallast (Max.-Last)**

Die Maximallast ist die maximale Belastung, mit der die Waage beschickt werden kann. Bei höheren Gewichten zeigt die Waage Überlast »H« an. Aus Maximallast und kleinstem Anzeigeschritt d errechnen sich die Teilungsschritte der Waage (z. B. Max.-Last = 15.000 kg, kleinster Anzeigeschritt d = 0.005 kg, ergibt 3000 Teilungsschritte). Im eichpflichtigen Verkehr darf die Anzahl der Schritte nicht größer als 3.000 e bzw. bei Mehrteilungswaagen nicht größer als 3.000 e pro Bereich sein. Im nicht eichpflichtigen Betrieb kann eine »SuperRange«-Waage definiert werden, indem die zulässigen Teilungsschritte auf über 3000 erhöht werden. Hierbei müssen die evtl. auftretenden physikalischen Einschränkungen in Kauf genommen werden.

#### **Bereich 1, Bereich 2, Bereich 3**

Für die einzelnen Bereiche werden die Bereichsgrenzen eingegeben. Bei Überschreitung dieser Grenzen wechselt die Genauigkeit. Bei der Eingabe gilt: Bereich 1 < Bereich 2  $\leq$  Bereich 3  $\leq$  Maximallast.

Somit kann der Wägebereich in bis zu vier Bereiche eingeteilt werden. Die Auflösung wechselt mit dem Intervall 1, 2, 5, 10, 20 usw., wobei die geringste Auflösung der eingegebene kleinste Anzeigeschritt d ist. Bereiche, die nicht benötigt werden, auf Null setzen.

#### **Freie Einheiten**

Der Menüpunkt dient der Sperrung von Einheiten, die im Wägebetrieb (Gewichtseinheit x,  $x = 1$ , 2) nicht anwählbar sein sollen. Alle mit  $*$  gekennzeichneten Einheiten sind freigegeben (Mehrfachauswahl möglich).

Mit Softkey » $\sim$ « oder » $\vee$ « auswählen und mit Softkey »l« sperren oder wieder freigeben.

#### **Konfigurationsdaten speichern**

zur Speicherung der ADU-Konfiguration mit Softkey » > « »Ja« auswählen und mit Softkey »l« bestätigen. Das Gerät führt einen Software-Reset durch und schaltet in den normalen Wägemodus. Soll die Konfiguration nicht gespeichert werden, den Menüpunkt mit Softkey »< « verlassen.

Nach der Konfiguration sind A/D-Umsetzer und Lastzelle zusammen als Waage definiert und können als normale Wägeplattform behandelt werden. Im Anschluss muss die Gewichtseinheit festgelegt und der Abgleich vorgenommen werden. Eine ausführliche Beschreibung finden Sie im Abschnitt »Justieren im Service-Modus«.

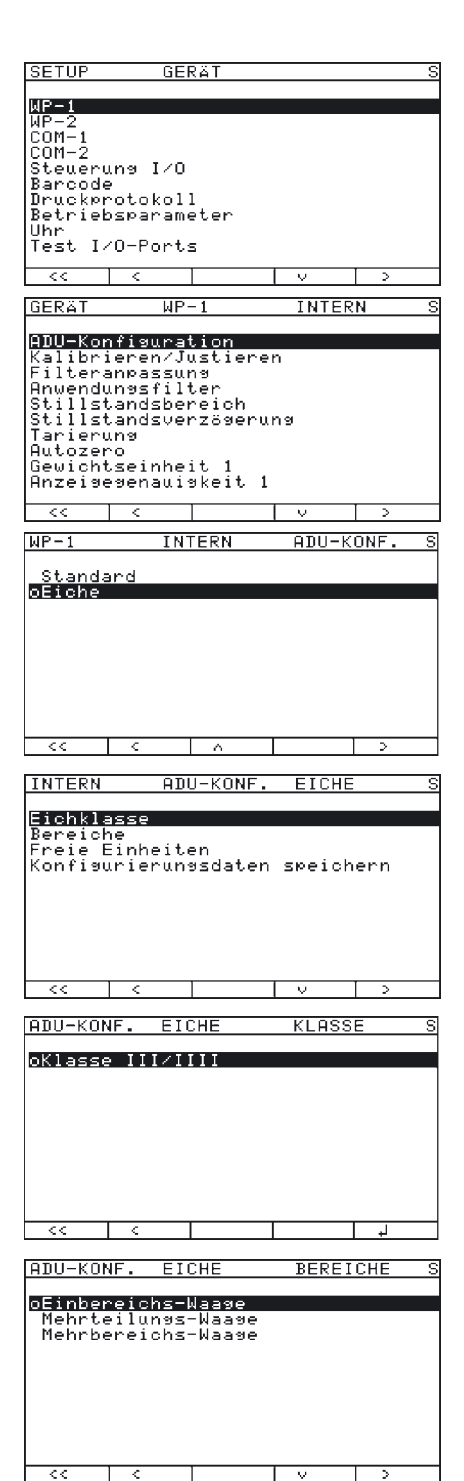

## **Analog/Digital-Umsetzer (ADU) konfigurieren**

Die Wägeplattform muss bereits angeschlossen sein.

#### **Verriegelungsschalter öffnen**

Der Verriegelungsschalter befindet sich an der Rückseite des Auswertegerätes, unmittelbar neben dem Anschluss der Wägeplattform.

- $\blacktriangleright$  Abdeckkappe entfernen.
- $\blacktriangleright$  Schalter nach links schieben (= Stellung »offen»).

#### **Service-Modus aktivieren**

Siehe Kapitel »Service-Modus« auf Seite 17.

#### **Konfigurieren**

- $\triangleright$  Wägeplattform »WP-1« anwählen.
- t Falls nicht bereits »intern« eingestellt ist (Markierung »o«), diese Einstellung mit Softkey » $\sim$ « oder » $\vee$ « auswählen und mit » > « bestätigen.
- y Für kurze Zeit erscheint die Meldung »Funktion aktiv«. Danach öffnet sich das Menü »WP-1 Intern«.
- $\blacktriangleright$  das Menü ADU-Konfiguration aufrufen.
- Mit Softkey »  $\sim$ « oder »  $\vee$ « den gewünschten Konfigurationsdatensatz auswählen: »Standard« oder »Eiche« (Eichkonfiguration). Die Voreinstellung ist datensatzabhängig.
- t Das Menü öffnen, um die Parameter für die ADU-Konfiguration einzutragen. In unserem Beispiel wird das Menü für eine eichpflichtige Wägeplattform geöffnet. Falls vorher »Standard« ausgewählt wurde, wird der Menüpunkt »Eichklasse« nicht angezeigt.
- $\blacktriangleright$  Ersten Menüpunkt öffnen. Bei Standardkonfiguration den Menüpunkt »Bereiche«, bei Eichkonfiguration den Menüpunkt »Eichklasse«.

Bei Eichkonfiguration ist immer zuerst der Menüpunkt »Eichklasse« zu öffnen!

- Eichklasse  $\textcircled{m}/\textcircled{m}$  einstellen. Das Symbol » $\textcircled{s}$  soll die Einstellung markieren, ggf. mit Softkey »<sup>1</sup>« bestätigen.
- Den Menüpunkt mit Softkey »< « verlassen. Menüpunkt »Bereiche« öffnen.

Im gezeigten Beispiel ist »Einbereichs-Waage« eingestellt (Markierung »o«). ► Zum Ändern der Wägebereichskonfiguration mit Softkey »  $\sim$ « oder »  $\vee$ « die entsprechende

- Zeile markieren und mit Softkey » > « das gewählte Menü öffnen.
- y Die Konfiguration wird dadurch aktiviert. Bei der Rückkehr in die höhere Menüebene ist sie mit »o« markiert.

Nähere Erläuterungen zur Bereichskonfiguration befinden sich im Abschnitt »Einstellparameter zur ADU-Konfiguration«.

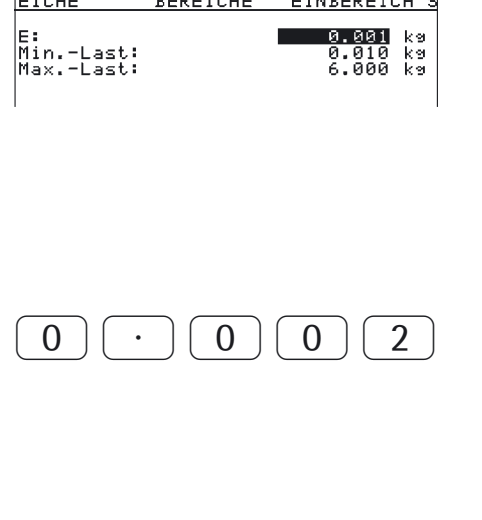

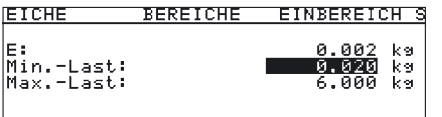

Die voreingestellten Werte sind abhängig vom geladenen Datensatz und müssen ggf. angepasst werden. Im Beispiel wird eine Konfiguration als Einbereichswaage mit einem Eichkonfigurations-Datensatz vorgenommen.

#### **Einbereichs-Waage**

- Mit Softkey » $\sim$ « oder » $\vee$ « die einzelnen Eingabefelder markieren.
- $\blacktriangleright$  Zahleneingabe mit  $\lceil 0 \rceil$  ...  $\lceil 9 \rceil$  und  $\lceil \cdot \rceil$  (Dezimalstelle). Korrektur mit  $\lceil \text{CF} \rceil$ .
- $\blacktriangleright$  Mit Softkey » $\blacktriangleleft$ « bestätigen.
	- Falls weitere Parameter folgen, wechselt der Auswahlbalken automatisch ins nächste Feld.
	- Zahleneingabe abbrechen: Softkey »ESC«.
- $\blacktriangleright$  Mit Softkey » $\leq$ « in die nächsthöhere Menüebene wechseln.
- y Dadurch werden alle Parameter übernommen.
- SETUP) oder »< < « drücken, um das Setup-Menü zu verlassen.

In unserem Beispiel einer geeichten Waage mit einer Maximallast von 6.000 kg wird der voreingestellte Eichwert von 0,001 kg auf 0,002 kg geändert, da nur max. 3.000 Eichschritte erlaubt sind. Der geänderte Wert wird mit Softkey » $\downarrow$ « bestätigt. Die Markierung des Eingabefeldes wechselt automatisch auf das Feld »Min.-Last«. Für geeichte Waagen sind bestimmte Minimallasten vorgeschrieben:

- für Klasse (III: Min.-Last = 20 e
- für Klasse (III): Min.-Last = 10 e

Ein geänderter Eichwert wirkt sich daher auch auf die Minimallast aus. Die Änderung des Eichwertes »e« wird automatisch in »Min.-Last« übernommen. Man kann den Wert aber auch manuell ändern:

- Im Beispiel müsste für Klasse  $\textcircled{1}$  die Minimallast auf 0,04 kg erhöht werden.
- **t** Tastenfolge  $\boxed{0}$ .  $\boxed{0}$ ,  $\boxed{4}$ ,  $\boxed{0}$  drücken und mit Softkey » $\frac{1}{4}$ « bestätigen.
- $\triangleright$  Markierung des Eingabefeldes wechselt automatisch auf das Feld »Max.-Last«.
- Der Wert für die Maximallast wird nicht geändert. Für unser Beispiel einer Einbereichs-Waage in Eichkonfiguration ist die Eingabe der Parameter beendet.
- $\blacktriangleright$  Mit Softkey » $\leq$ « in die nächsthöhere Menüebene wechseln.

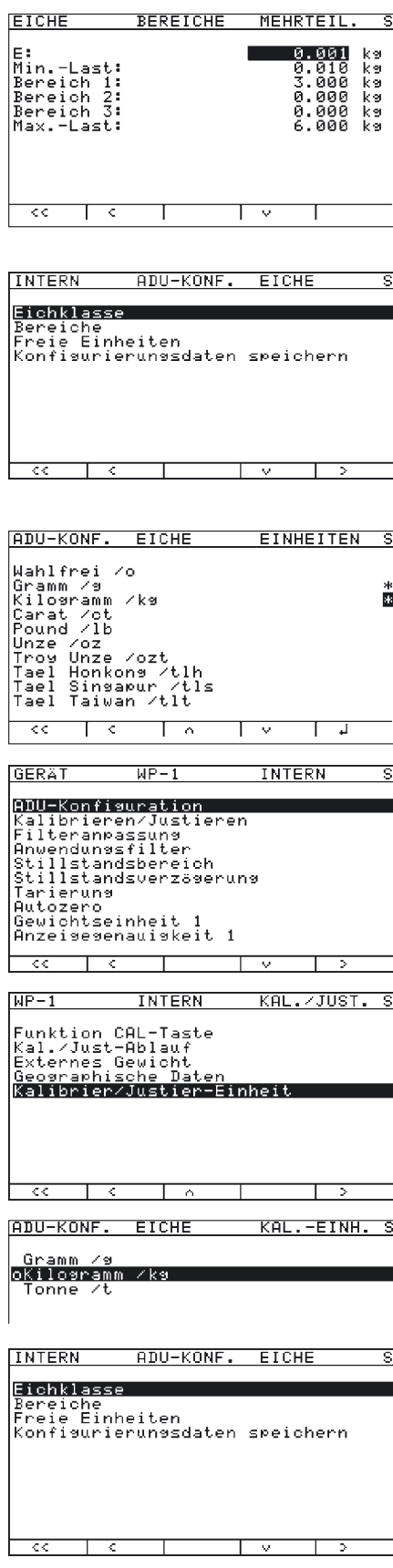

#### **Mehrteilungswaage**

Die Abbildung zeigt das Eingabemenü der Bereichskonfiguration für eine Mehrteilungswaage. Es handelt sich um eine Eichkonfiguration mit 2 Wägebereichen bei einer Höchstlast von 6.000 kg.

- $-$  Bereich 1: 0...3.000 kg mit e1 = 0.001 kg
- $-$  Bereich 2: 3.002...6.000 kg mit e2 = 0.002 kg
- ▶ Im Eingabefeld »E« den Eichwert für den Bereich 1 eingeben. Die Minimallast muss für eine Waage der Klasse  $\textcircled{1}$  auf 0,02 kg eingestellt werden.
- $\blacktriangleright$  Mit Softkey » $\leq$ « in die nächsthöhere Menüebene wechseln.
- $\triangleright$  Die aktive Bereichskonfiguration ist mit » $\circ$ « markiert.
- $\triangleright$  Mit Softkey »< « zurück zum Menü »Eiche« wechseln.

#### **Einheiten auswählen**

- ► Mit Softkey »v« und » >« Menüpunkt »Freie Einheiten« öffnen. Das Menü dient der Freigabe oder Sperrung der unter »Gewichtseinheit 1«, »Gewichtseinheit 2« und »Gewichtseinheit 3« einstellbaren Einheiten.
- ► Betreffende Einheit mit Softkey » « oder » « auswählen und mit Softkey » « bestätigen. In der Regel ist aber eine Änderung der vorgegebenen Werte nicht erforderlich. Freigegebene Einheiten sind mit \* gekennzeichnet.

Die für die Konfiguration der Bereiche verwendete Einheit kann nicht gesperrt werden!

- Mit Softkey »< « zurück zum Menü »Intern« wechseln.
- Mit Softkey » $\vee$ « und » $\geq$ « Menü »Kalibrieren/Justieren« öffnen.
- $\blacktriangleright$  Mit Softkey » $\vee$ « und » $\geq$ « Menüpunkt »Kalibrier-/Justier-Einheit« auswählen und öffnen, um die Gewichtseinheit für die Kalibrierung und Justierung festzulegen. In der Regel ist eine Änderung des vorgegeben Wertes nicht erforderlich.
- y Im Menü werden alle Einheiten angezeigt, die in »Freie Einheiten« aktiviert sind. Die aktuell eingestellte Einheit ist mit »o« markiert.
- t Um die Kalibrier-/Justiereinheit zu wechseln, Einheit mit Softkey »^« oder »∨« auswählen und mit Softkey »<sup>1</sup>« bestätigen.
- Mit Softkey »<« zurück zum Menü »Intern« wechseln.
- Mit Softkey »^« den Menüpunkt »ADU-Konfiguration« auswählen.
- Mit Softkey »>« und » $\vee$ « den Menüpunkt »Konfigurierungsdaten speichern« auswählen.

**TOUTDE** 

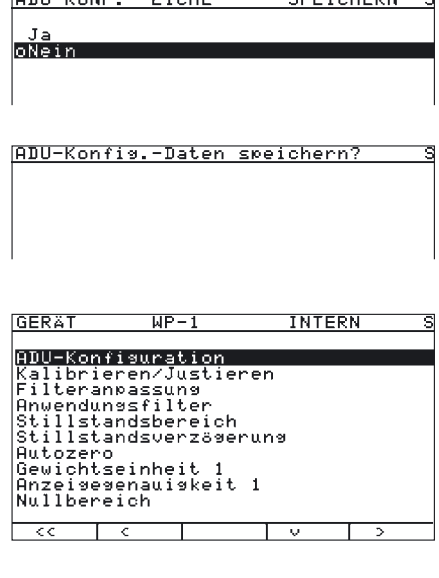

 $0.511 - 12.011$ 

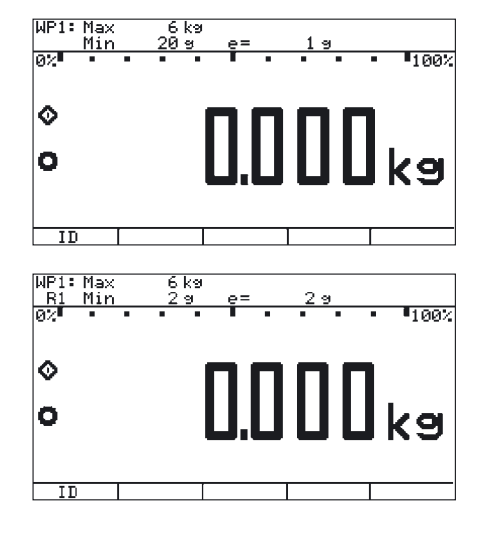

- ► Um die Konfiguration zu speichern, mit Softkey » 
Now 3 auswählen und mit Softkey »<sup>1</sup>« bestätigen.
- y Für kurze Zeit erscheint die Meldung »Funktion wurde gestartet». Danach kehrt das Programm in den normalen Wägebetrieb zurück.

Konfiguration nicht speichern:

- Mit Softkey »< « das Menü verlassen.
- y Das Programm kehrt in die nächsthöhere Menüebene zurück. Daten nicht speichern: Softkey »< « drücken. Das Programm kehrt in das Menü WP1:INTERN zurück.
- ▶ Verriegelungsschalter nach rechts schieben (= Stellung »geschlossen») und Abdeckkappe wieder anbringen.
- y Das Gerät befindet sich nun im Wägebetrieb.

h Nach beendeter ADU-Konfiguration muss für die Wägeplattform ein Abgleich (Kalibrierung/Justierung und Linearisierung) vorgenommen werden (siehe Abschnitt «Justieren ohne Gewicht» und Abschnitt «Externes Linearisieren»).

Die abgebildete Anzeige gilt für eine Mehrteilungswaage (siehe links und unten) oder eine Mehrbereichswaage.

Wurde die Konfiguration mit einem Eichkonfigurations-Datensatz durchgeführt, werden in der 1. und 2. Zeile der Anzeige zusätzlich die metrologischen Daten für den eichpflichtigen Verkehr dargestellt.

Bei Mehrbereichswaagen wird oben links, unterhalb des Wägepunktes, der aktuelle Bereich (z. B.: R 1) angezeigt.

#### **ADU-Konfiguration mit angeschlossener Lastzelle**

Vorgehensweise:

- 1. Verriegelungsschalter öffnen, siehe Abschnitt «Analog/Digital-Umsetzer (ADU) konfigurieren«.
- 2. Servive-Modus aktivieren, siehe Abschnitt «Service-Modus«.
- 3. WP-1 konfigurieren, siehe Abschnitt «Analog/Digital-Umsetzer (ADU) konfigurieren«.
- 4. Z. B. eine Einbereichs-Waage einstellen, siehe Abschnitt «Analog/Digital-Umsetzer (ADU) konfigurieren«.
- 5. Einheiten auswählen, siehe Abschnitt «Analog/Digital-Umsetzer (ADU) konfigurieren«.
- 6. Ohne Gewichte justieren, siehe Abschnitt «Justieren ohne Gewichte«.
- 7. Vorlast setzen/löschen, siehe Abschnitt «Vorlast setzen« und Abschnitt «Vorlast löschen«.

## **Geografische Daten für den eichpflichtigen Verkehr eintragen**

### **Zweck**

Der Eintrag der geographischen Daten ermöglicht die externe Justierung der Waage an einem Justierort (z. B. beim Hersteller oder Verkäufer), der nicht mit dem Aufstellort identisch ist. Wird die Waage am Aufstellort justiert, ist der Eintrag der geographischen Daten nicht notwendig.

Die Empfindlichkeit einer Waage ändert sich je nach Aufstellort, da sie von der örtlichen Schwerkraft – genauer: der Erdbeschleunigung – abhängt. Durch das Speichern der geographischen Daten ist es möglich, den Aufstellort der Waage nach der externen Justage zu ändern.

Die Justierung einer Waage gilt für den Aufstellort und innerhalb einer bestimmten Toleranzzone. Bei 3.000 e beträgt sie ±100 km von der eingestellten geographischen Breite und ±200 m zur eingestellten der Höhe über NN.

#### **Aufstellort in Deutschland**

Eine Ausnahme bildet die Einstellung «Deutschland (Zone D)»: Sind bei der externen Justierung der Waage innerhalb von Deutschland die geographischen Daten

- 51,00° nördl. Breite
- 513 m Höhe über NN

eingetragenen, kann die Waage überall in Deutschland betrieben werden. Die Erdbeschleunigung für «Deutschland (Zone D)» beträgt 9,810 m/s2. Bei Auslieferung sind die geographischen Daten »Deutschland (Zone D)» im Ausgabegerät eingetragen.

Die Einstellung der geographischen Daten für «Deutschland (Zone D)» empfiehlt sich bei Justierung und Lieferungen der Waage innerhalb Deutschlands.

Die Eingabe der exakten geographischen Daten führt zu einer höheren Genauigkeit, schränkt aber die Toleranzzone ein.

#### **Einstellhinweise**

- Die Eingabe der geographischen Daten ist nur bei geöffnetem Verriegelungsschalter möglich.
- Eingabe der geographischen Daten erfolgt bei aktiviertem Service-Modus im Setup-Menü für die erste Wägeplattform unter »WP-1« und die zweite Wägeplattform unter »WP-2«. Die Einstellungen werden Menü »Kalibrieren/Justieren:Geographische Daten: Parameter eingeben« vorgenommen.
- Es kann entweder das Wertepaar »Breite« (geographische Breite in Grad) und »Höhe« (Ortshöhe in m über NN) eingegeben oder der Wert der Erdbeschleunigung »Erdbeschleu.«.

Dabei hat die Erdbeschleunigung Priorität gegenüber der geographischen Breite und Ortshöhe: Wenn sie eingetragen wird, wird für die Breite »99999.99« und für die Höhe »9999999« angezeigt. Wenn nur Höhe und Breite eingegeben werden, erscheint für die Erdbeschleunigung »0000000«.

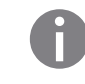

h Stellen Sie zunächst sicher, dass die geographischen Daten für den Justierort korrekt eingegeben wurden. Falls keine externe Justierung erfolgt ist, geben Sie die Daten des Aufstellorts ein. Die Daten können beim Katasteramt oder bei der Behörde für Landesvermessung erfragt werden.

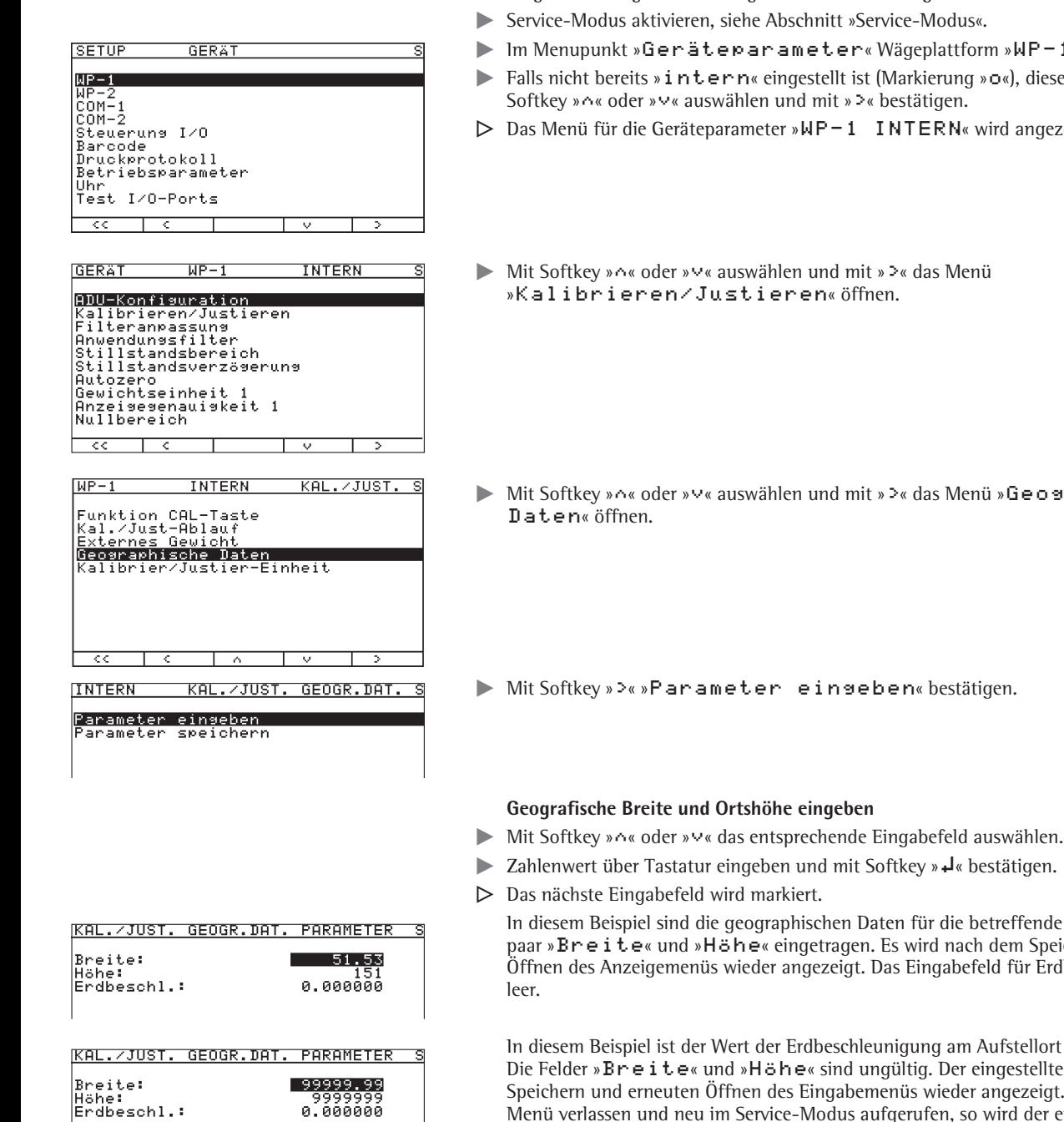

#### **Vorgehensweise**

- $\blacktriangleright$  Abdeckkappe entfernen.
- ▶ Verriegelungsschalter nach links schieben (= Stellung »offen»). Ist das Gerät Teil einer geeichten Wägeanlage, so ist das nur unter Brechen der Versiegelungsmarke möglich. Die Waage muss dann erneut geeicht werden.
- 
- t Iform » $\text{MP}-1$ » anwählen.
- ng »**o«)**, diese Einstellung mit Softkey » $\sim$ « oder » $\vee$ « auswählen und mit » > « bestätigen.
- N« wird angezeigt.
- 
- .<br>Menü»Geographische
- stätigen.

ie betreffende Plattform als Werteach dem Speichern und erneuten befeld für Erdbeschleunigung ist.

Im Aufstellort eingetragen. er eingestellte Wert wird nach dem der angezeigt. Wird das Setup-Menü verlassen und neu im Service-Modus aufgerufen, so wird der eingestellte Wert für die Erdbeschleunigung nicht mehr angezeigt.

ాష

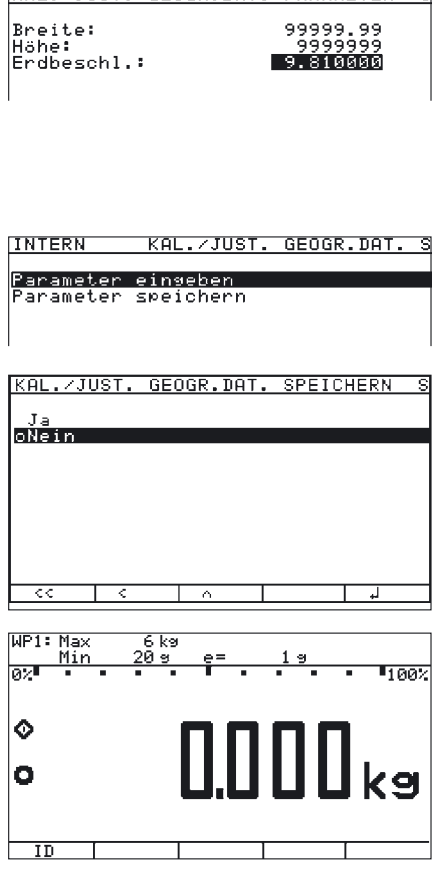

IKAL, ZJUST, GEOGRINAT, PARAMETER

#### **Erdbeschleunigung eingeben**

- Mit Softkey » $\sim$ « oder » $\vee$ « das entsprechende Eingabefeld auswählen.
- the Zahlenwert der Erdbeschleunigung in m/s<sup>2</sup> über Tastatur eingeben und mit Softkey »↓ bestätigen.
	- Erlaubter Wertebereich:
	- 9.700000 d ≤ Erdbeschleunigung 2 d ≤ 9.900000

Im Beispiel links wurde der Wert für die Erdbeschleunigung geändert. Der neue Wert 9.810000 m/s2 gilt für »Deutschland (Zone D)«.

- Mit Softkey »< « das Eingabe-Menü verlassen.
- Mit Softkey » $\vee$ « den Menüpunkt »Parameter speichern« auswählen.
- Mit Softkey » $\sim$  »Ja« auswählen und mit Softkey » $\downarrow$ « bestätigen.
- y Es erscheint für kurze Zeit die Meldung »Daten gespeichert«. Das Programm kehrt in den Anzeigezustand »Nein« zurück.
- SETUP oder »< < « drücken, um das Setup-Menü zu verlassen.
- ▶ Verriegelungsschalter nach rechts schieben (= Stellung »geschlossen») und Abdeckkappe wieder anbringen.
- y Das Display wird gelöscht und das Gerät neu gestartet. Danach ist der Wägebetrieb aktiv.

#### **Waage im Betriebsmodus justieren**

Siehe auch Kapitel »Betrieb«, Abschnitt »Kalibrieren, Justieren«

- Das Geräteparameter-Menü für die betreffende Wägeplattform aufrufen,  $(z. B. \times NP-1: INTERN<sub>«</sub>)$ .
	- Untermenü »Kalibrieren/Justieren« öffnen.
	- Menüpunkt »Funktion CAL-Taste«: Einstellung »Kal./Just.-Ext.: Standardgewicht« (Werkseinstellung).
	- Menüpunkt »Kal./Just-Ablauf«: Einstellung »Kal. mit Just. manuell« (Werkseinstellung).
	- Menüpunkt »Freigabe ext. Justieren« (nicht für Eichkonfiguration): Einstellung »Frei «(Werkseinstellung). Für die Anzeige der geografischen Daten im Geräteparameter-Menü das Untermenü »Betriebsparameter« öffnen.
		- Menüpunkt »Anzeige der geograph. Daten > Ein«.
- $\blacktriangleright$   $\varphi$  drücken, um die Waage zu entlasten.

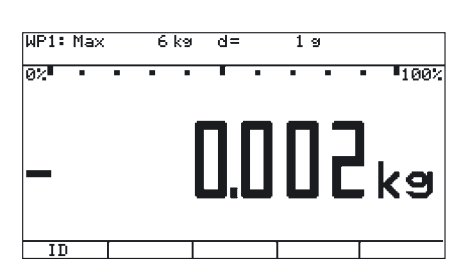

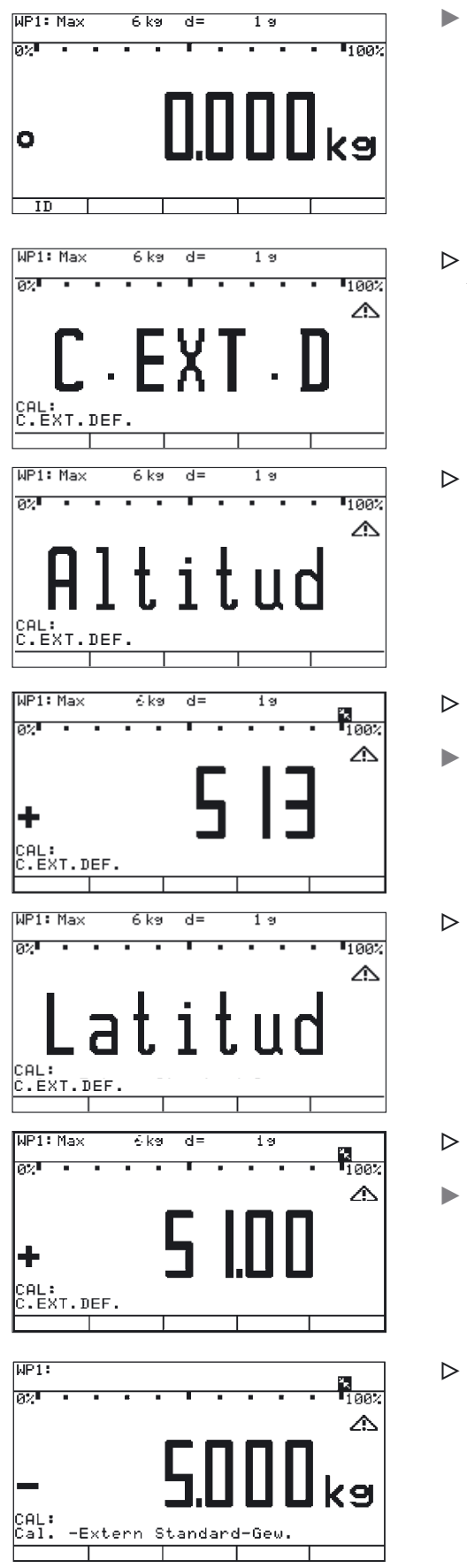

 $\blacktriangleright$   $\left[\frac{150-}{\text{Test}}\right]$  drücken, um externes Justieren zu starten.

- y Die Anzeige »C.EXT.D« erscheint kurz. Im Beispiel sind die Höhe des Aufstellortes und die geografische Breite eingetragen.
- y Die Anzeige »Altitud« erscheint kurz.

- $\triangleright$  Die Höhe des Aufstellortes in m über NN wird angezeigt, hier die Ortshöhe für »Deutschland (Zone D)«.
- $\left(\frac{150}{Test}\right)$  drücken, um den angezeigten Wert zu bestätigen oder  $\left(90\epsilon\right)$  drücken, um den Justiervorgang abzubrechen.
- y Die Anzeige »Altitud« erscheint kurz.
- y Die geografische Breite in Grad nördlicher oder südlicher Breite wird angezeigt, hier für »Deutschland (Zone D)«.
- $\blacktriangleright$   $\lceil \frac{g_0}{g_{\text{test}}} \rceil$  drücken, um den angezeigten Wert zu bestätigen oder  $\lceil \frac{g_0}{g} \rceil$  drücken, um den Justiervorgang abzubrechen.
- $\triangleright$  Sie werden aufgefordert, das Justiergewicht aufzulegen (hier: 5 kg). Die weitere Beschreibung des Vorgangs finden Sie in Kapitel »Betrieb«, Abschnitt »Kalibrieren, Justieren«.

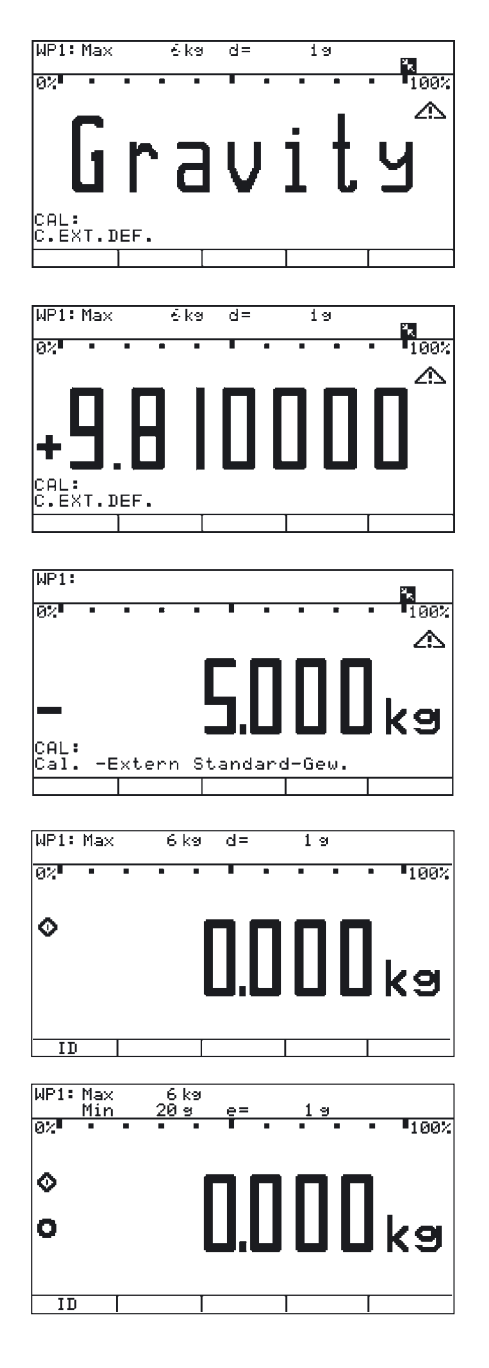

Wenn anstelle von geogr. Breite und Ortshöhe die Erdbeschleunigung eingetragen wurde, wird nach »CAL« für kurze Zeit »Gravity« angezeigt.

Der eingetragene Wert in m/s<sup>2</sup> erscheint, hier für die Einstellung »Deutschland (Zone D)«.

- $\blacktriangleright$   $\left[\frac{150}{164}\right]$  drücken, um den angezeigten Wert zu bestätigen oder  $\blacktriangleright$   $\widehat{O}$  drücken, um den Justiervorgang abzubrechen.
- $\triangleright$  Sie werden aufgefordert, das Justiergewicht aufzulegen (hier: 5 kg). Die weitere Beschreibung des Vorgangs finden Sie in Kapitel »Betrieb«, Abschnitt »Kalibrieren, Justieren«.
- ▶ Verriegelungsschalter nach rechts schieben (= Stellung »geschlossen») und Abdeckkappe wieder anbringen.
- y Das Display wird gelöscht und das Gerät neu gestartet. Danach ist der Wägebetrieb aktiv.

Wurde die Justierung mit einem Eichkofigurations-Datensatz durchgeführt, erscheinen nach der Verriegelung in der 1. und 2. Zeile der Anzeige die metrologischen Daten für den Einsatz bei Eichpflicht. Siehe auch Kapitel »Betrieb«, Abschnitt »Funktion Eichpflicht einstellen«.

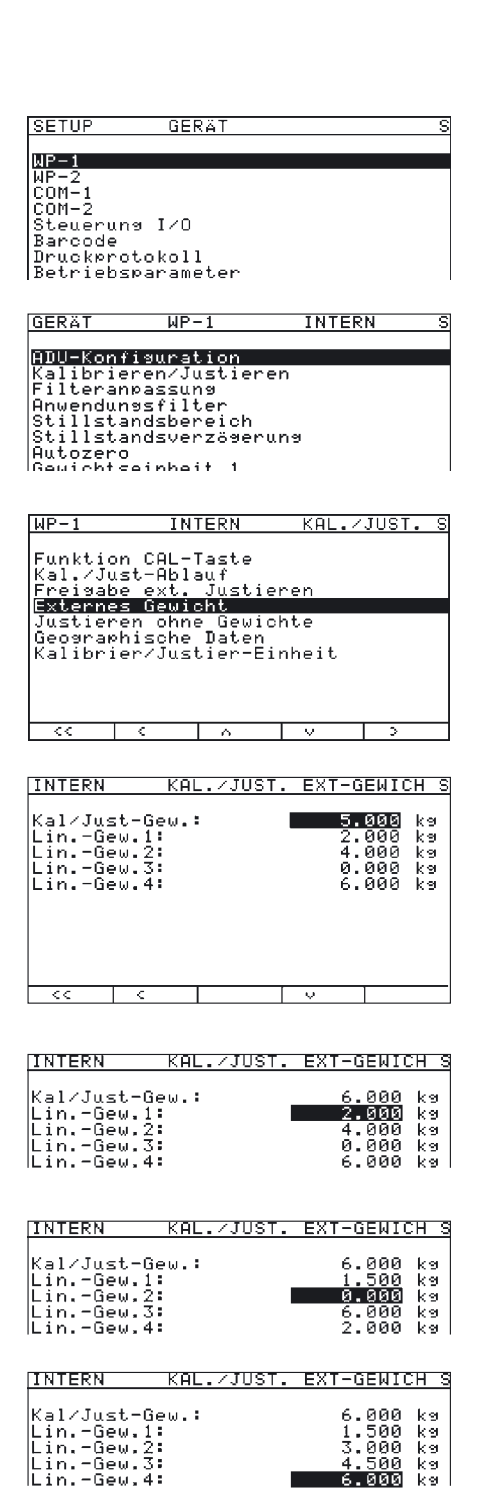

### **Justier- und Linearisierungsgewichte eingeben**

### **Zweck**

Eingabe der Justier und Linearisierungsgewichte.

#### **Vorgehensweise**

Siehe auch Kapitel »Betrieb«, Abschnitt »Kalibrieren, Justieren«.

- $\blacktriangleright$  Abdeckkappe entfernen.
- $\blacktriangleright$  Verriegelungsschalter nach links schieben (= Stellung »offen»).
- ▶ Service-Modus aktivieren, siehe Abschnitt »Service-Modus«.
- t Im Menupunkt »Geräteparameter« Wägeplattform »WP-1» anwählen.
- t Falls nicht bereits »intern« eingestellt ist (Markierung »o«), diese Einstellung mit Softkey » $\sim$ « oder » $\vee$ « auswählen und mit » $\rightarrow$ « bestätigen.
- y Das Menü für die Geräteparameter »WP-1 INTERN« wird angezeigt.
- Mit Softkey »^« oder »Y« auswählen und mit » >« das Menü »Kalibrieren/Justieren« öffnen.
- Mit Softkey » $\sim$  oder » $\vee$ « auswählen und mit » > « das Menü »Externes Gewicht« öffnen.
- Der erste Menüpunkt »Kal/Just-Gew.« für die Auswahl des externen benutzerdefinierten Justiergewichtes ist auch ohne Einstellung des Service-Modes zugänglich. Die Werte für die Linearisierungsgewichte »Lin.-Gew.1« bis »Lin.-Gew.4« können jedoch nur im Service-Modus geändert werden.
- $\triangleright$  Die aktuell gültigen Werte für das benutzerdefinierte Justiergewicht und die 1 bis 4 Linearisierungsgewichte werden in der Anzeige dargestellt.

In diesem Beispiel wird der Wert für das externe benutzerdefinierte Justiergewicht auf 6.000 kg geändert.

- t 6.000drücken und mit Mit Softkey »l« bestätigen.
- $\triangleright$  Das Eingabefeld »Lin.-Gew. 1« wird markiert.
	- In diesem Beispiel wird der Wert für das Linearisierungsgewicht 1 auf 1.500 kg geändert.
- $\triangleright$  1.5000 drücken und mit Mit Softkey ». We bestätigen.
- $\triangleright$  Das Eingabefeld »Lin.-Gew. 2« wird markiert.
- Falls erforderlich, nacheinander alle Linearisierungsgewichte eintragen oder ändern. Nicht benötigte Linearisierungsstützpunkte durch Eingabe des Wertes »0.000« anstelle des jeweiligen Gewichtswertes ausblenden. Nach jedem mit Softkey »l« bestätigten Eintrag, wird das nächste Eingabefeld markiert.

Im hier gezeigten Beispiel wurden 4 Linearisierungsstützpunkte (1.5 kg, 3.0 kg, 4.5 kg und 6.0 kg) eingegeben.

Bei Verlassen des Eingabemenüs in die nächsthöhere Menüebene mit Softkey »< «, werden die Eingabewerte direkt übernommen.

t Verriegelungsschalter nach rechts schieben (= Stellung »geschlossen») und Abdeckkappe wieder anbringen.

**SETUP GERAT**  $MP-1$ <br> $MP-2$ WP-2<br>COM-1<br>COM-2<br>Steuerung I/O Barcode |Druckprotokoll<br>|Betriebsparameter  $WF-1$ **INTERN GERAT RNU-Konfiguration**<br>Kalibrieren/Justieren<br>Filteranoassung<br>Stillstandsbereich<br>Stillstandsbereich<br>Stillstandsverzögerung<br>Hutozero<br>Gewichtseinheit 1  $WP-1$ **INTERN** <u>KAL./JUST. S</u> Funktion CAL-Taste<br>Kal./Just-Ablauf Freisabe ext. Ju<br>Externes Gewicht<br>Justieren ohne G Ĵüstieren |Externes dewicht<br>|Justieren ohne Gewichte<br>|Geographische Daten<br>|Kalibrier/Justier-Einheit **INTERN** KAL./JUST. K./J.ABLAU S -Kal. mit Just. autom.<br>okal. mit Just. manuell **INTERN** KAL./JUST. EXT.JUST. oFrei Gesperrt

### **Funktionszuweisung der Taste** J**für das Kalibrieren/Justieren**

#### **Zweck**

Über die Taste (FOC-) wird die Kalibrier/Justierfunktion ausgelöst. Bei aktiviertem Service-Modus können die Einstellungen für die Taste geändert werden:

### **Vorgehensweise**

- Abdeckkappe entfernen.
- ▶ Verriegelungsschalter nach links schieben (= Stellung »offen»).
- ▶ Service-Modus aktivieren, siehe Abschnitt »Service-Modus«.
- t Im Menupunkt »Geräteparameter« Wägeplattform »WP-1» anwählen.
- ► Falls nicht bereits » intern« eingestellt ist (Markierung »o«), diese Einstellung mit Softkey » « oder » • « auswählen und mit » > « bestätigen.
- y Das Menü für die Geräteparameter »WP-1 INTERN« wird angezeigt.
- Mit Softkey »^« oder »Y« auswählen und mit » >« das Menü »Kalibrieren/ Justieren« öffnen.

► Mit Softkey » > « das Menü »Kal./Just.-Ablauf « öffnen.

- $\blacktriangleright$  Mit Softkey »^« oder »∨« den Menüpunkt »Kal. mit Just. manuell« (Werkseinstellung) auswählen und mit Softkey » $\downarrow$ « bestätigen.
- Mit Softkey »< « in die nächsthöhere Menüebene wechseln.
- Mit Softkey »>« das Menü »Freigabe ext. Justieren« öffnen.
- t Mit Softkey » $\alpha$ « oder » $\vee$ « den Menüpunkt »Frei« (Werkseinstellung). Nicht für Eichkonfiguration!

Die geografischen Daten nicht beim Kalibrieren/Justieren angezeigen (Werkseinstellung). Für die Anzeige der geografischen Daten im Geräteparameter-Menü das Untermenü »Betriebsparameter« öffnen.

Menüpunkt »Anzeige der geograph. Daten > Ein«.

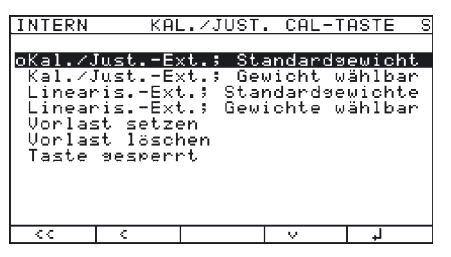

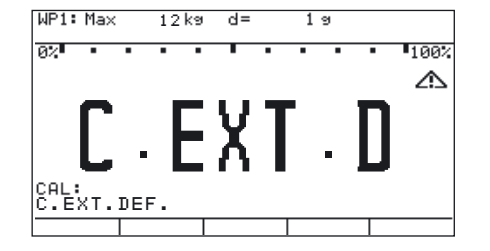

- Mit Softkey » > « das Menü »Funktion CAL-Taste « öffnen.
- y Untermenü »Funktion CAL-Taste« wird angezeigt.
- Mit Softkey » $\sim$ « oder » $\vee$ « den entsprechenden Menüpunkt auswählen und mit » $\downarrow$ « bestätigen.
- y Der Menüpunkt wird als eingestellt mit einem Kreis »o« markiert.

### **Hinweis**

Die im Untermenü »Funktion CAL-Taste« einstellbaren Funktionen sind abhängig von der angewählten Wägeplattform und den für sie gültigen Konfigurationsdaten. Nicht ausführbare Funktionen werden in der Auswahlmaske nicht dargestellt.

#### **Hinweis**

Die im Menü »Funktion CAL-Taste« eingestellte Funktion wird im normalen Wägemodus ausgeführt, da beim Verlassen des Setup-Menüs der Service-Modus deaktiviert wird. Soll die Funktion mit einer digitalen Wägeplattform (z. B. IS-Wägeplattform) ausgeführt werden, muss der Service-Modus aktiviert werden.

- t Dazu nach Einstellen der gewünschten Funktion und Verlassen des Setup-Menüs erneut den Service-Modus aktivieren und das Setup-Menü sofort wieder mit Taste (SETUP) oder Softkey »< < « verlassen.
- $\triangleright$  Die Waage befindet sich jetzt im Service-Modus, ohne dass dieser angezeigt wird.
- $\triangleright$  Die vorher eingestellte Funktion mit Taste  $\frac{150-}{1est}$  auslösen.
- $\triangleright$  In der Anzeige erscheint »S\_CA1: « als Quittung dafür, dass sich das Gerät im Service-Modus befindet.
- Der entsprechende Menüpunkt kann mit dem Softkey »Wahl« ausgewählt und mit Taste  $\left[\frac{150-}{1est}\right]$  ausgelöst werden.
- Bei Abbruch der Funktion mit Taste  $\Theta$ e oder durch Neustart der Waage mit Taste  $\Box$ wird der Service-Modus verlassen.

### **Externes Justieren mit einem Gewicht der Werksvoreinstellung – Standardgewicht**

#### **Voreinstellung**

Falls nicht bereits eingestellt (Werksvoreinstellung, Markierung durch » $\sigma$ «), den Menüpunkt »Funktion CAL-Taste:Kal./Just.-Ext.; Standardgewicht« (externes Justieren mit einem Gewicht der Werksvoreinstellung – Standardgewicht) einstellen.

- Mit Softkey » $\sim$ « oder » $\vee$ « diesen Menüpunkt auswählen und mit » $\downarrow$ « bestätigen.
- $\triangleright$  Der Menüpunkt wird als eingestellt mit einem Kreis » $\circ$ « markiert.

#### **Hinweis:**

Die Menüpunkte »Kal./Just.-Ext.; Standardgewicht« (externes Justieren mit einem Gewicht der Werksvoreinstellung - Standardgewicht), »Kal./Just.-Ext.; Gewicht wählbar« (externes Justieren mit einem vom Benutzer vorgegebenen Gewicht) und »Taste gesperrt« sind auch ohne aktiviertem Service-Modus zugänglich.

- $(u\phi)$  drücken, um das Gerät auszuschalten.
- $\sqrt{100}$  drücken, um das Gerät wieder einzuschalten.
- y Nach Anzeige des Sartorius-Logos befindet sich das Gerät im Wägebetrieb.
- $\Theta$ drücken, um die Waage zu entlasten und nullstellen.
- $\int_{\text{Test}}^{\text{ISO-}}$  drücken, um das externe Justieren zu starten.
- y Die Anzeige »C.EXT.D« erscheint kurz.

#### **Hinweis**

Falls die Anzeige der geografischen Daten (Ortshöhe und geografische Breite oder Erdbeschleunigung) aktiviert ist, so werden diese angezeigt und jeweils mit Taste  $\left[\frac{50}{\text{test}}\right]$  bestätigt (Abbruch des Kalibrier-/Justiervorgangs mit Taste (+0). Siehe dazu den Abschnitt »Geografische Daten für den eichpflichtigen Verkehr eintragen« in diesem Kapitel.

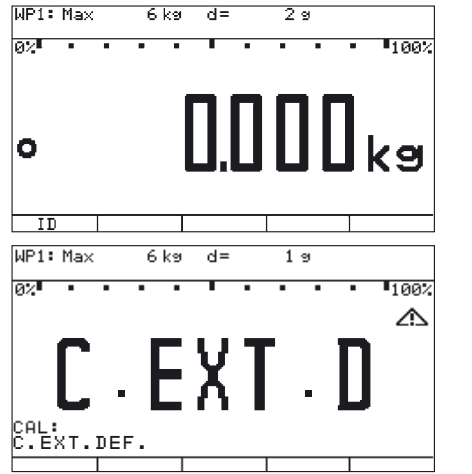

হ

 $6k<sub>3</sub>$  $\overline{A}$ 

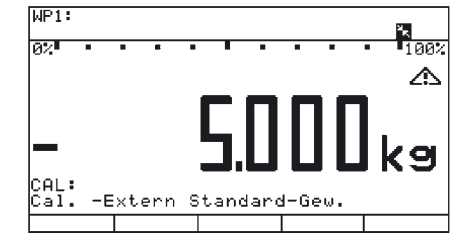

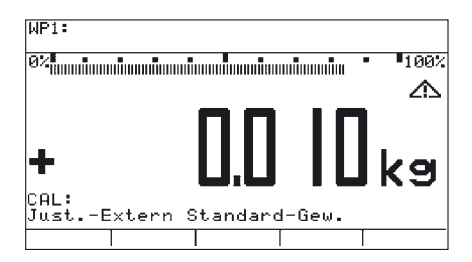

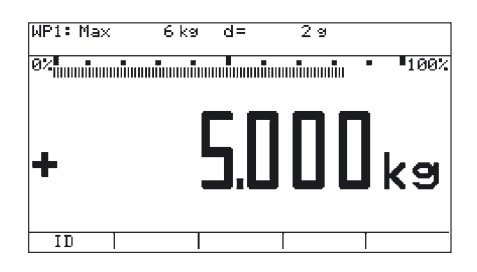

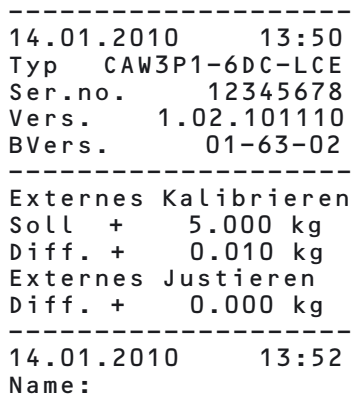

#### **Vorgehensweise**

- y Der Sollwert des geforderten Justiergewichtes (im darstellten Beispiel: 5.000 kg) erscheint als negativer Wert in der Anzeige.
- $\blacktriangleright$  Gefordertes Justiergewicht aufstellen.

#### **Hinweis**

Falls der Kalibrier-/Justierablauf auf automatisches Justieren eingestellt ist (Menü »Kalibrieren/Justieren:Kal./Just-Ablauf:Kal. mit Just. autom«, siehe Abschnitt »Funktionszuweisung der Taste  $\frac{[501]}{Test}$  für das Kalibrieren/Justieren«) und das Justiergewicht aus mehreren Gewichtsstücken besteht, diese jeweils innerhalb kurzer Zeiträume nacheinander aufstellen.

Kommt die Waage zum Stillstand, so wird nach Ablauf eines vorgegebenen Zeitraums die aufgelegte Last als gefordertes Justiergewicht akzeptiert und die Waage mit diesem Gewicht justiert.

Die Differenz zur letzten Kennwertjustage wird nicht angezeigt und nur im GMP-Protokoll ausgegeben.

y Nach kurzer Zeit erscheint die Differenz zur letzten Kennwertjustage (Kalibrieren).

#### **Hinweis**

Diese Anzeige erscheint nur bei Einstellung »Kal. mit Just. manuell« (siehe vorherigen Hinweis). Im Falle »Kal. mit Just. autom.« ist kein Abbruch des Kalibrier-/Justiervorgangs möglich.

Falls nur Kalibrieren gewünscht, den Kalibrier-/Justiervorgang mit Taste <a>
<a>
<a>
<a>
<a>
<a>
<a>
<a>
Falls nur Kalibrieren gewünscht, den Kalibrier-/Justiervorgang mit Taste<br/>  $\overline{{\bf P}^2}$ abbrechen (nur bei Einstellung »Kal. mit Just. manuell«).

- tJdrücken, um die Waage zu justieren (nur bei Einstellung »Kal. mit Just. manuell«).
- y Nach Abschluss des Justiervorgangs wird der Justiergewichtswert als positiver Wert angezeigt.

Am Ende des Kalibrier-/Justiervorgangs wird das links dargestellte GMP-Protokoll ausgedruckt. Wurde der Justiervorgang abgebrochen (nur Kalibrieren), entfallen die beiden Zeilen »Externes Justieren« und »Diff. + 0.000 kg«.

- $\blacktriangleright$  Waage entlasten.
- $\blacktriangleright$   $\lbrack$   $\lbrack$   $\lbrack$  $\lbrack$  $\lbrack$  $\lbrack$  $\lbrack$  drücken, um das Gerät auszuschalten.
- $\triangleright$   $\overline{w}$  drücken, um das Gerät wieder einzuschalten.
- y Nach Anzeige des Sartorius-Logos befindet sich das Gerät im Wägebetrieb.

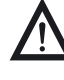

3 Wurde die Waage versehentlich grob falsch justiert (z. B. bei Verwendung der Einstellung »Kal. mit Just. autom.« und einer extrem geringen Justierlast), so kommt die Waage unter Umständen nicht mehr zum Stillstand und zeigt infolgedessen keinen Nullpunkt mehr an.

In diesem Falle über das Menü »Justieren ohne Gewichte« eine mittlere Empfindlichkeit des DMS-Wägebalkens von 2.0 mV/V eingeben und abspeichern. Anschließend die Waage neu justieren. Siehe dazu auch den Abschnitt »Justieren ohne Gewichte«.

Der Nullpunkt wird nur bei einer geeichten Waage mit d=e angezeigt.

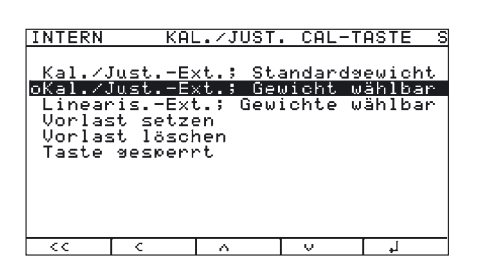

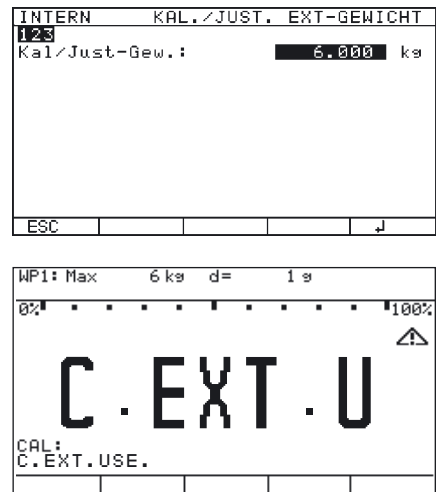

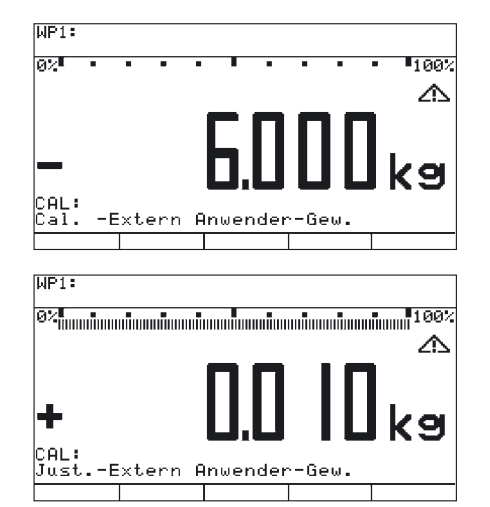

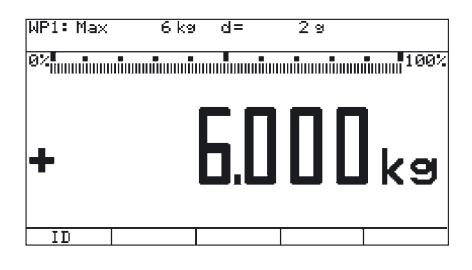

### **Externes Justieren mit einem vom Benutzer vorgegebenen Gewicht**

#### **Voreinstellung**

Den Menüpunkt »Funktion CAL-Taste:Kal./Just.-Ext.; Gewicht wählbar« (externes Justieren mit einem vom Benutzer vorgegebenen Gewicht) einstellen.

#### **Hinweis:**

Die Menüpunkte »Kal./Just.-Ext.; Gewicht wählbar« (externes Justieren mit einem Gewicht der Werksvoreinstellung - Standardgewicht), »Kal./Just.-Ext.; Gewicht wählbar« (externes Justieren mit einem vom Benutzer vorgegebenen Gewicht) und »Taste gesperrt« sind auch ohne aktiviertem Service-Modus zugänglich.

- Mit Softkey » $\sim$ « oder » $\vee$ « diesen Menüpunkt auswählen und mit »l« bestätigen.
- $\triangleright$  Der Menüpunkt wird als eingestellt mit einem Kreis » $\circ$ « markiert.
- ▶ Sollwert des Justiergewichtes im Menü »Kalibrieren/Justieren« unter Menüpunkt »Externes Gewicht« im Eingabefeld »Kal/Just-Gew.:« eingeben.
- $\sqrt{u}$  drücken, um das Gerät auszuschalten.
- $\blacktriangleright$   $\left(\frac{1}{\sqrt{2}}\right)$  drücken, um das Gerät wieder einzuschalten.
- y Nach Anzeige des Sartorius-Logos befindet sich das Gerät im Wägebetrieb.
- $\blacktriangleright$   $\Theta$  drücken, um die Waage zu entlasten und nullstellen.
- $\blacktriangleright$   $\left[\frac{150-}{165}\right]$  drücken, um das externe Justieren zu starten.
- y Die Anzeige »C.EXT.U« erscheint kurz.

#### **Hinweis**

Falls die Anzeige der geografischen Daten (Ortshöhe und geografische Breite oder Erdbeschleunigung) aktiviert ist, so werden diese angezeigt und jeweils mit Taste  $\left[\overline{\mathbb{B}_{\text{est}}^{60}}\right]$  bestätigt (Abbruch des Kalibrier-/Justiervorgangs mit Taste  $\Theta$ e). Siehe dazu den Abschnitt »Geographische Daten für den eichpflichtigen Verkehr eintragen« in diesem Kapitel.

#### **Vorgehensweise**

- $\blacktriangleright$   $\frac{150}{\text{Test}}$  drücken, um den angezeigten Wert zu bestätigen oder  $\rightarrow$ O $\leftrightarrow$  drücken, um den Justiervorgang abzubrechen.
- Der Sollwert des geforderten Justiergewichtes (im darstellten Beispiel: 6.000 kg) erscheint als negativer Wert in der Anzeige.
- Gefordertes Justiergewicht aufstellen.

Falls der Kalibrier- / Justierablauf auf automatisches Justieren eingestellt ist, den Hinweis im Abschnitt »Externes Justieren mit einem Gewicht der Werksvoreinstellung – Standardgewicht« beachten.

- y Nach kurzer Zeit erscheint die Differenz zur letzten Kennwertjustage (Kalibrieren).
- $\blacktriangleright$  Falls nur Kalibrieren gewünscht, den Kalibrier-/Justiervorgang mit Taste  $\Theta$ e abbrechen.
- $\left(\frac{150-}{1est}\right)$  drücken, um die Waage zu justieren.
- $\triangleright$  Nach Abschluss des Justiervorgangs wird der Justiergewichtswert als positiver Wert angezeigt.
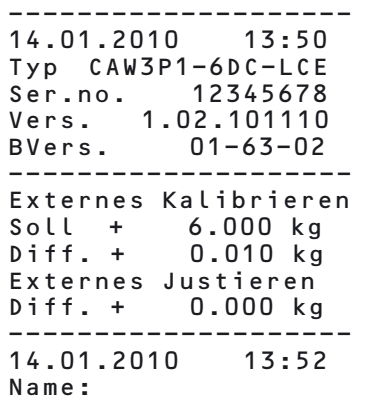

Am Ende des Kalibrier-/Justiervorgangs wird das links dargestellte GMP-Protokoll ausgedruckt. Wurde der Justiervorgang abgebrochen (nur Kalibrieren), entfallen die beiden Zeilen »Externes Justieren« und »Diff. + 0.000 kg«.

- $\blacktriangleright$  Waage entlasten.
- $\blacktriangleright$   $\boxed{1/2}$  drücken, um das Gerät auszuschalten.
- $\blacktriangleright$   $\overline{w}$  drücken, um das Gerät wieder einzuschalten.
- y Nach Anzeige des Sartorius-Logos befindet sich das Gerät im Wägebetrieb.

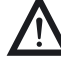

Wurde die Waage versehentlich grob falsch justiert (z. B. bei Verwendung der Einstellung<br>
»Kal. mit Just. autom. « und einer extrem geringen Justierlast), so kommt die Waage unter Umständen nicht mehr zum Stillstand und zeigt infolgedessen keinen Nullpunkt mehr an. In diesem Falle über das Menü »Justieren ohne Gewichte« eine mittlere Empfindlichkeit des DMS-Wägebalkens von 2.0 mV/V eingeben und abspeichern. Anschließend die Waage neu justieren.

Siehe dazu auch den Abschnitt »Justieren ohne Gewichte«.

# **Internes Kalibrieren/Justieren**

Diese Funktion existiert nur, wenn eine digitale Wägeplattform (z. B. IS-Wägeplattform) an WP1 angeschlossen ist, entweder als 2. Wägeplattform oder als Wägeplattform ohne Nutzung des internen A/D-Wandlers WP1. Der Anschluss erfolgt sowohl über die Schnittstelle COM1, COM2 oder UNICOM bei entsprechender Konfiguration, als auch über die Erweiterungsplatinen von WP1 oder WP2.

Diese Funktion ist auch ohne aktiviertem Service-Modus zugänglich.

# **Justieren ohne Gewichte**

**Zweck**

Im Service-Modus kann durch die Eingabe der Kenndaten der Lastzellen eine Justierung ohne Gewicht vorgenommen werden.

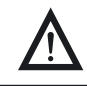

ड़

3 Das Justieren ohne Gewicht darf nicht bei Waagen im eichpflichtigen Verkehr durchgeführt werden.

#### **Einstellhinweise**

- Eine Justierung ohne Gewicht ist nur bei geöffnetem Verriegelungsschalter im Service-Modus möglich.
- Der Parameter »Nennlast« muss in der Einheit »kg« eingegeben werden.
- Der Parameter »Auflösung« muss in der Einheit »kg« eingegeben werden und mit der bei der ADU-Konfiguration eingegebenen Schrittweite »d« übereinstimmen.
- Der Parameter »Empfindlichkeit« wird in »mV/V« eingegeben (Wert z. B. dem Datenblatt entnehmen).

Diese Parameter werden in interne Größen umgerechnet.<br>
Sie können nach Speichern der ADU-Konfigurationsdaten nicht mehr über das Untermenü »Parameter speichern« ausgelesen werden.

### **Vorgehensweise**

 $\blacktriangleright$  Abdeckkappe entfernen.

- ▶ Verriegelungsschalter nach links schieben (= Stellung »offen»).
- ▶ Service-Modus aktivieren, siehe Abschnitt »Service-Modus«.
- ▶ Im Menupunkt »Geräteparameter« Wägeplattform »WP-1» anwählen.
- Falls nicht bereits » intern« eingestellt ist (Markierung »o«), diese Einstellung mit Softkey » $\sim$ « oder » $\vee$ « auswählen und mit » $\sim$ « bestätigen.
- $\triangleright$  Das Menü für die Geräteparameter »WP-1 INTERN« wird angezeigt.
- Mit Softkey » $\sim$ « oder » $\vee$ « auswählen und mit » >« das Menü »Kalibrieren/Justieren« öffnen.
- $\triangleright$  Mit Softkey »^« oder »v« auswählen und mit » >« das Menü »Justieren ohne Gewicht« öffnen.

Mit Softkey » > « das Menü »Parameter eingeben« öffnen.

SETUP GERAT

 $MP-1$ иР−2<br>СОМ−1<br>СОМ−2 steuerung I⁄O Scenerans 178<br>Barcode<br>Druckprotokoll<br>Betriebsparameter

# $WP-1$ **GERAT INTERN ADU-Konfisuration<br>Kalibrieren/Justieren<br>Filteranoassuns<br>Anwendunssfilter<br>Stillstandsbereich<br>Stillstandsverzöseruns<br>Autozero**<br>Autozero<br>Gewichtseinheit 1

 $WP-1$ **INTERN**  $KAL. / JUST. S$ Funktion CAL-Taste<br>Kal./Just-Ablauf<br>Freisabe ext. Justieren<br>Externes Gewicht<br>Justieren chne Bewichte<br>Justieren chne Bewichte Geographische Daten<br>Kalibrier/Justier-Einheit

**INTERN** KAL./JUST. JUST.O.GEW S

.<br>Parameter einseben<br>Parameter speicherm

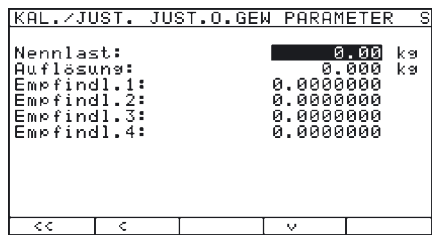

 $\triangleright$  Das Eingabemenü wird angezeigt.

Nennlast und Auflösung in kg, Empfindlichkeit der Lastzellen in mV/V in die entsprechenden Felder eintragen. Die Maximallast ist im Allgemeinen kleiner als die in »Justieren ohne Gewichte« einzutragende Nennlast, da die Lastzelle u. U. durch Aufbauten zusätzlich belastet wird.

Bei einer Wägeplattform aus mehreren Lastzellen, muss die Nennlast entsprechend multipliziert werden.

Beispiel:

Die Wägeplattform besteht aus 4 Lastzellen zu je 50 kg. Die Nennlast beträgt 4  $\times$  50 kg = 200 kg.

Im dargestellten Beispiel besteht die Plattform aus einer Lastzelle mit einer Höchstlast von 10 kg.

- $\blacktriangleright$   $\boxed{1}$  $\boxed{0}$  $\boxed{\cdot}$  $\boxed{0}$  $\boxed{0}$  $\boxed{0}$  drücken und mit Mit Softkey » $\blacktriangleleft$ « bestätigen.
- y Das Eingabefeld »Auflösung« wird markiert.

In dieses Feld wird der kleinste Anzeigeschritt »d« in »kg« eintragen. Der Wert muss mit dem Eintrag »D« unter »ADU-Konfiguration:Standard: Bereiche: Einbereichs-Waage« übereinstimmen.

Im dargestellten Beispiel soll  $d = 0,002$  kg sein.

- $\triangleright$  (0) 0 0 0 2 drücken und mit Softkey ». I« bestätigen.
- y Das Eingabefeld »Empfindl.1« wird markiert. Bei einer Wägeplattform aus mehreren Lastzellen kann in diesem Eingabefeld die Empfindlichkeit entweder
- unter »Empfindl.1« … »Empfindl.4« als individueller Wert oder
- unter »Empfindl.1« als Mittelwert angegeben werden. Wenn ein Mittelwert eingegeben wurde bzw. weniger als 4 Lastzellen angeschlossen sind, müssen die übrigen Felder auf »0« gesetzt werden. Erlaubter Wertebereich: 0,01…5 mV/V.
- $\triangleright$  (1)  $\cdot$  [9] (4)  $\cdot$  drücken, um z. B. eine Empfindlichkeit von 1,944 mV/V einzugeben.
- $\blacktriangleright$  Mit Softkey » $\blacktriangleleft$ « bestätigen.
- y Das Eingabefeld »Empfindl.2« wird markiert.
- ▶ Entweder einen Wert eingeben oder alle übrigen Eingabefelder auf »0« setzen.
- ► Jeweils mit Softkey »<a>
Jeweils mit Softkey »</a>
Jeweils mit Softkey »</a>
Je
- Mit Softkey »< « das Menü verlassen.

Mit Softkey »v« das Untermenü Parameter speichern auswählen.

**IKAL** JUST.O.GEW SPEICHERN oÑein

 $JIIST, 0.6FL$ 

⊺ ०

PARAMETE

G GGGGGGG

KAL./JUST. JUST.O.GEW S

ka<br>ka

KAL./JUST.

Nennlast:<br>Auflösuns:<br>Empfindl.1:<br>Empfindl.2:

Empfindl.3

र

<mark>Parameter einseben</mark><br>Parameter speicher

रू

**TNTERN** 

- $\triangleright$  Zum Speichern der Konfiguration »Ja« auswählen und mit Softkey  $\downarrow$  bestätigen. Für kurze Zeit erscheint die Meldung »Daten gespeichert«. Anschließend kehrt das Programm in den Anzeigezustand »Nein« zurück.
- Mit Softkey »< « in die nächsthöhere Menüebene zurückkehren.
- SETUP oder »< < « drücken, um das Setup-Menü zu verlassen.
- t Verriegelungsschalter nach rechts schieben (= Stellung »geschlossen») und Abdeckkappe wieder anbringen.
- y Das Display wird gelöscht und das Gerät neu gestartet. Danach ist der Wägebetrieb aktiv.

# **Funktionszuweisung der Taste** J**für das Linearisieren und Vorlast setzen/löschen**

# **Zweck**

Über die Taste  $\sqrt{g_{\text{eff}}}$  wird normalerweise die Kalibrier/Justierfunktion ausgelöst. Bei aktiviertem Service-Modus können der Taste weitere Funktionen zugeordnet werden:

- externes Linearisieren mit Default-Gewichten
- externes Linearisieren mit den eingegebenen Linearisierungsgewichten
- internes Linearisieren (nur für externe IS-Plattformen)
- Vorlast setzen
- Vorlast löschen

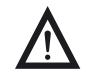

Nach erfolgter Linearisierung oder nachdem eine Vorlast gesetzt oder gelöscht wurde,<br>
muss der Taste  $\frac{[50]}{test}$  wieder ihre unrsrpüngliche Funktion zugewiesen werden, z. B. externes Kalibrieren/Justieren mit Default-Gewichten.

### **Vorgehensweise**

- $\blacktriangleright$  Abdeckkappe entfernen.
- ▶ Verriegelungsschalter nach links schieben (= Stellung »offen»).
- ▶ Service-Modus aktivieren, siehe Abschnitt »Service-Modus«.
- ▶ Im Menupunkt »Geräteparameter« Wägeplattform »WP-1» anwählen.
- ► Falls nicht bereits » intern« eingestellt ist (Markierung »o«), diese Einstellung mit Softkey » $\sim$ « oder » $\vee$ « auswählen und mit » $\geq$ « bestätigen.
- y Das Menü für die Geräteparameter »WP-1 INTERN« wird angezeigt.
- Mit Softkey »^« oder »Y« auswählen und mit » >« das Menü »Kalibrieren/ Justieren« öffnen.
- y Untermenü »Funktion CAL-Taste« wird angezeigt.
- Mit Softkey » $\sim$ « oder » $\vee$ « den entsprechenden Menüpunkt auswählen und mit » $\downarrow$ « bestätigen.
- y Der Menüpunkt wird als eingestellt mit einem Kreis »o« markiert.

#### **Hinweis**

Die im Untermenü »Funktion CAL-Taste« einstellbaren Funktionen sind abhängig von der angewählten Wägeplattform und den für sie gültigen Konfigurationsdaten. Nicht ausführbare Funktionen werden in der Auswahlmaske nicht dargestellt.

#### **Hinweis**

Die im Menü »Funktion CAL-Taste« eingestellte Funktion wird im normalen Wägemodus ausgeführt, da beim Verlassen des Setup-Menüs der Service-Modus deaktiviert wird. Soll die Funktion mit einer digitalen Wägeplattform (z. B. IS-Wägeplattform) ausgeführt werden, muss der Service-Modus aktiviert werden.

- Dazu nach Einstellen der gewünschten Funktion und Verlassen des Setup-Menüs erneut den Service-Modus aktivieren und das Setup-Menü sofort wieder mit Taste (SETUP) oder Softkey »< < « verlassen.
- y Die Waage befindet sich jetzt im Service-Modus, ohne dass dieser angezeigt wird.
- $\triangleright$  Die vorher eingestellte Funktion mit Taste  $\lceil \frac{150-}{165} \rceil$  auslösen.
- y In der Anzeige erscheint »S\_CAl:« als Quittung dafür, dass sich das Gerät im Service-Modus befindet.
- Der entsprechende Menüpunkt kann mit dem Softkey »Wahl« ausgewählt und mit Taste  $\left[\frac{150}{1est}\right]$  ausgelöst werden.
- Bei Abbruch der Funktion mit Taste  $\overline{P}$ oder durch Neustart der Waage mit Taste  $\overline{W}$ wird der Service-Modus verlassen.

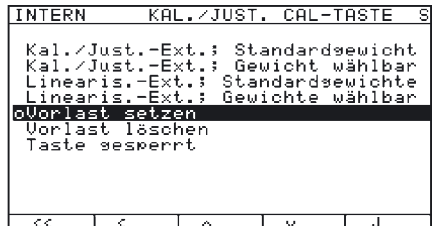

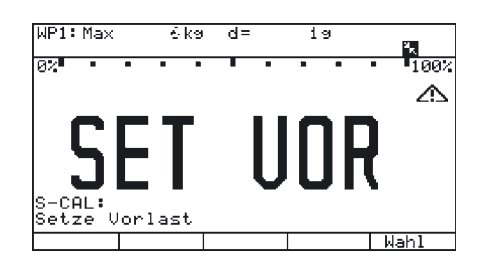

# **Externes Linearisieren mit Gewichten der Werksvoreinstellung – Standardgewichte**

# **Einstellhinweise**

- Diese Funktion ist nur dann zugänglich, wenn Software und Funktionalität der angeschlossenen Wägeplattform dies ermöglichen.
- Externes Linearisieren bei Waagen im eichpflichtigen Verkehr ist nur bei geöffnetem Verriegelungsschalter möglich.
- Der Taste  $\left[\frac{50-}{165}\right]$  muss die Funktion »externes Linearisieren« zugewiesen sein, siehe Abschnitt »Funktionszuweisung der Taste  $\frac{[SO]}{Test}$  für das Linearisieren und Vorlast setzen/löschen«.
- Die Aktivierung der Anzeige der geografischen Daten ist für diese Funktion ohne Bedeutung.

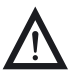

Nach erfolgter Linearisierung muss der Taste <sup>[50-</sup>] wieder ihre unrsrpüngliche Funktion zugewiesen werden, z. B. externes Kalibrieren/Justieren mit Default-Gewichten.

### **Vorgehensweise**

- ▶ Bei Waagen im eichpflichtigen Verkehr den Verriegelungsschalter nach links schieben (= Stellung »offen»).
- y Das Display wird gelöscht und das Gerät neu gestartet. Danach ist der Wägebetrieb aktiv.
- $\blacktriangleright$   $\overline{404}$  drücken, um die Waage zu entlasten und nullstellen.
- $\blacktriangleright$   $\frac{150}{165}$  drücken, um das externe Linearisieren zu starten.
- y Die Anzeige »L.EXT.D« erscheint kurz.

Der weitere Ablauf ist in Abschnitt »Externes Linearisieren mit vom Benutzer vorgegebenen Gewichten« beschrieben.

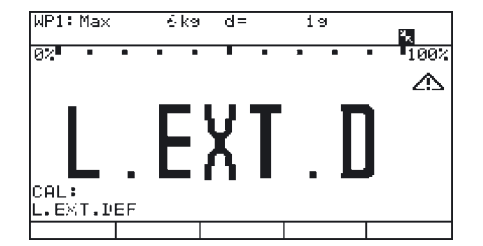

# **Externes Linearisieren mit vom Benutzer vorgegebenen Gewichten**

### **Einstellhinweise**

- Diese Funktion ist nur dann zugänglich, wenn Software und Funktionalität der angeschlossenen Wägeplattform dies ermöglichen.
- Externes Linearisieren bei Waagen im eichpflichtigen Verkehr ist nur bei geöffnetem Verriegelungsschalter möglich.
- Der Taste <a>[SO-]</a> muss die Funktion »externes Linearisieren« zugewiesen sein, siehe Abschnitt »Funktionszuweisung der Taste [ $\frac{[SO-]}{test}$ ] für das Linearisieren«.
- Die Aktivierung der Anzeige der geografischen Daten ist für diese Funktion ohne Bedeutung.

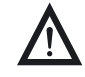

Nach erfolgter Linearisierung muss der Taste  $\left[\frac{50}{165}\right]$  wieder ihre unrsrpüngliche Funktion zugewiesen werden, z. B. externes Kalibrieren/Justieren mit Default-Gewichten.

# **Voreinstellung**

▶ Linearisierungsgewichte einstellen, siehe Abschnitt »Justier- und Linearisierungsgewichte eingeben«.

### **Vorgehensweise**

- Bei Waagen im eichpflichtigen Verkehr den Verriegelungsschalter nach links schieben (= Stellung »offen»).
- y Das Display wird gelöscht und das Gerät neu gestartet. Danach ist der Wägebetrieb aktiv.
- $\blacktriangleright$   $\overline{404}$  drücken, um die Waage zu entlasten und nullstellen.
- $\blacktriangleright$   $\frac{150-}{165}$  drücken, um das externe Linearisieren zu starten.
- y Die Anzeige »L.EXT.U« erscheint kurz.

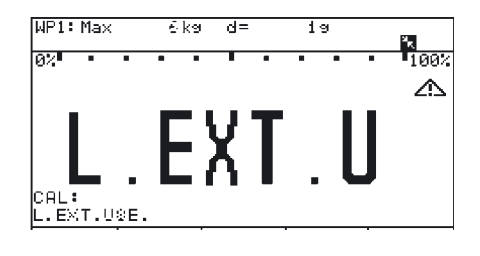

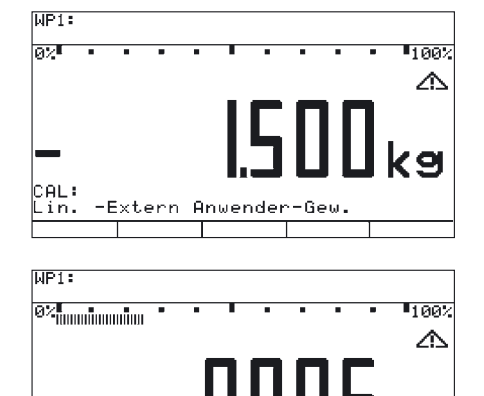

Anwender

-Gew

- y Nach ca. 2 Sekunden erscheint der Sollwert des geforderten Linearisierungsgewichtes 1 (im dargestellten Beispiel: 1.500 kg) als negativer Wert in der Anzeige.
- $\blacktriangleright$  Gefordertes Linearisierungsgewicht 1 aufstellen.
- $\blacktriangleright$   $\frac{150}{165}$  drücken, um das Linearisierungsgewicht 1 zu übernehmen oder  $\widehat{P}O\epsilon$  drücken, um die Lianisierungsfunktion abzubrechen.
- y Nach kurzer Zeit wird die Differenz zwischen Messwert und wahrem Massewert angezeigt.

CAL:

.in.

-Extern

- $\blacktriangleright$   $\frac{150}{16st}$  drücken, um das Linearisierungsgewicht 1 zu übernehmen oder  $\rightarrow$ O $\leftrightarrow$  drücken, um die Lianisierungsfunktion abzubrechen.
- y Nach Übernahme des Linearisierungsgewichtes 1 erscheint die Aufforderung zum Auflegen des zweiten Linearisierungsgewichtes.
- t Vorgang für alle geforderten Linearisierungsgewichte wiederholen.
- y Nach Übernahme des letzten Linearisierungsgewichtes erscheint die Aufforderung, die Waage vollständig zu entlasten.
- Alle Linearisierungsgewichte von der Wägeplattform nehmen.
- y Nach kurzer Zeit wird der Nullpunkt automatisch übernommen. Das Auswertegerät schaltet automatisch in den Wägebetrieb.

Am Ende des Linearisierungsvorgangs wird das links dargestellte GMP-Protokoll ausgedruckt.

▶ Den Verriegelungsschalter nach rechts schieben (= Stellung »geschlossen»).

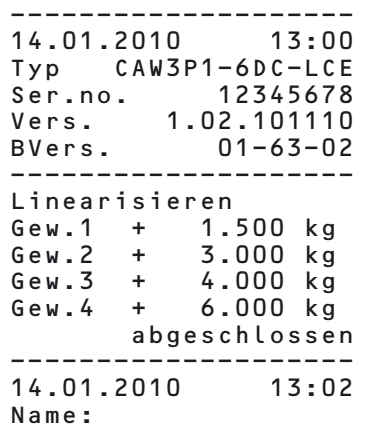

# **Vorlast setzen**

### **Einstellhinweise**

- Das Setzen einer Vorlast bei Waagen im eichpflichtigen Verkehr ist nur bei geöffnetem Verriegelungsschalter möglich.
- Der Taste (Fest) muss die Funktion »Vorlast setzen« zugewiesen sein, siehe Abschnitt »Funktionszuweisung der Taste  $\frac{[500]}{Test}$  für das Linearisieren und Vorlast setzen/löschen«.
- Die Aktivierung der Anzeige der geografischen Daten ist für diese Funktion ohne Bedeutung.

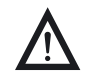

Nach dem Setzen einer Vorlast muss der Taste  $\frac{150}{165}$  wieder ihre unrsrpüngliche Funktion zugewiesen werden, z. B. externes Kalibrieren/Justieren mit Default-Gewichten.

### **Vorgehensweise**

- Bei Waagen im eichpflichtigen Verkehr den Verriegelungsschalter nach links schieben (= Stellung »offen»).
- $\blacktriangleright$   $\boxed{1/2}$  drücken, um das Gerät wieder einzuschalten.
- y Nach Anzeige des Sartorius-Logos befindet sich das Gerät im Wägebetrieb.
- $\blacktriangleright$   $\rightarrow$   $\rightarrow$   $\rightarrow$   $\rightarrow$  drücken, um die Waage zu entlasten und nullstellen.
- $\triangleright$  Anzeige bei nullgestellter Waage.

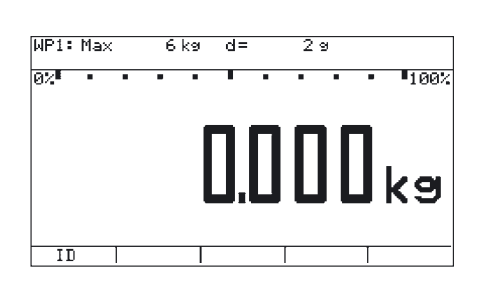

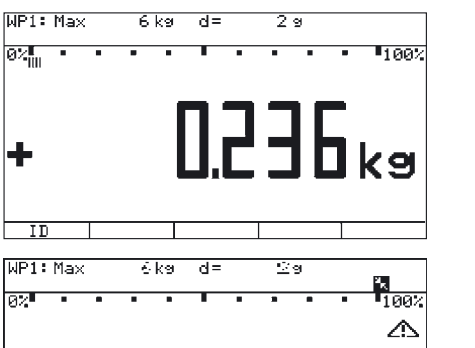

- $\triangleright$  Vorlastgewicht auf die Wägeplattform legen.
- $\blacktriangleright$   $\begin{bmatrix}$   $\frac{SG}{Test} \end{bmatrix}$  drücken, um »Vorlast setzen« zu starten.
- y Die Anzeige »SET VOR« erscheint kurz.

Nach kurzer Zeit wird die Vorlast übernommen, das Auswertegerät schaltet automatisch in den Wägebetrieb.

Nach Ausführung der Funktion »Vorlast setzen« ist die Waage nullgestellt.

Am Ende der Vorlastübernahme wird das links dargestellte GMP-Protokoll ausgedruckt.

▶ Den Verriegelungsschalter nach rechts schieben (= Stellung »geschlossen»).

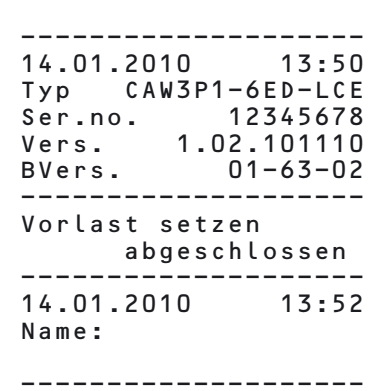

CAL: lset voru

# **Vorlast löschen**

### **Einstellhinweise**

- Das Löschen einer Vorlast bei Waagen im eichpflichtigen Verkehr ist nur bei geöffnetem Verriegelungsschalter möglich.
- Der Taste  $\binom{50}{\text{test}}$  muss die Funktion »Vorlast löschen« zugewiesen sein, siehe Abschnitt »Funktionszuweisung der Taste  $\left[\frac{50}{164}\right]$  für das Linearisieren und Vorlast setzen/löschen«.
- Die Aktivierung der Anzeige der geografischen Daten ist für diese Funktion ohne Bedeutung.

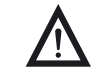

Nach dem Löschen einer Vorlast muss der Taste  $\frac{F_{\text{est}}}{F_{\text{est}}}$  wieder ihre unrsrpüngliche Funktion zugewiesen werden, z. B. externes Kalibrieren/Justieren mit Default-Gewichten.

### **Vorgehensweise**

- Bei Waagen im eichpflichtigen Verkehr den Verriegelungsschalter nach links schieben (= Stellung »offen»).
- $\blacktriangleright$   $\boxed{10}$  drücken, um das Gerät wieder einzuschalten.
- y Nach Anzeige des Sartorius-Logos befindet sich das Gerät im Wägebetrieb.
- Vorlastgewicht von der Wägeplattform entfernen.
- y In der Anzeige wird die entfernte Vorlast als negativer Wert dargestellt.
- $\blacktriangleright$   $\begin{bmatrix}$   $\frac{50}{165} \end{bmatrix}$  drücken, um »Vorlast löschen« zu starten.
- **MP1: Max**  $\overline{d}$ 6 kg তি ল اتعتا **T**race '53P<sup>ĸa</sup> ਾ WP1: Max  $\overline{6}$  kg  $\overline{d}$  $\overline{\mathbb{Z}}$ 9  $\frac{1}{100}$ ləz-Δ cAL∶ **SET VOR**

তিৰ

 $100$ 

y Die Anzeige »CLR VOR« erscheint kurz.

Nach kurzer Zeit wird die Vorlast gelöscht, das Auswertegerät schaltet automatisch in den Wägebetrieb.

Nach Ausführung der Funktion »Vorlast löschen« ist die Waage nullgestellt.

Am Ende des Löschens der Vorlast wird das links dargestellte GMP-Protokoll ausgedruckt. ▶ Den Verriegelungsschalter nach rechts schieben (= Stellung »geschlossen»).

o ਜ -------------------- 14.01.2010 13:50 Typ CAW3P1-6DC-LCE Ser.no. 12345678 Vers. 1.02.101110 BVers. 01-63-02 -------------------- Vorlast loeschen abgeschlossen -------------------- 14.01.2010 13:52 Name:

 $6\sqrt{a}$  $\overline{AB}$ 

**MP1: May** 

চিয়

--------------------

Mit Combics 3 können Wägewerte von 1…3 Plattformen erfasst werden, Applikationen (Anwendungsprogramme) zur Verrechnung und Darstellung der Wägewerte eingesetzt werden und Wägegüter gekennzeichnet werden.

Das Auswertegerät muss zunächst über das Setup-Menü für die gewünschte Anwendung vorbereitet werden (Eingabe der Druckerparameter, etc.). Danach kann der Messbetrieb beginnen.

Wird eine Taste gedrückt, die im aktiven Betriebsmodus keine Funktion hat, ertönt ein akustisches Signal (Doppelton) und die Meldung »——-—« wird für 2 Sekunden angezeigt. Danach erscheint wieder der vorherige Inhalt in der Anzeige.

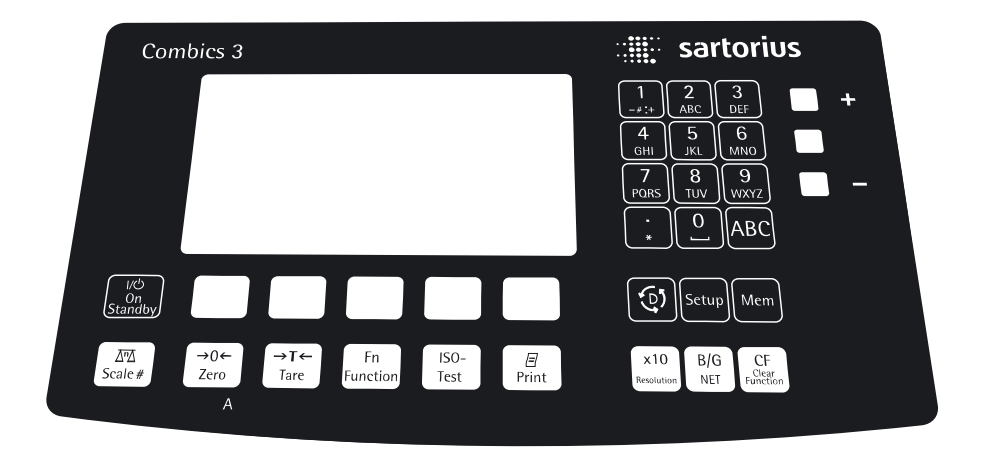

# **Bedienkonzept Messbetrieb**

### **Beschriftete Tasten**

Die jeweilige Tastenbelegung wird durch eine weitere Funktion ergänzt, die durch längeres Drücken aktiviert wird. Je nach Betriebszustand und Menüwahl sind die Tasten jedoch vorübergehend funktionslos.

### (I/O) Ein-/Ausschalten

 $\triangleright$  Im Standby-Betrieb erscheint die Anzeige STANDBY.

- $\sqrt{m}$  Beim Anschluss einer zweiten Wägeplattform wechselt die Anzeige zwischen den Plattformen.
- $\overline{+0}$  Taste kürzer als 2 Sekunden drücken: Nullstellen
	- Taste kürzer als 2 Sekunden drücken: Abbrechen Kalibrieren/Justieren
	- Taste länger als 2 Sekunden drücken: Anzeige des Justier-/Konfigurierzählers
- ) Zum Tarieren: Taste kürzer als 2 Sek. drücken.
- k Anzeige von zweiter Wägeeinheit oder SQmin (je nach Setup-Vorgabe, siehe Kapitel »Betrieb«, Abschnitt »SQmin-Funktion«).
- $\begin{bmatrix} 150- \\ 165 \end{bmatrix}$  Justieren oder Kalibrieren starten.
- $(F7)$  Zum Drucken:
	- Taste kürzer als 2 Sek. drücken.
	- GMP-Fuß-Drucken: Taste länger als 2 Sek. drücken.
- $\sqrt{x^{10}}$  Umschalten der Einheit auf 10-fach höhere Auflösung.
- L Umschalten der Anzeige zwischen Bruttowert (Nettowert plus Tara) und Nettowert (Bruttowert minus Tara).
- c Zum Beenden der Programme oder Löschen einzelner Zeichen: Taste kürzer als 2 Sek. drücken.
	- Zum Löschen der Eingaben: Taste länger als 2 Sek. drücken.
- $\begin{bmatrix} \overline{\mathbb{Q}} \overline{0} \\ 0 \end{bmatrix}$  Zum Umschalten in den Info-Modus: Taste länger als 2 Sek. drücken
- [Mem] Produktdatenspeicher: Initialisierungs- und Benutzerdaten (Produkt- oder Tarawerte) werden gespeichert. Der Produktdatenspeicher bietet Platz für über 400 Produkt- oder Tarawerte.
- M Zugang/Verlassen des Setup-Programms
- $(0), (1), (2)$  ...  $(9),$ 
	- Eingabe von Ziffern, Buchstaben und Zeichen.
- (ABC) Wechsel zwischen Zahlen- und Texteingabe.

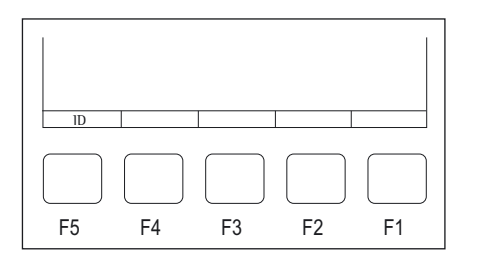

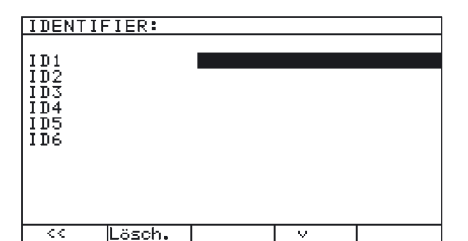

### **Softkeys**

Die Belegung der Softkeys (Funktionstasten) wird durch Abkürzungen und Symbole in der untersten Zeile der Anzeige angegeben.

Beispiele für Abkürzungen:

ID: Bezeichnerliste

LOESCH.: Eingabe löschen

Mögliche Symbole:

- oo: Zurück zum Ausgangszustand
- o: Zur übergeordneten Auswahl
- O: Unterpunkte des aktivierten Begriffs zeigen
- Q: Im Ein- und Ausgabefenster nach oben bewegen
- v: Im Ein- und Ausgabefenster nach unten bewegen
- l: Angewählte Parametereinstellung auswählen

#### **Zahlen über die Tastatur eingeben**

- $\blacktriangleright$  Zahlen ziffernweise eingegeben: **0**, 1, 2 ... **9** drücken
- Eingabe übernehmen: entsprechende Taste drücken. Zum Beispiel  $\overline{AT}$  für »Handeingabe eines Tarawertes«.

### **Texte über die Tastatur eingeben**

- $\blacktriangleright$  Taste  $\overline{ABC}$  drücken.
- y In der Anzeige erscheint »ABC«.
- $\triangleright$  Z. B. Taste  $\boxed{4}$  drücken.
- y In der Anzeige erscheint die entsprechende Buchstabenauswahl. Der blinkende Cursor markiert den ersten Buchstaben.
- Die Taste so oft drücken, bis der gewünschte Buchstabe markiert ist.
- Softkey F1 (-) drücken oder 2 Sek. warten.
- $\triangleright$  In der Anzeige erscheint der gewählte Buchstabe.

### **Leerzeichen über die Tastatur eingeben**

- $\triangleright$  Taste  $\overline{ABC}$  drücken.
- y In der Anzeige erscheint »ABC«.
- $\blacktriangleright$  Taste  $\boxed{0}$  drücken.
- y In der Anzeige erscheint die entsprechende Auswahl. Der blinkende Cursor markiert das Leerzeichen.
- Softkey F1 (-J) drücken oder 2 Sek. warten.
- $\triangleright$  In der Anzeige erscheint das Leerzeichen.

#### **Sonderzeichen über die Tastatur eingeben**

- $\blacktriangleright$  Taste  $\overline{ABC}$  drücken.
- y In der Anzeige erscheint »ABC«.
- Taste  $\boxed{1}$  drücken.
- y In der Anzeige erscheint die entsprechende Zeichenauswahl. Der blinkende Cursor markiert das erste Zeichen.
- Softkey F1  $(1)$  drücken oder 2 Sek. warten.
- $\triangleright$  In der Anzeige erscheint das Leerzeichen.

## **Zeichen löschen**

 $\blacktriangleright$  (CF) drücken.

### **Eingabe komplett löschen**

 $\triangleright$  Softkey F4 (ESC) drücken.

#### **Eingabe übernehmen**

- $\blacktriangleright$  Zahlenwert eingeben.
- ▶ Entsprechenden Softkey drücken (z. B. 1 . I D, um einen Bezeichner zu definieren).

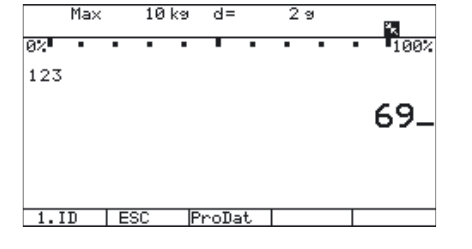

# **Sicherung der Einstellungen im Messbetrieb**

Die Art der Sicherung kann im Setup-Menü Anwendungsparameter eingestellt werden.

Standardmäßig bleiben alle gespeicherten Anwendungsparameter (z. B. Referenzwerte) erhalten und sind verfügbar, wenn

- **–** das Gerät aus- und wieder eingeschaltet wird,
- **–** von einer anderen Anwendung wieder in die ursprüngliche Anwendung zurück geschaltet wird (z. B. von Mittelwertbildung zurück nach Zählen. Alle zuvor für Zählen gespeicherten Parameter sind wieder verfügbar).

## **Taragewicht übernehmen**

Um ein auf der Wägeplattform aufliegendes Gewicht als Taragewicht zu speichern:

- **Taraobjekt auf die Wägeplattform legen.**
- $\blacktriangleright$   $\exists$ Tel drücken.
- y Der Wert wird als Tarawert übernommen.

# **Eingabe über den digitalen Steuereingang**

Über den Steuereingang können externe Hand- oder Fußtaster angeschlossen werden, mit denen sämtliche Anwendungen bedient werden können. Im Setup-Menü Gerätepara meter:Steuerung I/O:Universaltaste können ihm folgende Funktionen zugewiesen werden:

- Aus Nullstell-Taste
	- Druck-Taste Einschalttaste
- Druck-Taste-Lang CF-Taste
	- Tarier-Taste Funktionstaste F1
		- ISO-Test-Taste Appl. Wechseltaste
- Fn-Taste 10-fach höhere Aufl.-Taste
- WP-Wechseltaste Netto-Bruttowert-Taste
- Nullstell-/
	- Tara-Kombifunktion

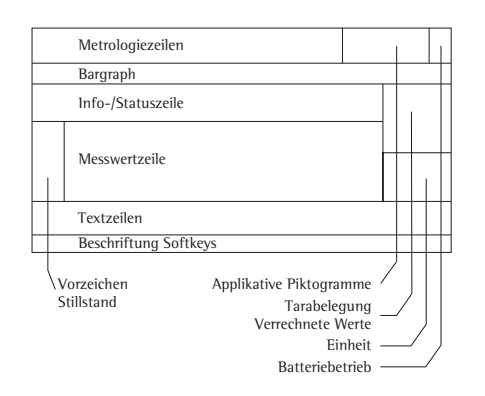

# **Anzeigen im Messbetrieb**

**Darstellung der Wägewerte und verrechnete Werte (Hauptanzeige)** Die Anzeige ist in mehrere Bereiche unterteilt.

### **Metrologiezeilen**

Hier werden folgende Kenngrößen angezeigt:

- Max obere Grenze des Wägebereiches der aktiven Wägeplattform
- Min untere Grenze des Wägebereiches der aktiven Wägeplattform (nur bei geeichten Modelltypen)
- e Eichwert der aktiven Wägeplattform (nur bei geeichten Modelltypen)
- d kleinster Anzeigeschritt der aktiven Wägeplattform
- R1 R2 Anzeige des aktuellen Wägebereiches der aktiven Wägeplattform (beim Anschluss von Mehrbereichswaagen)

### **Symbole und ihre Bedeutung**

- $\diamondsuit$  Das Busy-Symbol erscheint, solange auf Tastendruck Befehle ausgeführt werden.
- + Vorzeichen des Messwertes
- **O** Nur bei geeichten Modellen: Wägewert »Null« (nach Nullstellen der Waage, nach Nullstellen der aktiven Wägeplattform)

# **Messwertzeile/Verrechnete Werte**

- $\overline{5}$ .  $\overline{23}$  Aktueller Wägewert (bei geeichten Geräten mit e = d wird die letzte Stelle durch eine Umrahmung gekennzeichnet)
- 20 Verrechnete Werte bei Applikationen (z. B. bei »Zählen« oder »Prozentwägen«)

#### **Einheit/Stillstand**

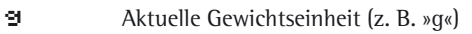

pcs Kennzeichnung für weitere Maße (z. B. bei Applikation »Zählen«) Bei Stillstand der Waage werden die Gewichtseinheit oder die Einheit für einen verrechneten Wert angezeigt.

### **Taraspeicherbelegung, verrechnete Werte, Kennzeichnung der aktiven Wägeplattform bei Anschluss mehrerer Wägeplattformen**

## $\triangle$  Hinweis auf verrechnete Werte (nicht geeichte Werte)

- B/G NET Hinweis auf Bruttowert oder belegten Taraspeicher (Nettowert)
- PT Hinweis auf Tara-Handeingabe (über Barcode-Leser) bei Tara-Information
- WP1 Anzeige der aktiven Wägeplattform bei Anschluss von 2 Wägeplattformen. Anzeige blinkt bei ISO Cal-Justieranforderung, wenn WP1 eine IS-Wägeplattform ist.
- WP Bei aktiviertem Timer (Setup:Geraeteparameter: Betriebsparameter:Timer) blinkt das Symbol als Hinweis darauf, dass die eingestellte Zeit zur Hälfte abgelaufen ist.

#### **Piktogramme/Batteriesymbol**

Aktuell ablaufender Druckvorgang

GMP-Protokoll aktiv

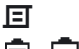

 $^{\circ}$ 

, Akku-Ladeanzeige: Akku voll, Akku leer

#### **Bargraph**

 $02$  communication of communication of communication  $\mathfrak{m}$  =  $-$  1902

Der Bargraph zeigt an, wieviel Prozent des Wägebereichs der aktiven Plattform durch ein aufgelegtes Gewicht genutzt werden (Bruttobargraph).

- 0% untere Lastgrenze
- 100% obere Lastgrenze

Im Kontrollwägen (verrechneter Bargraph) erscheinen folgende Symbole:

- **Bargraph mit 10%-Marken**
- ь., Minimum »Kontrollwägen«
- $\blacksquare$ Sollwert »Kontrollwägen«

الكب Maximum »Kontrollwägen«

## **Applikative Piktogramme**

ASymbol für Anwendung »Zählen«

ě Symbol für »Kontrollwägen« gegen »0«

—<br>Σ Ζ ብ Δ % *៳* ⊊

Symbole für Anwendungen »Summieren«, »Kontrollwägen«, »Klassieren«, »Netto-Total«, »Prozentwägen«, »Zählen« (ggf. mit Referenzoptimierung) und neutrales Messen. Die einzelnen Symbole werden in den jeweiligen Anwendungskapiteln genauer erläutert.

#### **Textzeilen**

Textzeilen für Bezeichnungen und zur Bedienerführung.

#### **Softkeyzeile**

Informiert über die Belegung der Softkeys.

# **Kontrollleuchten**

Die Kontrollleuchten zeigen

- beim Kontrollwägen, wo die Toleranzgrenze liegt.
- beim Klassieren, zu welcher Klasse der Wägewert gehört.

# **Fehlermeldungen**

- Inaktive Tasten werden 2 Sek. lang durch »------- « und/oder »Keine Funktion« sowie durch einen Doppelton angezeigt
- Bei temporären Fehlern erscheint 2 Sek. lang in der Messwertzeile ein Error-Code (z. B. INF 09), dauerhafte Fehler (z. B. ERR 101) können durch Neustart behoben werden.

Ausführliche Beschreibung der Fehlermeldungen bitte im Kapitel »Datenschnittstellen«, Abschnitt »Fehlermeldungen« nachlesen.

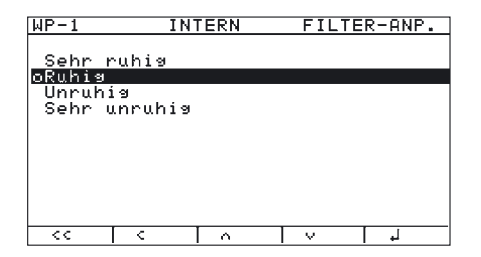

# **Bedienkonzept Menü**

Bedienbeispiel: Setup:Geraeteparameter: WP-1:Intern:Filteranpassung

- o Einstellungsmarkierung
- Parameter einstellen:
- t Softkey »  $\sim$ « oder »  $\vee$ «: Parametereinstellung
- ► Softkey »<br />
J«: Parameter bestätigen
- ► (SETUP) oder »< < «: Setup-Menü verlassen

# **Anzeige im Menü**

### **Anzeige für Voreinstellungen und Informationen (Setup-Menü)**

Diese Anzeige ist in 3 Bereiche unterteilt.

# **Statuszeile**

Die Statuszeile informiert über die Funktion der Anzeigeseite. Im Setup-Menü wird der »Pfad« zu der angezeigten Informationen dargestellt

# **Aus- und Eingabefenster**

Zur Eingabe und Darstellung von Detailinformationen, z. B. für die aktivierte Anwendung. Ausgewählte Begriffe erscheinen in weißer Schrift auf schwarzem Grund.

# **Beschriftung Softkeys**

Siehe Beschreibung in Abschnitt.

# **Menüeinstellungen sichern**

Die im Setup-Menü ausgewählten Parameter bleiben gespeichert, wenn in den Messbetrieb gewechselt oder das Gerät ausgeschaltet wird.

Der Zugang zum Menüpunkt »Geräteparameter« kann mit einem Codewort verriegelt werden, so dass ein unerlaubtes oder unbeabischtigtes Verstellen der eingestellten Parameter verhindert wird (siehe auch Abschnitt »Passwortschutz einrichten«).

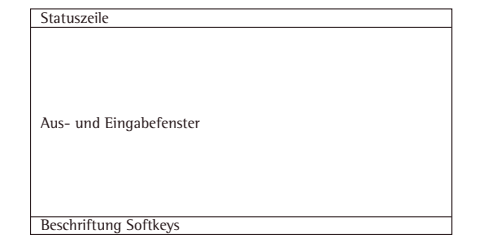

# **Voreinstellungen**

Die individuellen Grundeinstellungen erfolgen im Setup-Menü durch die Auswahl von Parametern. Diese sind in folgenden Gruppen zusammengefasst (1. Menüebene), Menüstruktur siehe Abschnitt »Setup-Übersicht (Parameter)«

- Anwendungsparameter
- Fn-Taste
- Geräteparameter
- Info (Gerätespezifische Informationen)
- Sprache

Bei Eichpflicht ist die Auswahl der einzelnen Parameter eingeschränkt. Es werden immer nur die Parameter angezeigt, die wählbar sind.

Die Werkseinstellungen der Parameter sind in der Auflistung ab der nächsten Seite mit einem »o« gekennzeichnet.

#### **Sprache einstellen**

Für die Darstellung der Informationen können folgenden Sprachen gewählt werden:

- Deutsch
- English (Werksvoreinstellung)
- U.S.-Mode
- FranÇais
- Italiano
- Español

Beispiel: Sprache »Deutsch« auswählen

- $\blacktriangleright$   $\overline{u\Phi}$  drücken, um das Gerät einzuschalten.
- $\blacktriangleright$  SETUP drücken.
- y Das Menü erscheint auf der Anzeige.
- Softkey »v« mehrmals drücken, um die Zeile »Language« auszuwählen.

Softkey » > « drücken.

- y Die Sprachenauswahl erscheint auf der Anzeige.
- Softkey »^« drücken, um die Zeile »Deutsch« auszuwählen.
- $\blacktriangleright$  Softkey  $\blacktriangleleft$  drücken, um die Einstellung zu speichern.
- y Die Einstellungsmarkierung »o« springt auf »Deutsch«.
- SETUP) oder << drücken, um das Setup-Menü zu verlassen.

 $SFTIP$ Application parameters **Construction**<br>Device parameters<br>Info<br>Language **SETUP** Amplication marameters<br>En key function<br>Device marameters Info<br>Language **SETUP** LANGUAGE Deutsch<br>QERSDIER<br>U.S.-Mode<br>Français<br>Italiano<br>Esrañol र **SETUP SPRACHI** oDeutsch Diaussen<br>U.S.-Mode<br>Français<br>Italiano<br>Español

52

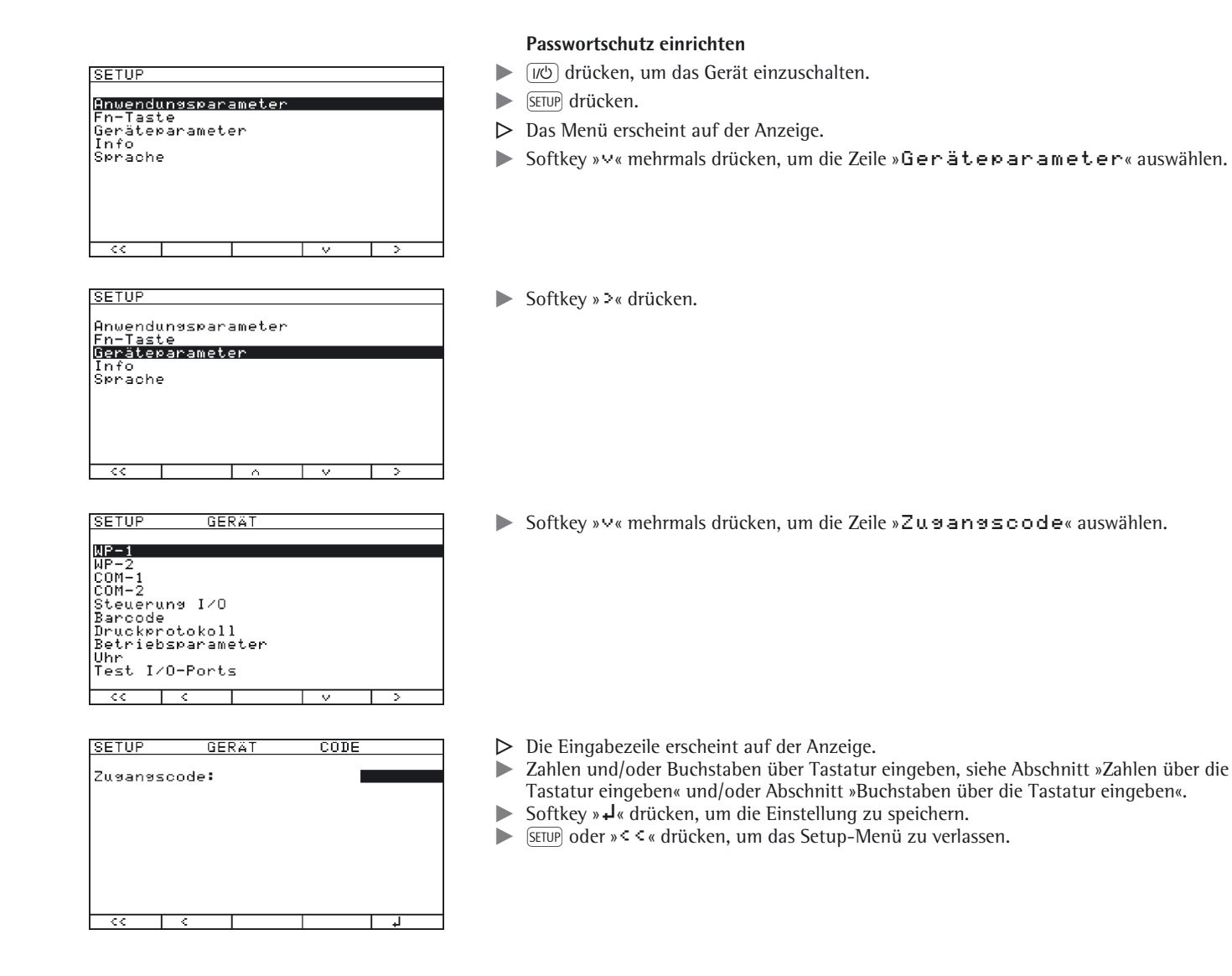

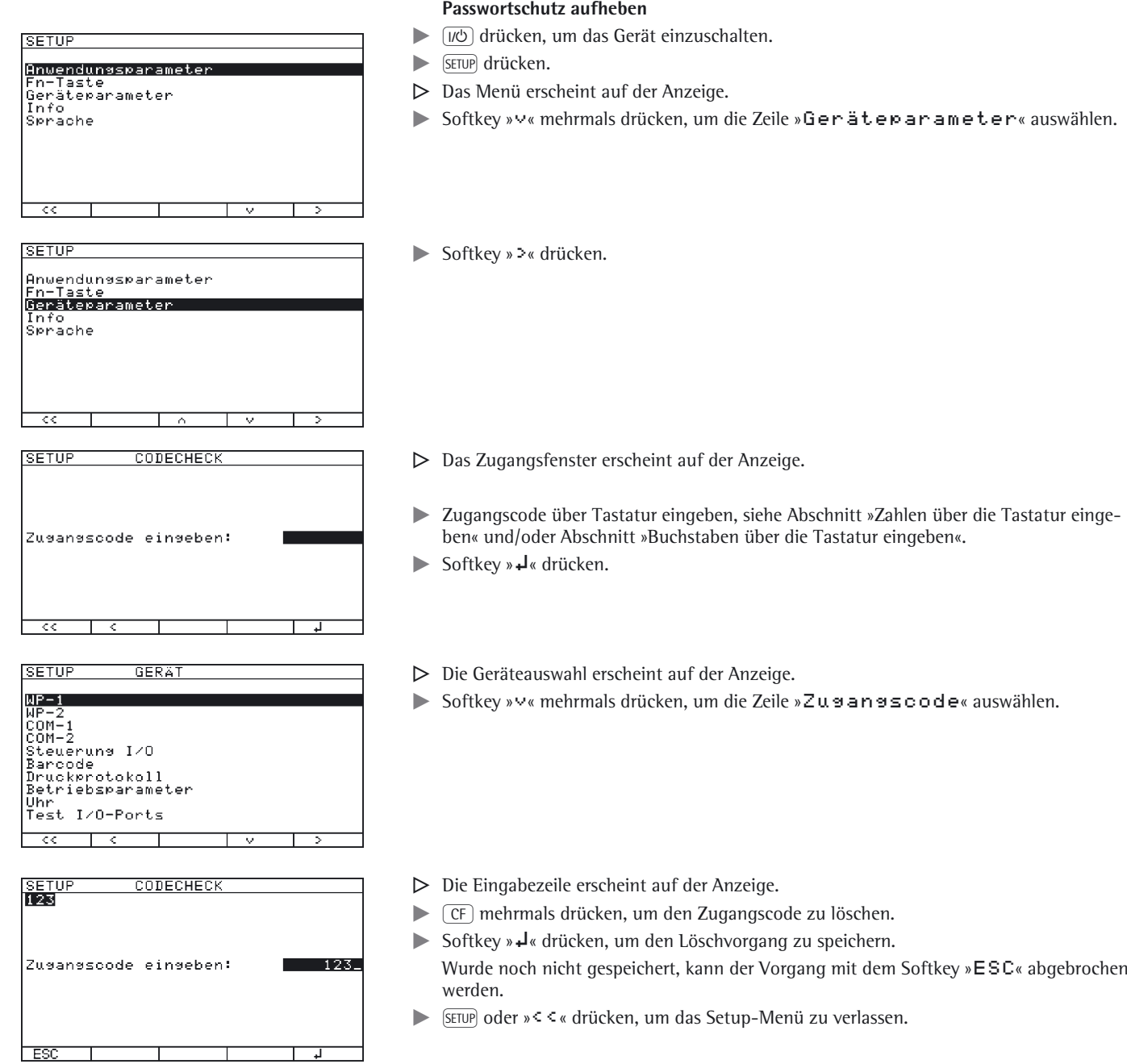

 $\overline{\phantom{a}}$ 

# **Parametereinstellung ausdrucken**

Beispiel: Ausdruck mit maximal 20 Zeichen pro Zeile.

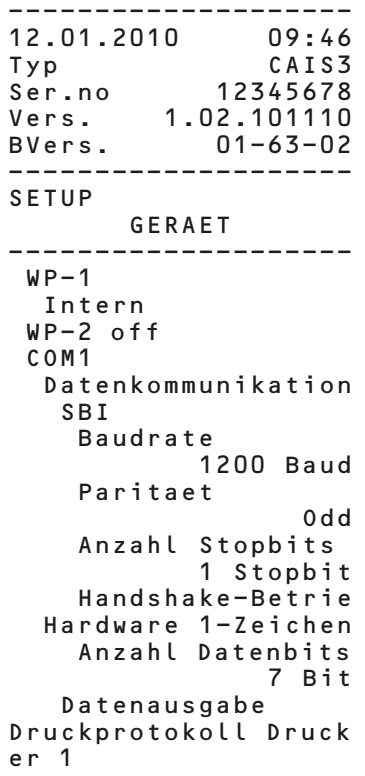

usw.

# **Setup-Übersicht (Parameter)**

o = Werksvoreinstellung  $V =$  Einstellung Benutzer

Setup

Anwendungsparameter: siehe Betriebsanleitung »Basis-Anwendungsprogramme«

```
Fn-Taste
                   o Aus
                     Einheitenumschaltung
                     SQMIN (nur möglich, wenn unter Menüpunkt »Geräteparameter:SQMin« die Anzeige eingeschaltet wurde)
Geräteparameter
                   WP-1
                           RS-232 1)
                                         SBI-Standard
                                         SBI-Eiche 
                                       o IS-232
                                        ADC-232
                           RS-485 1)
                                       o IS-485
                                         ADC-485
                           Intern
                                         Kalibrieren/Justieren
                                                                Funktion CAL-Taste
                                                                                      o Kal./Just.-Ext.; Standardgewicht
                                                                                        Kal./Just.-Ext.; Gewicht wählbar
                                                                                        Taste gesperrt
                                                                Kal./Just-Ablauf
                                                                                        Kalibrieren mit Justieren automatisch
                                                                                      o Kalibrieren mit Justieren manuell
                                                                isoCAL-Funktion 3)
                                                                                      o Aus
                                                                                        Justierhinweis
                                                                Freigabe externes Justieren 2)
                                                                                      o Frei
                                                                                        Gesperrt 
                                                                Externes Gewicht
                                                                                        Kal./Justier-Gewicht:
                                                                Kalibrier/Justiereinheit
                                                                                        Gramm/g
                                                                                        Kilogramm/kg
                                                                                        Tonne/t
                                                                                        Pound/lb
                                         Filteranpassung
                                                                Sehr ruhig
                                                              o Ruhig
                                                                Unruhig
                                                                Sehr unruhig
                                         Anwendungsfilter
                                                              o Auswägen
                                                                Dosieren
                                                                 Geringe Filterung
                                                                 Ohne Filterung
                                         Stillstandsbereich
                                                                 1/4 Ziffernschritt
                                                                1/2 Ziffernschritt
                                                                 1 Ziffernschritt 2)
                                                               o 2 Ziffernschritte 2)
                                                                4 Ziffernschritte<sup>2</sup>)
                                                                8 Ziffernschritte<sup>2</sup>)
```
1) Ausstattungsvariante: – dann Intern gesperrt

2) Einstellungsänderung entfällt bei geeichten Geräten

3) nur bei Betrieb mit Sartorius IS-Wägeplattformen oder externer ADU

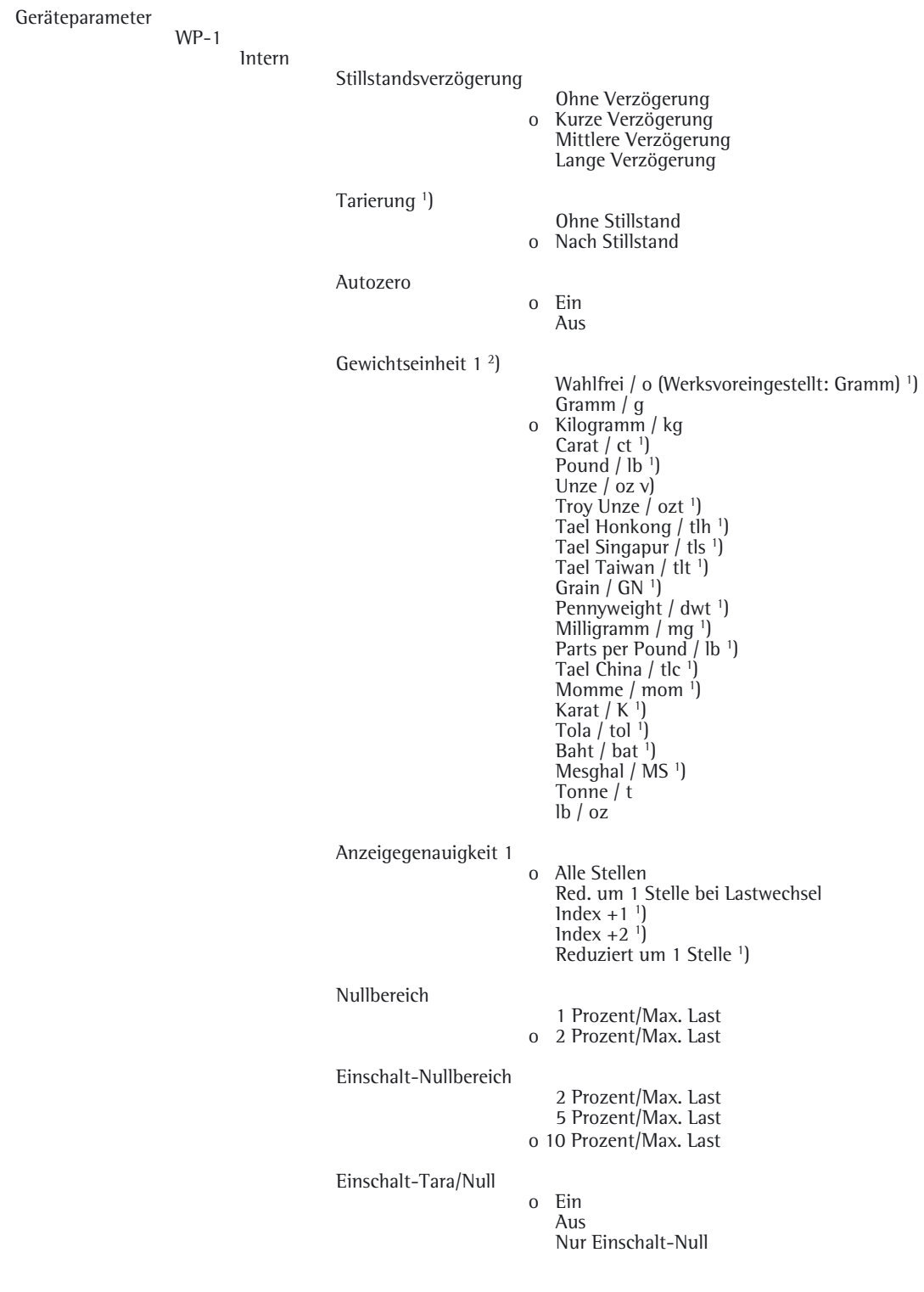

1) Einstellungsänderung entfällt bei geeichten Geräten

2) abhängig vom Wägeplattformtyp

Geräteparameter WP-1 Intern Gewichtseinheit 2 2) Wahlfrei / o (Werksvoreingestellt: Gramm) <sup>1</sup>) o Gramm / g Kilogramm / kg Carat /  $ct$ <sup>1</sup>) Pound / lb<sup>1</sup>) Unze  $/$  oz $^{1}$ ) Troy Unze / ozt 1) Tael Honkong / tlh 1) Tael Singapur / tls 1) Tael Taiwan / tlt<sup>1</sup>) Grain / GN 1) Pennyweight / dwt<sup>1</sup>) Milligramm / mg 1) Parts per Pound / lb <sup>1</sup>) Tael China / tlc<sup>1</sup>) Momme / mom<sup>1</sup>) Karat / K 1) Tola  $/$  tol  $1$ ) Baht  $/$  bat  $^{1}$ ) Mesghal / MS 1) Tonne / t lb / oz Anzeigegenauigkeit 2 o Alle Stellen Red. um 1 Stelle bei Lastwechsel  $Index +1$ <sup>1</sup>) Index  $+2$ <sup>1</sup>) Reduziert um 1 Stelle 1) Werkseinstellung nur Wägeparameter Ja o Nein

1) Einstellungsänderung entfällt bei geeichten Geräten

2) abhängig vom Wägeplattformtyp

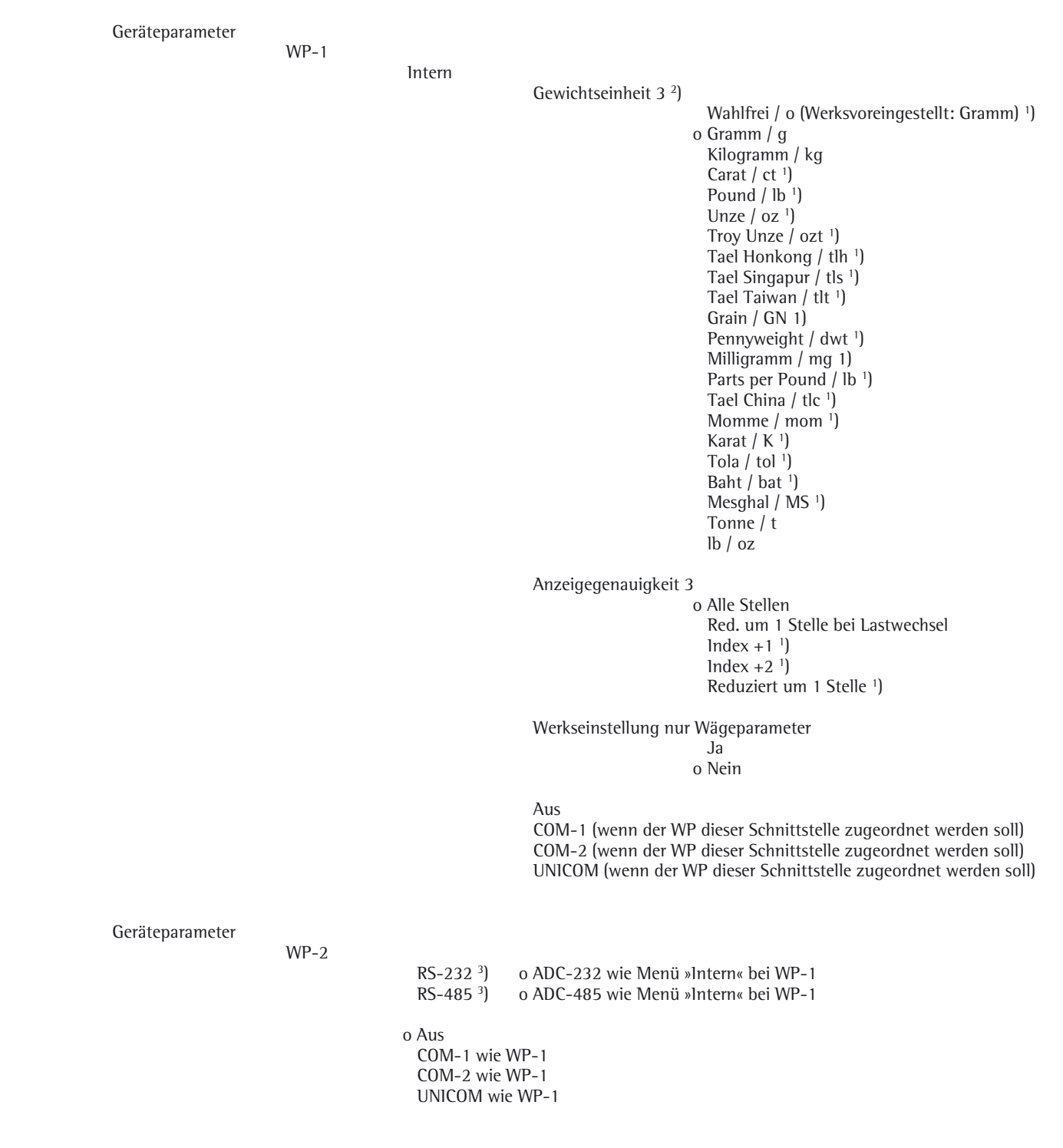

1) Einstellungsänderung entfällt bei geeichten Geräten

2) abhängig vom Wägeplattformtyp

3) Ausstattungsvariante

Geräteparameter COM-1 o Aus WP-3 o RS-232 SBI-Standard (9600 Baud) SBI-Eiche (9600 Baud) o IS-232 1) ADC-232 1) Datenkommunikation o SBI Baudrate 150 Baud 300 Baud 600 Baud o 1200 Baud 2400 Baud 4800 Baud 9600 Baud 19200 Baud Parität Space (Leerzeichen) <sup>1</sup>) o Odd Even None 2) Anzahl Stopbits o 1 Stopbit 2 Stopbit Handshake-Betrieb Software-Handshake o Hardware 1-Zeichen Anzahl Datenbits o 7 Bit 8 Bit Datenausgabe Auf Anforderung, ohne Stillstand o Auf Anforderung, nach Stillstand Automatisch, ohne Stillstand o 1 Anzeigezyklus 2 Anzeigezyklen 10 Anzeigezyklen 100 Anzeigezyklen Auf Anforderung, ohne Stillstand o 1 Anzeigezyklus 2 Anzeigezyklen 10 Anzeigezyklen 100 Anzeigezyklen Druckprotokoll Drucker 1 Druckprotokoll Drucker 2

<sup>1</sup>) nicht bei 8 Datenbits <sup>2</sup>) nicht bei 7 Datenbits

Geräteparameter

COM-1 Datenkommunikation o SBI Zeilenformat Für Rohdaten (16 Zeichen) o Für sonst. Anw. (22 Zeichen) Vorzeichen Format kein + Vorzeichen ausgeben o + Vorzeichen ausgeben Werkseinstellung Ja o Nein XBPI-RS232 SMA Baudrate 150 Baud 300 Baud 600 Baud o 1200 Baud 2400 Baud 4800 Baud 9600 Baud 19200 Baud Parität Space (Leerzeichen)<sup>1</sup>) Odd Even o None 2) Anzahl Stopbits o 1 Stopbit 2 Stopbit Handshake-Betrieb Software-Handshake o Hardware 1-Zeichen Anzahl Datenbits

o 8 Bit

1) nicht bei 8 Datenbits 2) nicht bei 7 Datenbits

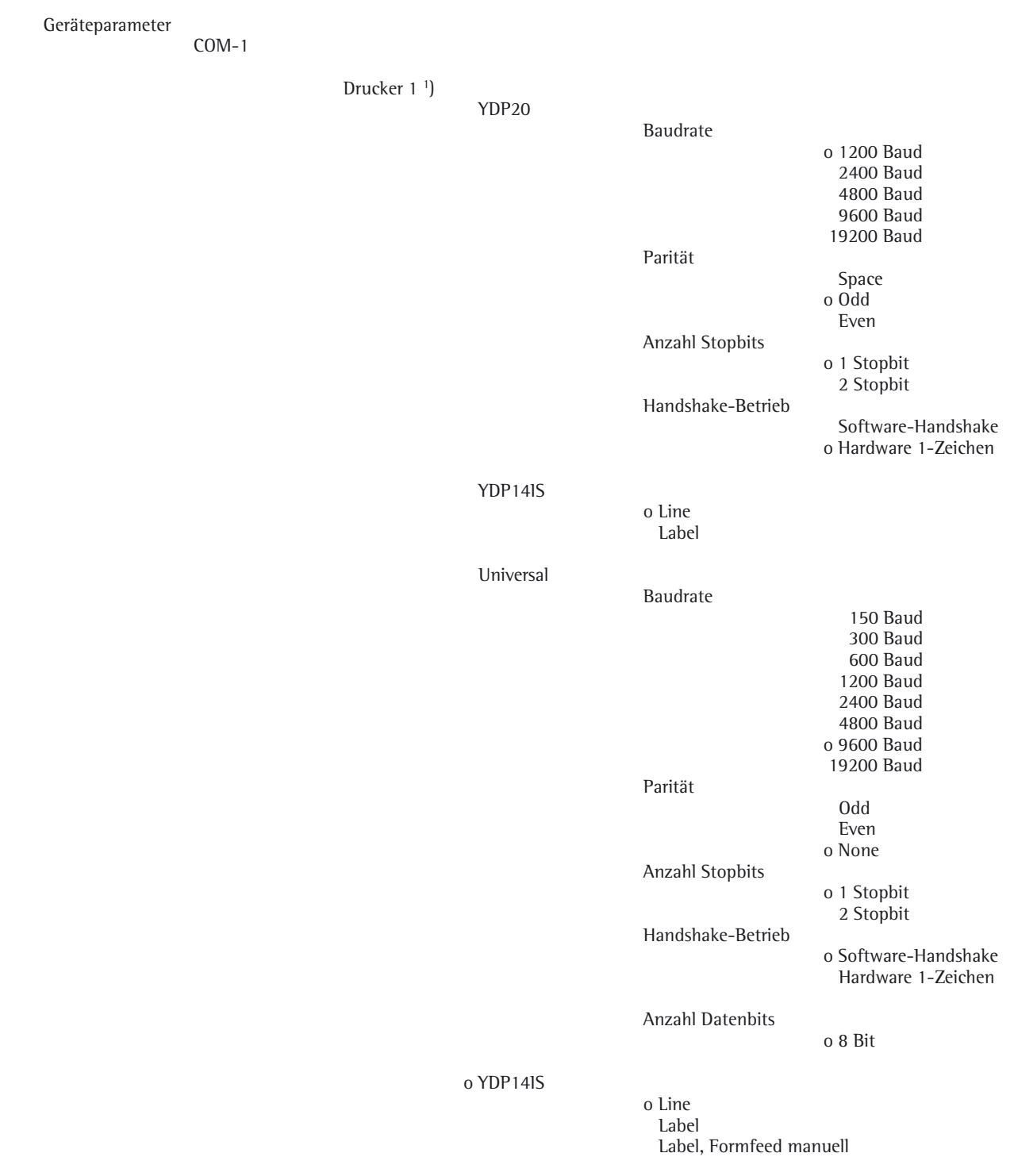

Drucker 2 1) wie bei Drucker 1

1) max. 2 Drucker können konfiguriert werden

Geräteparameter

COM-2 wie bei COM 1

UNICOM (Optionale Schnittstelle)

o Aus

WP-3

o RS-232

SBI-Standard (9600 Baud) SBI-Eiche (9600 Baud) o IS-232 1) ADC-232 1)

RS-485

o IS-485 1) ADC-485 $^{1}$ )

Datenkommunikation

o SBI wie bei COM-1 xBPI-232 wie bei COM-1 xBPI-485 Adresse 0 bis 31 wählbar SMA wie bei COM-1 Profibus Adresse: 0 bis 126 wählbar, werksvoreingestellt: 126 Ethernet

Drucker 1 1) wie bei COM-1

Drucker 2 1) wie bei COM-1

Analog-Ausgang

Analog Out Ausgabewert o Netto-Wert Brutto-Wert

Analog Out Fehlerausgabe o High-Pegel (20 mA) Low-Pegel (0/4 mA). Während Menü und Kalibrieren (0/4 mA) auf dieser Schnittstelle.

Analog Out Ausgabe Modus o Null bis Maximallast Min./Max.-Werte

Analog Out Ausgabe Min./Max.-Werte o Min. (0/4 mA) Eingabe in kg Max. (20 mA) Eingabe in kg

<sup>1</sup>) nicht bei 8 Datenbits

Geräteparameter Steuerung I/O Steuer Eingänge Universaltaste Aus <sup>(</sup> Druck-Taste <sup>[</sup>*E*] Druck-Taste-Lang  $\sqrt{-1}$  Tarier-Taste  $o$   $\left(\overline{\frac{150}{Test}}\right)$  1SO-Test  $F_n$  Fn-Taste  $\sqrt{\text{M}}$  WP-Wechseltaste Nullstell-/Tara-Kombifunktion (Falls möglich Nullstellen, sonst Tarieren.)  $\overline{)}$  Nullstell-Taste  $\overline{w}$  Einschalttaste CF CF-Taste **F** Funktionstaste F1 **CO** Appl. Wechseltaste  $\overline{X^{10}}$  10-fach höhere Aufl.-Taste  $\sqrt{B/G}$  Netto-Bruttowert-Taste Ausgangspegel interne Ausgänge o Alle aktiv low Alle aktiv high Barcode o Referenz-Wert Tara-Wert ID1 Eingabe Eingabe ohne Funktionsauslösung Externes Keyboard Druckprotokoll Kopfzeilen Zeile 1: Zeile 2: Identifier (Individuelle Kennzeichnung) ID1: ID2: ID3: ID4: ID5: ID6: ISO/GLP/GMP-Protokoll o Aus Für mehrere Applikationsergebnisse Datum/Uhrzeit o Datum mit Uhrzeit Nur Datum Einmalig bei Stillstand o Aus Ein FlexPrint o Aus Ein

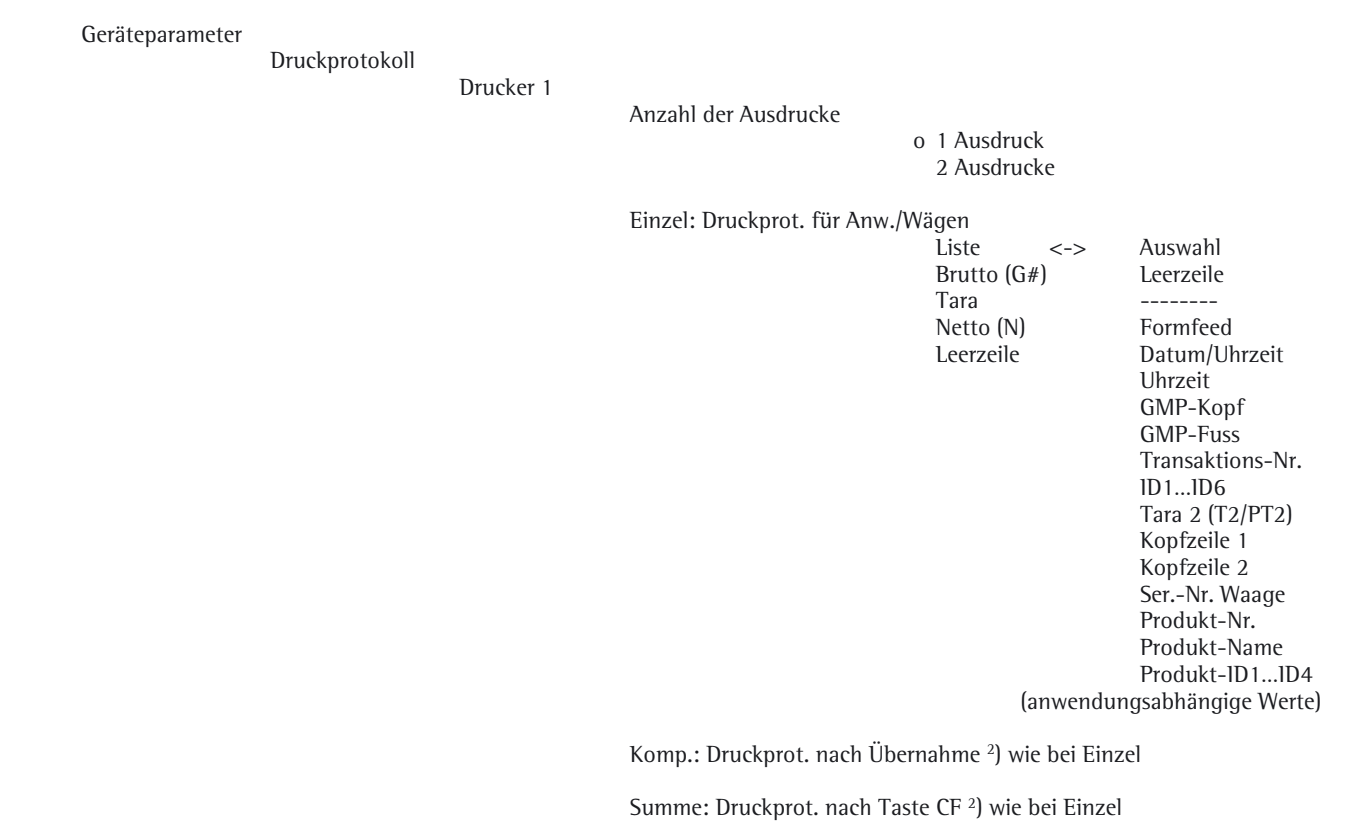

Drucker 2 1) wie bei Drucker 1

Dezimales Trennzeichen o Punkt Komma

Datensätze (z. B.: Alibispeicher, Produktdatenspeicher) Sämtliche Datensätze o Vorgegebene Anzeahl

Werkseinstellung Protokolldruck

Ja o Nein

1) max. 2 Drucker können konfiguriert werden

2) nur wenn »Summieren« bzw. »Netto-Total« unter »Anwendungsparameter:Anwendung 3« ausgewählt

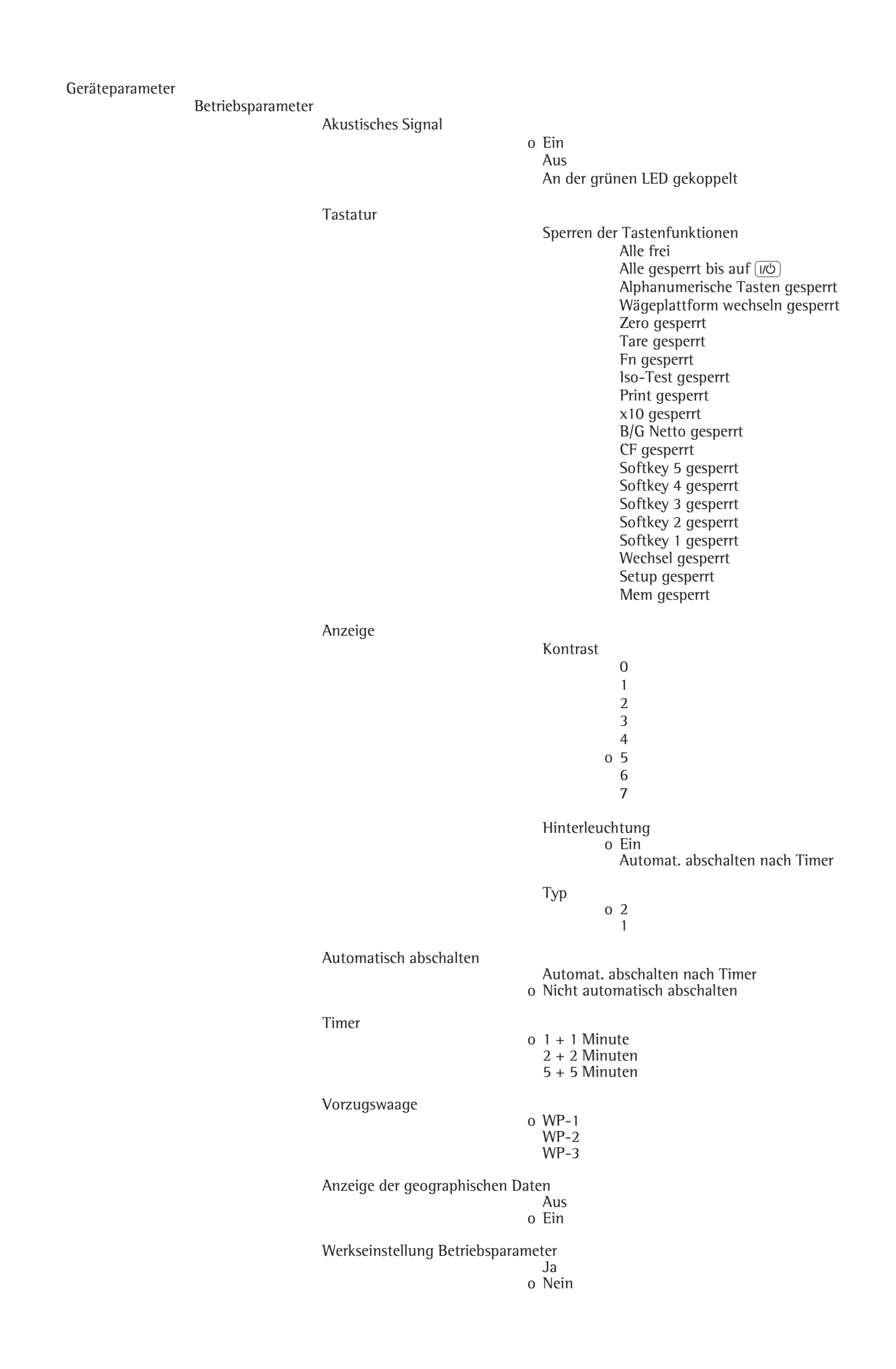

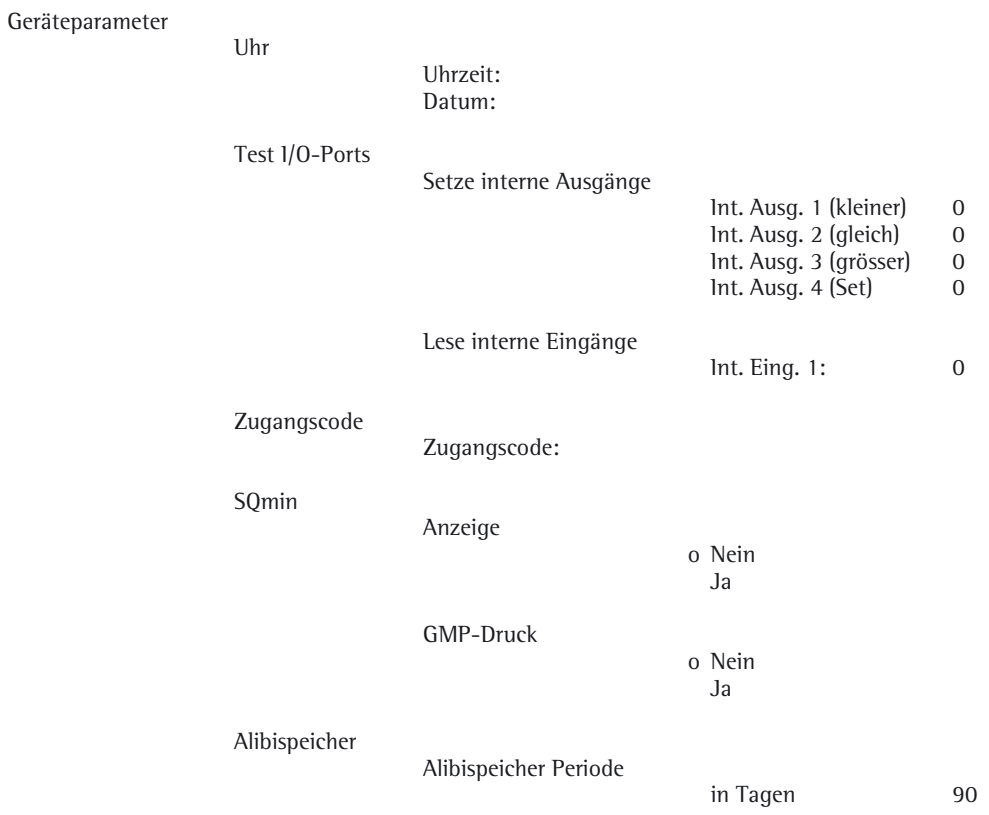

Setup

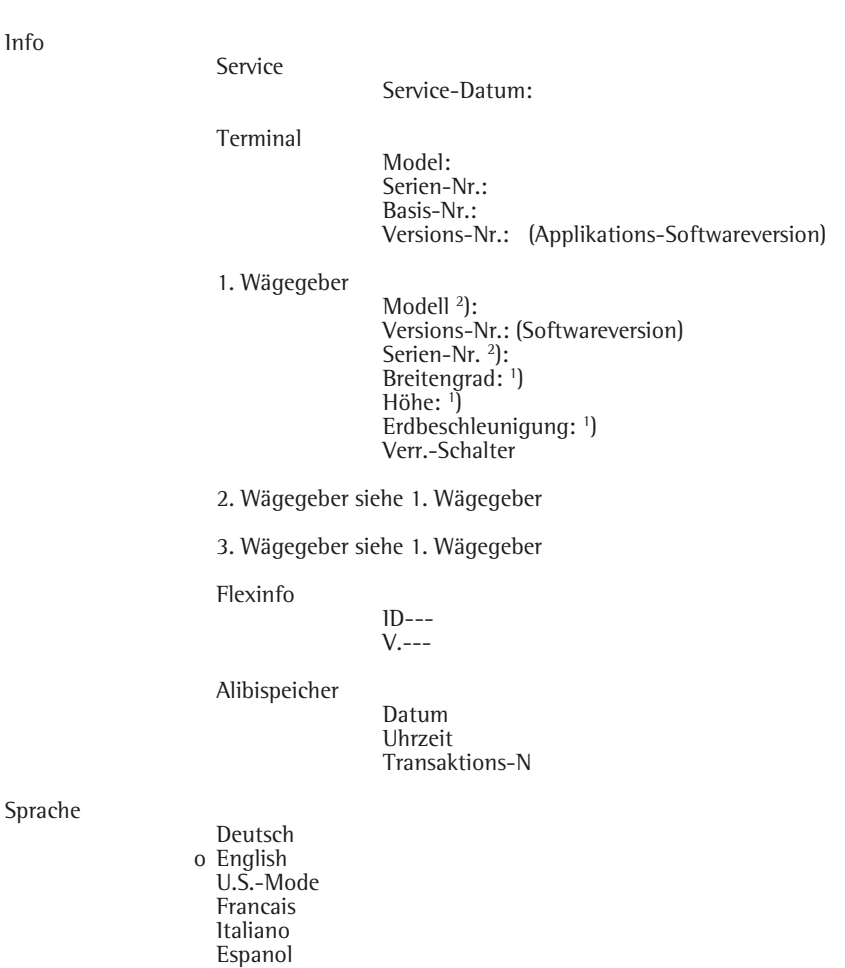

1) je nach Eingabe vor Eichung: entweder Geographische Breite/Höhe oder Erdbeschleunigung 2) wird beim internen ADU nicht angezeigt

# **Betrieb**

# **Wägen**

Diese Anwendung steht im Betrieb immer zur Verfügung.

#### **Merkmale**

- Nullstellen mit Taste  $\rightarrow 0$
- Taragewicht von der Waage übernehmen mit Taste  $\widehat{P}$
- Behältergewicht automatisch tarieren
- Taragewicht über Barcodeleser eingeben
- Taragewicht eingeben über die numerischen Tasten  $\lceil 0 \rceil$  und abspeichern mit Taste  $\lceil \cdot \rceil \cdot \rceil$
- Tarawerte löschen durch Taste  $CF$ ) und abspeichern mit Taste  $\rightarrow$ T $\leftarrow$
- Umschalten der Anzeige mit Taste  $\overline{(Fn)}$  zwischen:
- 1. und 2. Gewichtseinheit
- SQmin
- Einstellung der Tastenfunktion  $\overline{(Fn)}$  im Setup-Menü »Fn-Taste«
- 10-fach höhere Auflösung durch Taste  $\overline{x}$
- Wiegen mit bis zu drei Wägeplattformen
- Individuelle Kennzeichnung von Wägewerten mit numerischen Bezeichnern (Identifier)
- Wägewerte drucken:
- Manuell mit Taste  $\sqrt{77}$
- GMP-Protokoll (siehe Kapitel Datenausgabe)
- automatischer Druck
- Automatisch Datenausgabe (siehe Kapitel Datenausgabe)
- Rückkehr zur Werkseinstellung durch Einstellung im Setup-Menü: »Anwendungsparameter:Werkseinstellung nur Anwendung:Ja«

#### **Softkey-Funktionstasten**

- ID Eingabe von bis zu sechs Identifiern zur Kennzeichnung der Messergebnisse beim Ausdruck.
- 1st ID Übernahme der Eingabe als Wert für den ersten Identifier.

### **Vorbereitung**

- $\blacktriangleright$  Setup wählen:  $\boxed{\text{SETUP}}$  drücken.
- Anwendungsparameter auswählen: Softkey » > « drücken.
- t Menüpunkt »Anwendung 1 (Basisanwendung)« auswählen: Softkey » > « drücken.
- Anwendung »Wiegen« bestätigen: Softkeys »l« und » <« drücken.
- t Funktion »Min.-Last f. autom. Tarieren/Druck« auswählen: Softkey » > « drücken.
- t Voreinstellung »o 10 Anzeigeschritte« bestätigen: Softkeys »<sup>1</sup>« und » < « drücken.
- ▶ Menüpunkt»Werkseinstellung« auswählen: Softkey »>« drücken.
- ▶ Voreinstellung »o Nein« bestätigen: Softkeys »l« und »<« drücken.
- Einstellung speichern und Setup-Menü verlassen: Taste (SETUP) oder Softkey »< < « drücken.

#### **Automatisches Tarieren**

Das erste Wägegut, das die vorgegebene Mindestlast überschreitet, wird bei Stillstand in den Taraspeicher übernommen. Die nächsten aufgelegten Wägegüter werden als Gewichtswerte übernommen.

Die Waage kehrt in den Ausgangszustand zurück, wenn die Waage mit weniger als 50% der Mindestlast belastet wird. Einstellung im Setup-Menü: »Anwendungsparameter:Autom. Tarieren 1. Gewicht:Ja«

#### **Mindetslast für automatisches Tarieren und automatischen Ausdruck**

Um das Behältergewicht automatisch zu tarieren, wird im Setup-Menü die Mindestlast eingestellt:

### »Anwendungsparameter:Min.-Last f. autom. Tarieren/Druck:o 10 Anzeigeschritte«

Für die Mindestlast können eingestellt werden:

1 Anzeigeschritt (keine Mindestlast)

- 2 Anzeigeschritte 5 Anzeigeschritte 10 Anzeigeschritte 20 Anzeigeschritte 50 Anzeigeschritte 100 Anzeigeschritte 200 Anzeigeschritte 500 Anzeigeschritte
- 1000 Anzeigeschritte

Dabei steht »Anzeigeschritt« für die Teilschrittweite der angeschlossenen Wägeplattform. Wenn die Teilschrittweite 1 g beträgt und 1000 Anzeigeschritte gefordert werden, beträgt die Mindestlast 1000 g (1000 Teilschritte).

Wenn die Teilschrittweite der Wägeplattform 5 g beträgt und dieselbe Anzahl Anzeigeschritte wie oben gefordert werden, beträgt die Mindestlast 5000 g.

Wenn mit der aufgelegten Last die Mindestlast-Grenze überschritten wird, wird die Wägeplattform automatisch tariert bzw. ein automatischer Protokollausdruck erzeugt.

#### **Automatischer Ausdruck**

Der erste Gewichtswert, der die Mindestlast überschreitet, wird abgedruckt. Ist außerdem der Menüpunkt für automatisches Tarieren aktiviert, wird beim Überschreiten der Mindestlast nur tariert. Ein automatischer Ausdruck wird in diesem Fall erst beim zweiten Gewichtswert, der die Mindestlast überschreitet, generiert, wenn das zweite Gewicht die Mindestlast überschreitet.Einstellung im Setup-Menü:

### »Geräteparameter:Druckprotokoll:Einmalig bei Stillstand:Ein«

## **Wiegen mit bis zu drei Wägeplattformen**

Mit der Taste  $\boxed{\overline{m}}$  kann zwischen drei Wägeplattformen gewechselt werden.

#### **Vorzugswaage beim Starten**

Die Wägeplattform, deren Messwert nach dem Einschalten des Gerätes als erster angezeigt werden soll, kann im Setup-Menü eingestellt werden:

### »Geräteparameter:Betriebsparameter:Vorzugswaage: oWP-1«

Zum Umschalten auf die nächste Plattform Taste  $\boxed{\overline{\mathbb{m}}}$  drücken.

#### **Taragewicht mit Barcode-Leser eingeben**

Der Tarawert des Behälters kann per Barcode-Leser eingegeben werden.

Einstellung im Setup-Menü:

»Geräteparameter:Barcode:oTara-Wert«

Die Übernahme und Speicherung des Wertes geschieht automatisch. Der Inhalt des Taraspeichers wird im Info-Modus durch Drücken der Taste [ $\mathfrak{D}$ ] ausgegeben.

#### **Anwendungsparameter mit Barcodeleser eingeben**

Die Anwendungsparameter »Referenzwert« können per Barcodeleser eingegeben werden. Einstellung im Setup-Menü: »Geräteparameter:Barcode:oReferenz-Wert«

Die Übernahme und Speicherung des Wertes geschieht automatisch.

# **Betrieb**

### **Bezeichner (Identifier) mit Barcodeleser eingeben**

Die Bezeichner (Identifier) können per Barcodeleser eingegeben werden. Einstellung im Setup-Menü: »Geräteparameter:Barcode:oID1« Die Übernahme und Speicherung des Wertes geschieht automatisch.

### **Barcodes direkt einlesen**

Ein vorhandener Barcode mit Schlüsselzeichen kann vom Barcodeleser direkt eingelesen werden.

Einstellung im Setup-Menü:

»Geräteparameter:Barcode:oEingabe«

Der einzulesende Barcode kann folgende Schlüsselzeichen enthalten:

- »I« für Identifier schreiben
- »T« für Taraspeicher schreiben
- »R« für Referenzgewicht schreiben
- »A« für Produktdatenspeicher aktivieren
	- Beispiele:

»I4Anton« = schreibt in Identifier 4 die Zeichenfolge: Anton

»TC1« = schreibt 1 Kg in den Preset-Tara-Speicher.

»C« = Einheit: Kilogramm

»B« = Gramm

»D« = Carat,

usw.

»RC0.0023« = schreibt 0.0023 kg als Referenzgewicht

»A1« = lädt Produktdatenspeicher 1

# **Justier-/Konfigurierzähler bei Standardwaagen**

### **Zweck**

Automatisches Erfassen von Veränderungen bei Justier- und Wägeparametern durch zwei unabhängige Zähler. Die Werte bleiben für die Lebensdauer des Bauteils dauerhaft erhalten.

- $\triangleright$  Um die beiden Zähler anzuzeigen, die Taste  $\overline{\Theta}$ länger als 2 Sekunden gedrückt halten.
- y In der Wägewertanzeige wird zunächst für 3 Sekunden der »Konfigurierzähler« angezeigt (gekennzeichnet durch ein »P«). Danach wird für weitere 3 Sekunden der »Justierzähler« angezeigt (gekennzeichnet durch ein »C«). Nach 6 Sekunden wird die Informationsanzeige automatisch verlassen.

### **Merkmale Justierzähler**

- Zählerlänge begrenzt auf 9999
- Zähler auf »C 0000« bei Hardware-Inbetriebnahme
- Zähler nicht rücksetzbar
- Zähler wird automatisch aktualisiert bei:
	- erfolgreichem Justieren/Linearisieren/Ändern der Vorlast
	- geändertem Anwender-Kalibrier-, Justier- oder Linearisiergewicht
	- Änderung der folgenden Parameter:
		- Funktion der Taste  $\sqrt{\frac{150-1}{1}}$
		- Nullstellbereich
		- Einschalt-Nullstellbereich
		- Rücksetzen der obigen Parameter auf Werkseinstellung

# **Merkmale Konfigurierzähler**

- Zählerlänge begrenzt auf 9999
- Zähler auf »P 0000« bei Hardware-Inbetriebnahme
- Zähler nicht rücksetzbar
- Zähler wird automatisch aktualisiert bei:
	- Änderung der folgenden Parameter:
		- Aufstellort
		- Anwendungsfilter
		- **Stillstandsbreite**
		- Tarierung
		- Autozero
		- Gewichtseinheit 1
		- Gewichtseinheit 2
		- Gewichtseinheit 3
		- Rücksetzen der obigen Parameter auf Werkseinstellung
	- Ein- oder Ausschalten des applikativen automatischen Tarierens
	- Rücksetzen der Anwendungsparameter auf Werkseinstellung
## **Geräteparameter**

### **Passwortschutz**

Der Zugriff auf die Geräte- und Anwendungsparameter kann im Setup-Menü unter »Geräteparameter:Zugangscode« durch ein Passwort vor unbefugtem Verstellen geschützt werden, siehe Kapitel »Bedienkonzept«, Abschnitt »Passwortschutz einrichten«.

## **Akustisches Signal**

Das Drücken einer Taste wird durch ein akustisches Signal bestätigt (Einfachton bei aktiven, Doppelton bei inaktiven Tasten).

Im Setup-Menü kann unter »Geräteparameter:Betriebsparameter:Akustisches Signal« das akustische Signal ein- bzw. ausgeschaltet und an der grünen LED gekoppelt werden.

#### **Tastatur**

Die Tastatur kann im Setup-Menü unter »Geräteparameter:Betriebsparameter:Tastatur« für die Eingabe gesperrt bzw. freigegeben werden. Es gibt folgende Einstellmöglichkeiten:

- Alle frei (voreingestellt)
- Alle gesperrt bis auf  $\overline{U\bigcirc}$  und  $\overline{S_{\text{etup}}}$
- Alphanumerische Tasten gesperrt
- $\sqrt{\sqrt{N}}$  gesperrt
- $\rightarrow 0$  qesperrt
- $\rightarrow$ T $\leftarrow$  gesperrt
- $\sqrt{F}$  gesperrt
- $\left(\frac{150-}{1est}\right)$  gesperrt
- $\left[\begin{matrix} \boxed{2} \end{matrix}\right]$  gesperrt
- $\sqrt{\chi$ 10) gesperrt
- $(B/G)$  gesperrt
- $\sqrt{CF}$  gesperrt
- Softkey 1…5 gesperrt
- $\sqrt{\mathbb{Q}^{\eta}}$  gesperrt
- 
- $[Setup]$  gesperrt
- $\boxed{\text{CF}}$  gesperrt

### **Combics automatisch abschalten**

Im Setup-Menü »Geräteparameter:Betriebsparameter:Automatisch abschalten« kann eingestellt werden, dass das Auswertegerät nach einer mit dem Timer vorgegebenen Zeit automatisch abschaltet.

### **Beleuchtung der Anzeige**

Für die Beleuchtung der Anzeige können im Setup-Menü unter »Geräteparameter:Betriebsparameter:Anzeige« folgende Einstellungen vorgenommen werden:

- Kontrast
- Hinterleuchtung
- Typ

#### **Timer**

Der Timer für das Ausschalten von Gerät und/oder Anzeigebeleuchtung kann im Setup-Menü unter »Geräteparameter:Betriebsparameter:Timer« auf 2, 4 oder 10 Minuten eingestellt werden.

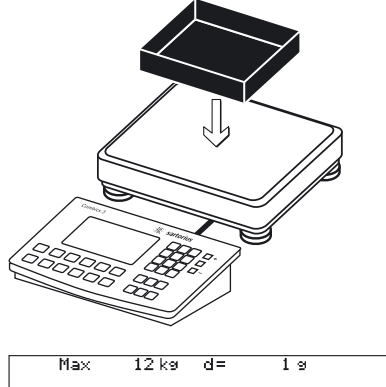

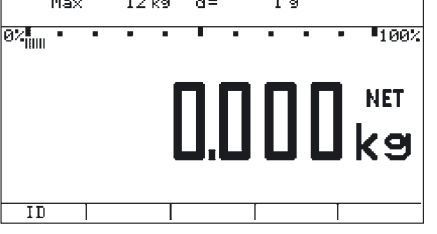

### **Wägen mit Tarieren durch Auflage eines Behälters**

- $\blacktriangleright$  Taste  $\boxed{w}$  drücken, um das Auswertegerät einzuschalten.
- $\triangleright$  Es folgt ein automatischer Selbsttest.

Wenn die Gewichtsanzeige erscheint, ist das Gerät wägebereit und automatisch auf Null gestellt. Mit der Taste  $\overline{\Theta}$  kann die unbelastete Wägeplattform jederzeit auf Null gestellt werden.

- **Leeren Behälter auf die Waage legen.**
- $\triangleright$  Das Behältergewicht wird angezeigt.
- Taste  $\overline{\Theta}$ drücken, um die Waage tarieren.

Hinweis: Ist die automatische Tarierfunktion aktiv, braucht die Waage nicht mit der Taste  $\overline{\Theta}$ tariert zu werden. Die Waage übernimmt das Taragewicht automatisch, sobald der Behälter aufgelegt ist.

▶ Warten, bis die Nullanzeige und das Symbol »NET« (Nettogewicht) erscheinen.

 $\blacktriangleright$  Wägegut auf die Waage legen.

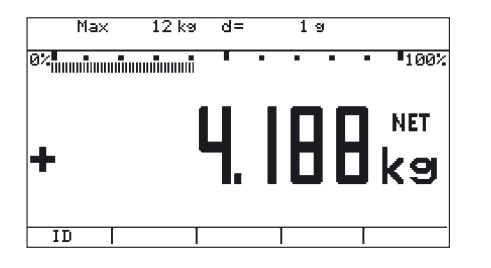

- $\blacktriangleright$  Warten, bis die Gewichtseinheit erscheint (Stillstandskontrolle).
- $\blacktriangleright$  Wägewert ablesen.

WP1: Max

 $1.10$ 

Max

 $\sigma$ <sup>2</sup> munitumn'

∔

TD.

 $12$  kg

 $\overline{AB}$ 

 $T$  ESC

बिश्≖ 123  $\overline{12 \text{ kg} + \text{d}}$ 

 $19$ 

**EL**<br>1887

 $.25$ 

### **Wägen mit numerischer Eingabe des Taragewichtes und Ausdruck des Ergebnisses**

- $\blacktriangleright$  Taste  $\boxed{w}$  drücken, um das Auswertegerät einzuschalten.
- $\triangleright$  Es folgt ein automatischer Selbsttest.

Wenn die Gewichtsanzeige erscheint, ist das Gerät wägebereit und automatisch auf Null gestellt. Mit der Taste  $\overline{\Theta}$  kann die unbelastete Wägeplattform jederzeit auf Null gestellt werden.

- Die Tasten  $\boxed{\cdot$   $\boxed{2}$   $\boxed{5}$  drücken, um ein bekanntes Taragewicht über die Tastatur einzugeben (hier z. B. 0,25 kg).
- $\triangleright$  Taste  $\overline{AT}$  drücken, um das eingegebene Taragewicht zu übernehmen.
- 

ProDat

▶ Wägegut inkl. Behälter auf die auf die Waage legen.

 $\overline{1}$  a  $\P_1$ 00: **NET** 

kg

 $\blacktriangleright$  Ergebnis ablesen.

- $d =$ Max  $12 \text{ km}$  $1<sub>q</sub>$  $T$ 1993  $B/G$ <u>ିସ</u>  $\overline{1D}$
- $\blacktriangleright$  Taste  $\lceil B/G \rceil$  drücken, um die Anzeige des Netto-Gewichtswertes umzuschalten.
	- y Es erscheint: das Bruttogewicht (hier z. B. 0,250 kg für den Behälter plus 2,000 kg für das Produkt.

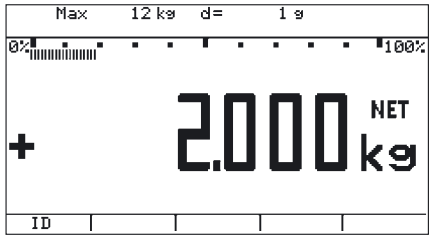

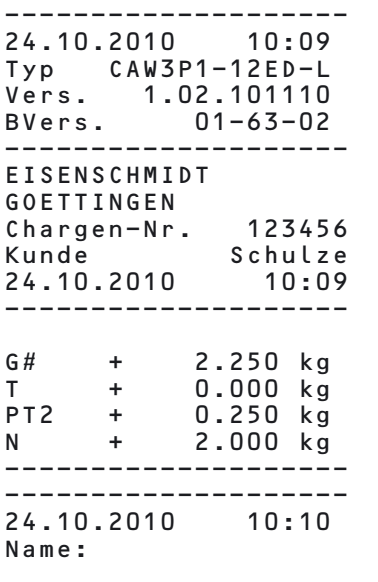

--------------------

 $\blacktriangleright$  Taste  $\boxed{B/G}$  drücken, um zur vorhergehender Anzeige zurückzuschalten.

- $\blacktriangleright$  Taste  $[\equiv]$  drücken, um das Ergebnis auszudrucken.
- y Anfang GMP-Kopf (wird nur gedruckt, wenn GMP-Ausdruck voreingestellt ist).

Ende GMP-Kopf Kopszeilen

Bezeichner (Identifier)

Anfang GMP-Fuß (wird nur gedruckt, wenn GMP-Ausdruck voreingestellt ist)

Ende GMP-Fuß

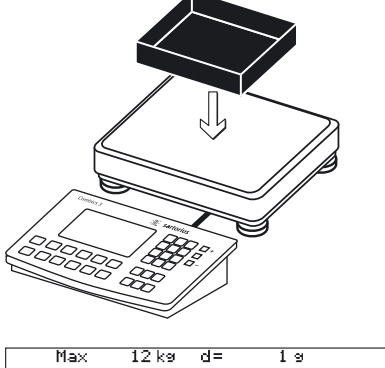

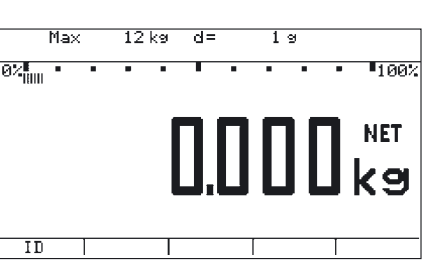

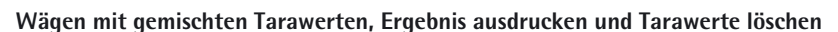

- $\blacktriangleright$  Taste  $\boxed{w}$  drücken, um das Auswertegerät einzuschalten.
- $\triangleright$  Es folgt ein automatischer Selbsttest.

Wenn die Gewichtsanzeige erscheint, ist das Gerät wägebereit und automatisch auf Null gestellt. Mit der Taste  $\overline{\Theta}$  kann die unbelastete Wägeplattform jederzeit auf Null gestellt werden.

- **Leeren Behälter auf die Waage legen.**
- $\triangleright$  Taste  $\overline{AT}$  drücken, um die Waage tarieren.

Hinweis: Ist die automatische Tarierfunktion aktiv, braucht die Waage nicht mit der Taste FF tariert zu werden. Die Waage übernimmt das Taragewicht automatisch, sobald der Behälter aufgelegt ist.

▶ Warten, bis die Nullanzeige und das Symbol »NET« (Nettogewicht) erscheinen.

- Verpacktes Wägegut in den Behälter legen.
- Die Tasten  $\boxed{\cdot$   $\boxed{2}$   $\boxed{5}$  drücken, um das bekannte Taragewicht der Verpackung über die Tastatur einzugeben (hier z. B. 0,25 kg).
- Taste  $\overline{\Theta}$ T $\overline{\Theta}$  drücken, um das eingegebene Verpackungsgewicht zu übernehmen. Beide Taragewichte werden addiert.

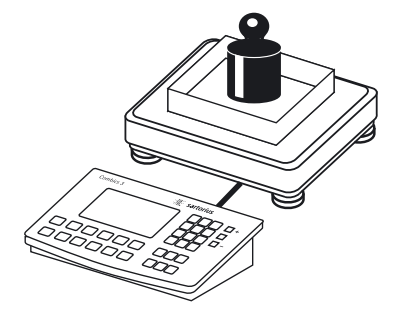

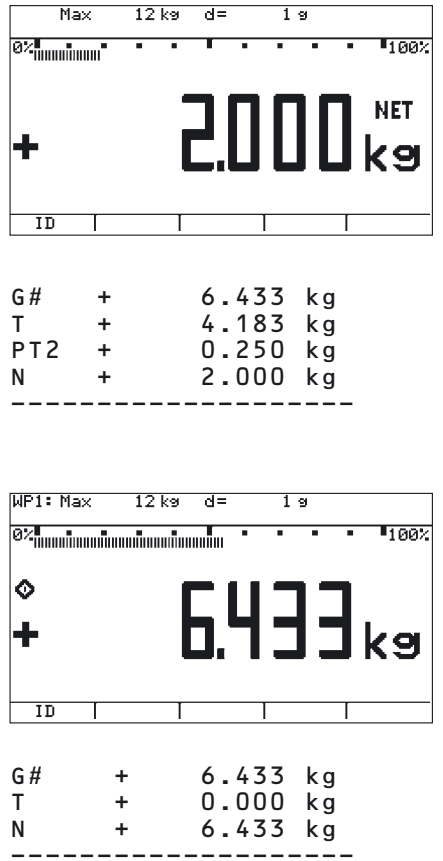

 $\blacktriangleright$  Nettogewicht ablesen.

- $\blacktriangleright$  Taste  $[\equiv]$  drücken, um das Ergebnis auszudrucken.
- $\blacktriangleright$  Taste  $\boxed{0}$  auf der Tastatur drücken.
- $\blacktriangleright$  Taste  $\Theta$ T $\ominus$  drücken, um den eingegebenen Wert zu übernehmen.
- y Die Tarawerte werden gelöscht. In der Anzeige erscheint der Bruttowert.

 $\blacktriangleright$  Taste  $[\equiv]$  drücken, um das Ergebnis auszudrucken.

## **Kalibrieren, Justieren**

### **Zweck**

Beim **Kalibrieren** wird eine mögliche Abweichung zwischen dem angezeigten Messwert und dem wahren Massewert erkennbar. Beim Kalibrieren erfolgt kein verändernder Eingriff in die Waage.

Beim **Justieren** wird eine Abweichung zwischen dem angezeigten Messwert und dem wahren Massewert beseitigt oder auf zulässige Grenzwerte reduziert.

## **Funktion »Eichpflicht« einstellen**

M

Die Umstellung auf »Wägen bei eichpflichtigem Warenverkehr« erfolgt über einen Schalter. Er befindet sich unter einer Abdeckklappe hinten links am Gehäuse der Wägeplattform.

Einsetzen der geeichten Waage im eichpflichtigen Verkehr der EU:

Die Bauartzulassung zur Eichung gilt nur für nichtselbsttätige Waagen; für selbsttätigen Betrieb mit oder ohne zusätzlich angebauten Einrichtungen sind die für den Aufstellort geltenden nationalen Vorschriften zu beachten.

### **Extern angeschlossene IS-Waagen**

Vor dem Einsatz im eichpflichtigen Verkehr die Waage mit interner Justiereinrichtung am Aufstellort justieren: siehe Kapitel »Wägeplatten konfigurieren«, Abschnitt »Intern Justieren«.

3 Der auf dem Kennzeichnungsschild angegebene Temperaturbereich (°C) darf beim Betrieb nicht übers chritten werden.

### **Für Service**

Extern Justieren bei geeichten Waagen der Genauigkeitsklasse  $\mathbb{D}$ :

- Im eichpflichtigen Verkehr ist »extern justieren« gesperrt (Schalterabdeckung versiegelt)
- Extern Justieren ist nur nach Entfernen der Versiegelungsmarke möglich. In diesem Fall erlischt die Eichgültigkeit und die Waage muss nachgeregelt werden.

Einsetzen der geeichten Waage mit interner Justiereinrichtung im eichpflichtigen Verkehr:

▶ Vor dem Einsatz im eichpflichtigen Verkehr die Funktion »Intern Justieren« am Aufstellort durchführen.

### **Verriegelungsschalter öffnen**

Der Verriegelungsschalter befindet sich an der Rückseite des Auswertegerätes, unmittelbar neben dem Anschluss der Wägeplattform.

- $\blacktriangleright$  Abdeckkappe entfernen.
- ▶ Schalter nach links schieben (= Stellung »offen«, Einstellung für Eichpflicht).

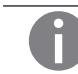

Die Position des Schalter kann im Setup-Menü unter »Info: Wägegeber« nachgesehen werden.

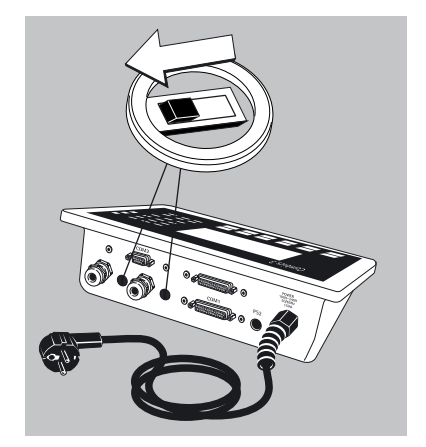

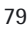

#### **Merkmale**

Die zur Verfügung stehenden Merkmale werden von der angeschlossenen Wägeplattform vorgegeben und können jeweils im Setup-Menü eingestellt werden:

- Kein externes Justieren bei geeichten Waagen möglich
- Externes Justieren mit dem Standardgewicht der Werksvoreinstellung oder einem vom Benutzer vorgegebenen Gewicht (nicht bei geeichten Waagen) unter »…Kalibrieren/Justieren:Funktion CAL-Taste«
- Gewichtsvorgabe für externes Kalibrieren/Justieren unter »…Kalibrieren/Justieren:Externes Gewicht«
- Internes Justieren bei IS-Wägeplattformen (Voreinstellung unter »COM1:, COM2: oder UNICOM:WP3 «)
- Sperren der Taste  $\left[\frac{50}{\text{test}}\right]$ , damit die oben genannten Funktionen nicht ausgelöst werden können, unter
	- »…Kalibrieren/Justieren:Funktion CAL-Taste«
- Kalibrieren und automatisches oder manuelles Justieren (nicht bei geeichten Waagen) unter »…Kalibrieren/Justieren:Kal./Just-Ablauf«
- Nur bei Sartorius IS-Wägeplattformen: Blinkendes WP-Symbol als Justierhinweis (Bei mehreren angeschlossenen Waagen blinkt zusätzlich die zugehörige Waagennummer.) unter
	- »…Kalibrieren/Justieren:Funktion CAL-Taste«
- Externes Justieren freigeben oder sperren unter »…Kalibrieren/Justieren: Freigabe ext. Justieren«
- Anzeige von Höhe und geografischem Breitengrad bzw. Erdbeschleunigung nach Anzeige von »Cal« beim Starten des Kalibriervorgangs, wenn diese Werte vom Wägegeber unterstützt werden unter »Geräteparameter:Betriebsparameter:Anzeige der geograph. Daten«

Die Begriffe Höhe (Altitud), geografische Breite (Latitud) oder Erdbeschleunigung (Gravity) werden für je 1 Sek. angezeigt. Danach erscheint der zugehörige Wert, der mit Taste  $\left[\frac{150-}{Test}\right]$  quittiert werden muss.

## **Extern kalibrieren und manuell justieren mit Standardgewichten (Wägeparameter sind Werkseinstellung)**

## **Vorbereitung**

- t Setup wählen: Taste Mdrücken.
- Geräteparameter auswählen: Softkey » > « drücken.
- Vägeplattform »WP-1«, »WP-2« auswählen: Softkey » >« drücken oder
- ▶ Schnittstelle »COM1«, »COM2« oder »UNICOM« auswählen (je nach Schnittstelle): Softkey » > « drücken.
- $\triangleright$  Wägeplattform WP-3 auswählen: Softkey » > « drücken.
	- Kalibriere/Justieren
		- Funktion CAL-Taste
			- o Kal./Just.-Ext.: Standardgewicht
			- Kal./Just.-Ext.: Gewicht wählbar
			- Taste gesperrt
		- Kal./Just-Ablauf
			- Kal. mit Just. autom.
		- o Kal. mit Just. manuell isoCAL-Funktion (nur bei Sartorius IS-Wägeplattformen)
		- - o Aus
		- Justierhinweis Freigabe ext. Justieren
			- o Frei
			- **Gesperrt**
		- Externes Gewicht
	- o = Werksvoreinstellung
- Einstellung speichern und Setup verlassen: Taste (SETUP) oder Softkey »< < « drücken.

#### **Vorgehensweise**

 $\blacktriangleright$  Waage mit Taste  $\Theta$ e $\Theta$  nullstellen.

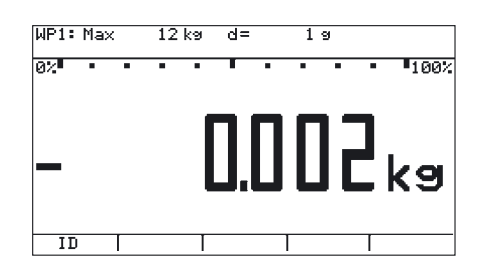

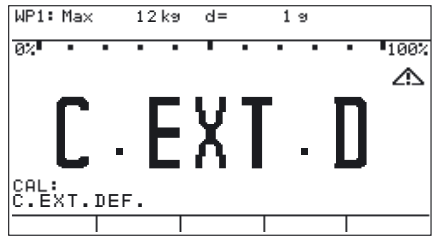

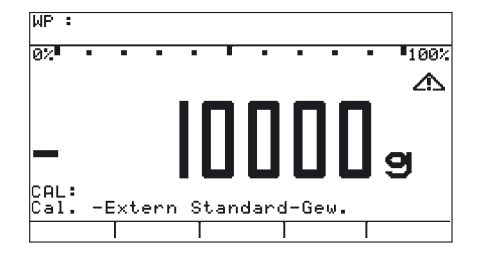

y Anzeige »C.EXT.D« erscheint für zwei Sekunden.

Kalibrieren mit Taste  $\left[\frac{S_0}{Test}\right]$  starten.

y Aufforderung zum Auflegen des Kalibrier-/Justiergewichtes erscheint (hier 10 000 g).

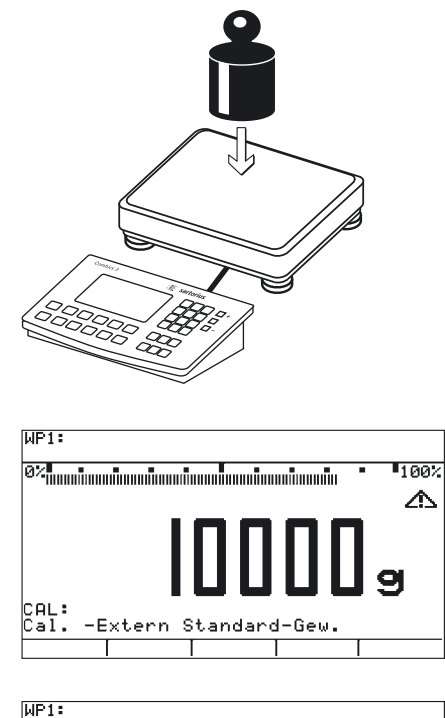

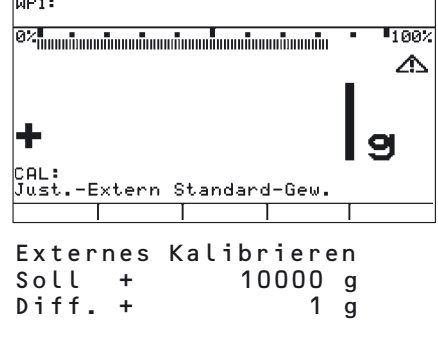

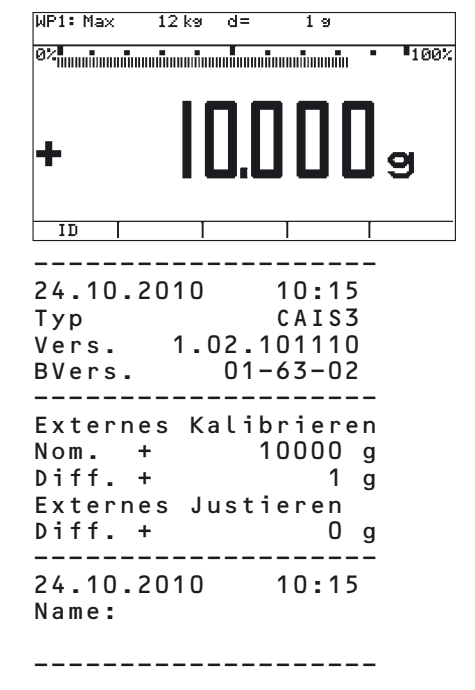

Kalibrier-/Justiergewicht auf die Wägeplattform legen.

- y Differenz zwischen Messwert und wahrem Massewert wird mit Vorzeichen angezeigt.
- y Protokoll wird ausgedruckt, wenn Justieren nicht durchgeführt wird und der Vorgang mit mit  $\Theta$ e $\Theta$  abgebrochen wird.
- **Justieren mit Taste**  $\frac{[SO]}{Test}$  auslösen (Kalibrieren/Justieren abbrechen mit  $\Theta$  $\Theta$ ).
- y Nach Abschluss der Justierung erscheint das Justiergewicht.
- $\triangleright$  GMP-Protokoll wird ausgedruckt.

## **SQmin-Funktion**

## **Zweck**

Anzeige der zulässigen Mindesteinwaage »SQmin« (Sample Quantity Minimum) entsprechend United States Pharmacopeia (USP). Bei genauestem Wägen von Substanzen für Gehaltsbestimmungen darf entsprechend der USP-Richtlinie eine Messunsicherheit von 0,1% bezogen auf die Einwaage nicht überschritten werden. Durch diese Zusatzfunktion wird gewährleistet, dass die Wägeresultate innerhalb festgelegter Toleranzen liegen, entsprechend den Vorgaben Ihres Qualitätssicherungssystems.

#### **Voraussetzungen**

Um die SQmin-Funktion nutzen zu können, muss die Waage durch einen Servicetechniker hierfür eingerichtet werden. Er ermittelt anhand der Vorgaben Ihres QS-Systems die zulässige Mindesteinwaage und lädt diesen Wert in die Waage. Diese Einstellung dokumentiert er durch ein Zertifikat »Waagentest gemäß USP«, in dem die Messungen sowie die Mindesteinwaage protokolliert sind. Sobald anschließend mit der SQmin-Funktion gearbeitet wird, ist sichergestellt, dass die Wägeresultate der USP-Richtlinie entsprechen. Dies SQmin-Einstellungen können vom Anwender nicht verändert werden.

#### **Merkmale**

- Anzeige der Mindesteinwaage: Nach Betätigen der Taste (Fn) wird der Wert für 4 Sekunden in der Textzeile angezeigt.
- Mindesteinwaage unterschritten: Anzeigesymbol  $\Delta$ Im Ausdruck werden die Wägewerte mit »!« markiert.
- GLP-Protokollkopf: Eingegebene Mindesteinwaage »SQmin« kann zusätzlich ausgedruckt werden.

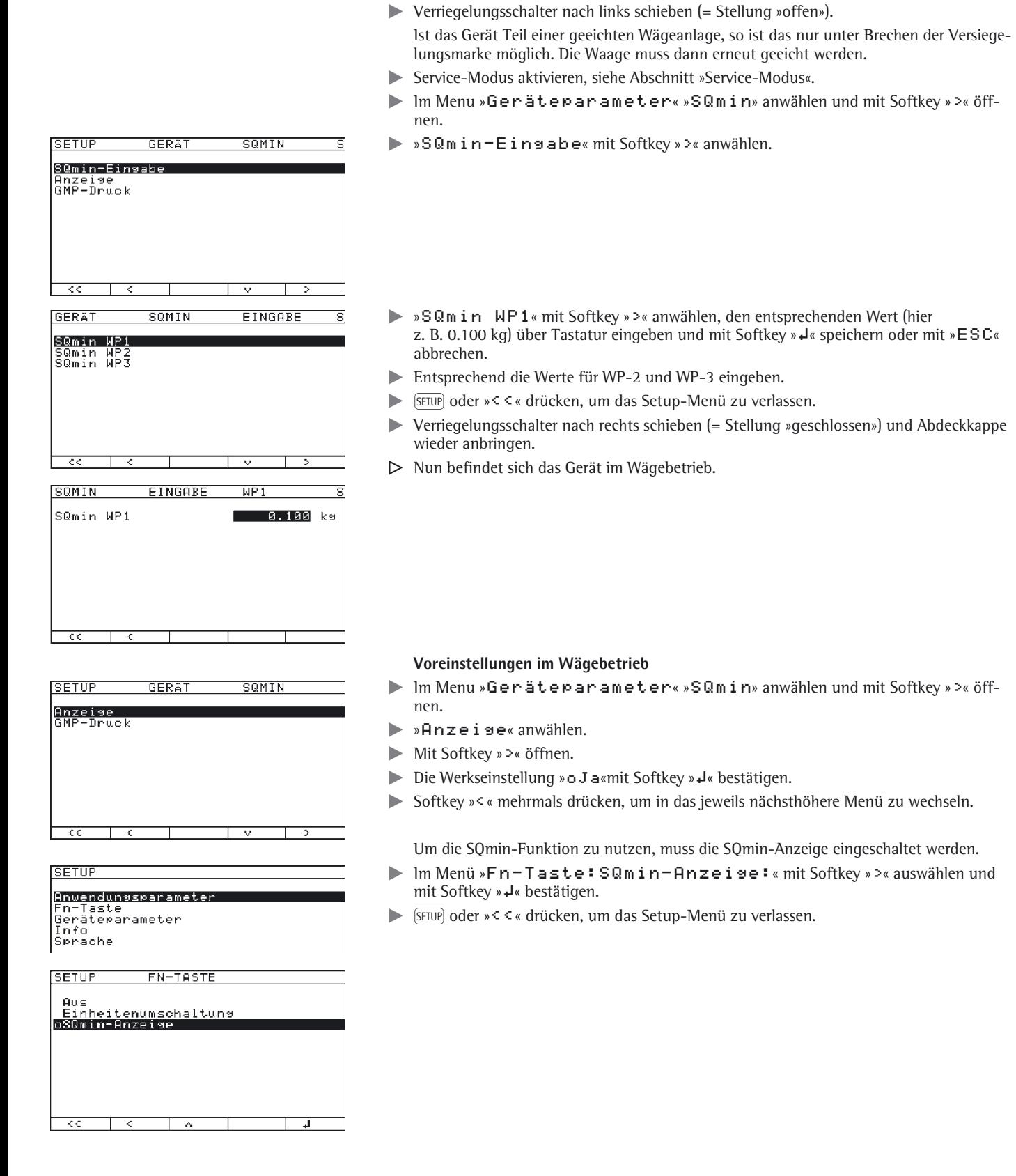

**Betrieb mit SQmin**

 $\blacktriangleright$  Abdeckkappe entfernen.

**Voreinstellungen im Service-Modus**

Der SQmin-Wert kann nur im Service-Modus eingegeben werden.

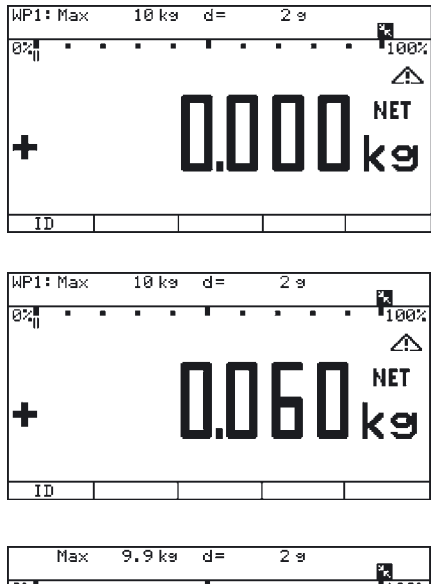

## **Vorgehensweise**

- Behälter zum Einfüllen des Wägegutes auf die Waage stellen und Taste  $\overline{\Theta}$ drücken, um zu tarieren.
- $\blacktriangleright$  Wägegut auflegen.
- $\triangleright$  Die Mindesteinwaage ist unterschritten (Symbol  $\Delta$ ).
- $\blacktriangleright$  Taste  $[\equiv]$  drücken, um das Protokoll zu drucken.

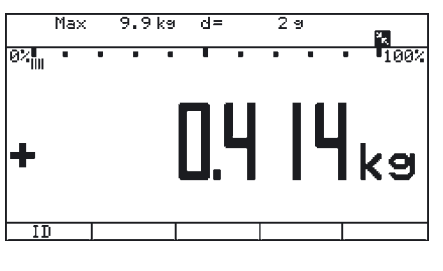

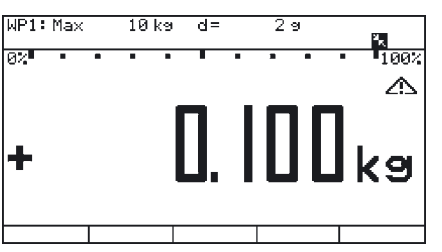

- $\blacktriangleright$  Anderes Wägegut auflegen.
- $\triangleright$  Die Mindesteinwaage ist überschritten (kein Symbol  $\Delta$ ).
- $\blacktriangleright$  Taste  $[\equiv]$  drücken, um das Protokoll zu drucken.
- Taste (Fn) kurz drücken, um zwischen Messwert und SQmin-Wert umzuschalten.  $\triangleright$  Der Wert für die Mindesteinwaage wird für vier Sekunden angezeigt.

## **Individuelle Kennzeichnung (Identifier)**

Unter allen Anwendungsprogrammen können der Messwerterfassung Kennzeichen zugeordnet werden (z. B. Produktname, Chargen-Nummer usw.).

### **Merkmale**

- Es stehen sechs Identifier zur Verfügung.
- Jedem Identifier kann ein Name und ein Wert zugeordnet werden.
- Einzelne Identifier ansehen: Softkey » I D« drücken.
- Der Name jedes Identifiers wird linksbündig, der Wert rechtsbündig ausgedruckt. Sind Name plus Wert zu lang für eine Druckzeile, wird in mehreren Zeilen ausgedruckt.
- Namen für Identifier werden im Setup-Menü eingegeben unter: »Geräteparameter:Druckprotokoll:Identifier«.
- Die Länge des Namens beträgt maximal 20 Zeichen. Bei der ID-Wert-Eingabe erscheinen maximal elf Zeichen, es werden jedoch alle 20 Zeichen ausgedruckt.
- Die Länge der Werte für Identifier beträgt maximal 21 Zeichen, die mit Softkey » I D« eingegeben werden können.
- Der erste Identifierwert ist direkt über die Zahlenblockeingabe erreichbar. Der Wert wird nach Drücken des Softkeys »1. I D« gespeichert.
- Einzelne Zeichen des Identifierwertes können mit Taste (+0+) gelöscht werden. Ganze Identifierwerte können mit Softkey »Lösch« gelöscht werden.
- Ist sowohl der Name als auch der Wert eines Identifiers leer, wird er nicht gedruckt.
- Bei welchem Vorgang die Identifier gedruckt werden, wird im Setup-Menü eingestellt (siehe beiliegende Anleitung »Anwendungsprogramme«, Abschnitt »Protokolldruck konfigurieren«).

### **Einstellungen für die individuelle Kennzeichnung**

## Setup-Menü: »Geräteparameter:Druckprotokoll: Identifier«

Werksvoreinstellung der Identifiernamen:

ID1: »ID1« ID2: »ID2« ID3: »ID3« ID4: »ID4« ID5: »ID5«

ID6: »ID6«

Für die Identifierwerte gibt es keine Werkseinstellung.

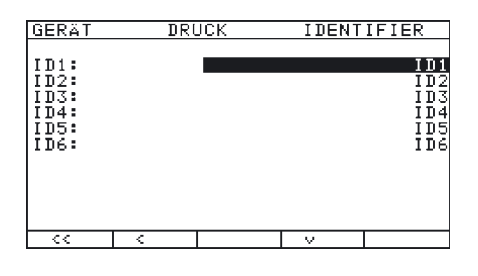

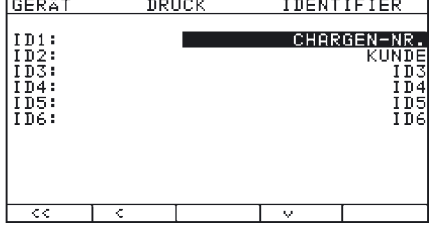

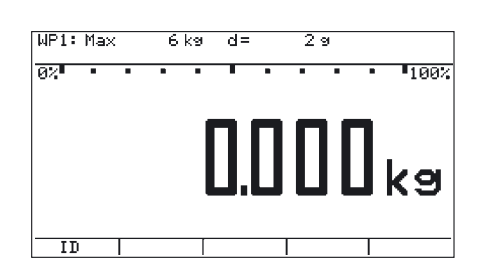

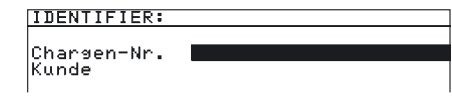

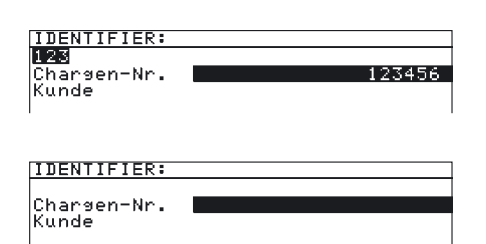

## **Betrieb mit individueller Kennzeichnung**

### **Beispiel**

Identifiernamen eingeben. Für den Identifier 1 und Identifier 2 sollen als Namen »Chargen-Nr.« und »Kunde« eingegeben werden.

- $\blacktriangleright$  Taste SETUP drücken und
	- »Geräteparameter:Druckprotokoll:Identifier« auswählen.
- $\triangleright$  Die erste Zeile ist markiert.

- Taste (ABC) drücken, um »Chargen-Nr.« über Tastatur einzugeben, siehe auch Kapitel »Bedienkonzept«, Abschnitt »Texte über Tastatur eingeben« und »Sonderzeichen über Tastatur eingeben«.
- ▶ Softkey »-I« drücken, um die Eingabe zu speichern.
- Softkey » v« drücken, um die zweite Zeile zu markieren.
- ▶ Taste (ABC) drücken, um »Kunde« über Tastatur einzugeben, siehe auch Kapitel »Bedienkonzept«, Abschnitt »Texte über Tastatur eingeben«.
- ► Softkey »-<sup>J</sup>« drücken, um die Eingabe zu speichern.
- SETUP oder »< < « drücken, um das Setup-Menü zu verlassen.

## **Beispiel**

Identifierwerte eingeben. Für den Identifier 1 und Identifier 2 sollen als Werte »123456« und »Schulze« eingegeben werden.

- Softkey » I D« drücken.
- $\triangleright$  Die erste Zeile ist markiert.
- ▶ Tasten drücken, um »123456« über Tastatur einzugeben, siehe auch Kapitel »Bedienkonzept«, Abschnitt »Zahlen über Tastatur eingeben«.
- t Softkey »l« drücken, um die Eingabe zu speichern.
- Softkey » v« drücken, um die zweite Zeile zu markieren.
- ▶ Taste (ABC) drücken, um »Schulze« über Tastatur einzugeben, siehe auch Kapitel »Bedienkonzept«, Abschnitt »Texte über Tastatur eingeben«.
- ► Softkey »<sup>1</sup>« drücken, um die Eingabe zu speichern.
- Softkey »< < « drücken, um das Menü zu verlassen.

Das Auswertegerät ist mit folgenden Datenschnittstellen ausgestattet:

- COM1: Standard-Datenschnittstelle (RS232)
- COM2: Standard-Datenschnittstelle (RS232)
- UniCOM: Universal-Datenschnittstelle (optional)

Die Schnittstellen sind im Setup-Menü für unterschiedliche Ein- und Ausgabefunktionen konfigurierbar (z. B. Drucker, 3. Wägeplattform, PC, Kontrollanzeige).

Die optionale Schnittstelle UniCOM kann als RS232-, RS485/RS422- oder Analogausgang (Spannungs-/Stromschnittstelle, galvanisch getrennte Digital I/Os, Profibus, Ethernet) genutzt werden, siehe auch Kapitel »Zubehör«.

Der Anschluss eines Barcode-Lesers oder einer Tastatur erfolgt über die PS/2-Anschlussbuchse oder über die entsprechenden Schraubklemmen (IP69K).

#### **Merkmale**

- Auswertegerät IP44-Schutz: Anschluss über 25-pol. DSub-Buchse
- Auswertegerät IP69K-Schutz:

Anschlusskabel des Peripheriegerätes wird über eine Verschraubung in das Auswertegerät eingeführt. Die freien Kabelenden werden über Schraubklemmen angeschlossen.

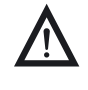

## 3 **Achtung bei Verwendung fremder oder handelsüblicher RS232 Verbindungskabel:**

Die Pinbelegungen sind häufig nicht für Sartorius-Geräte geeignet! Die Belegung sollte anhand der Verbindungspläne überprüft und nicht belegte Leitungen getrennt werden. Nichtbeachtung kann zu Fehlfunktionen oder zur Zerstörung des Auswertegerätes oder angeschlossener Periperiegeräte führen.

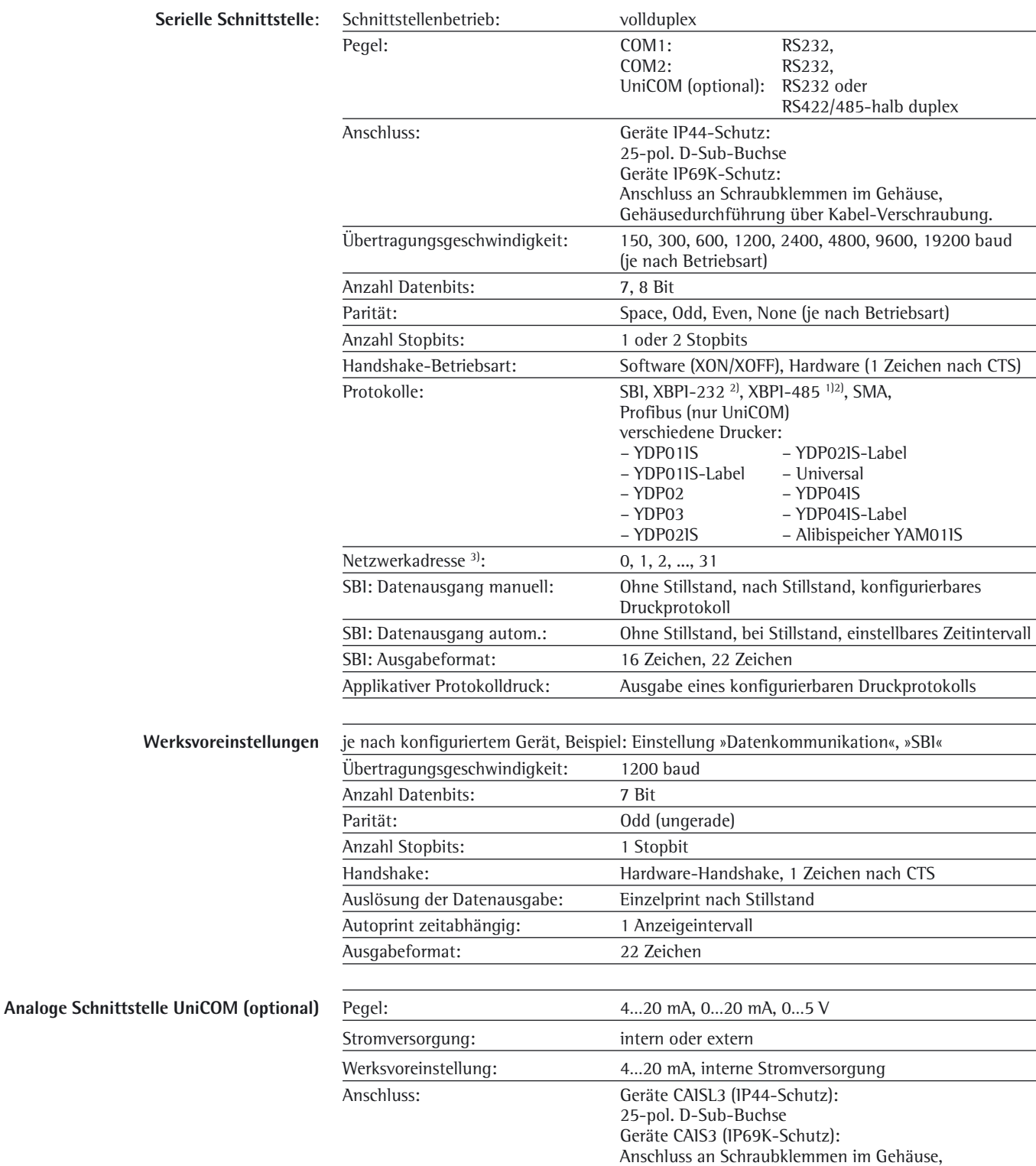

## **Spezifikationen**

1) optionale Universal-Datenschnittstelle UniCOM

2) Betriebsart XBPI immer mit 9600 baud, 8-Bit, Parität: Odd (Ungerade), 1 Stopbit

Gehäusedurchführung über Verschraubung.

<sup>3)</sup> Netzwerkadresse hat nur Bedeutung für Betriebsart XBPI-RS485

## **Anschlussmöglichkeiten**

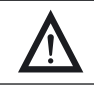

Peripheriegeräte ggf. über externe Spannungsversorgung betreiben.

### **Vorbereitung**

Pinbelegung und Steckerbelegungsplan siehe Kapitel »Inbetriebnahme«, Abschnitte »Steckerbelegungsplan COM1«, »Steckerbelegungsplan COM2«, »Steckerbelegungsplan PS2«

#### **Anschlussmöglichkeiten für Drucker**

An die Standardschnittstellen COM1, COM2 oder an die optionale Universalschnittstelle Uni-COM können folgende Drucker angeschlossen werden:

- YDP20 (freie Einstellung der Schnittstellenparameter)
- YDP14IS (Streifen- oder Etikettendrucker)
- YDP04IS (Streifen- oder Etikettendrucker)
- Universeller Drucker (freie Einstellung der Übertragungsparameter)

### **Anschlussmöglichkeiten für Geräte**

An die Standardschnittstellen COM1 und COM2 können außerdem folgende Geräte angeschlossen werden:

- Fußtaster/Handtaster, nur COM1
- 2. Drucker
- Fernanzeige
- PC (RS232-Schnittstelle)
- 3. Wägeplattform (RS232-Schnittstelle)
- externe Kontrollanzeige (Ampel) über Digital I/O (Sartorius Standard), nur COM1
- An PS2: Barcodeleser/externes Keyboard

An die optionale Universalschnittstelle UniCOM können folgende Geräte angeschlossen werden:

- WP3-RS232/RS485
- PC (RS232-Schnittstelle)
- 2. Drucker (externe Spannungsversorgung erforderlich)
- **Fernanzeige**
- Digital I/O
- Stromschnittstelle (0/4…20 mA), Spannung (0…10 V)
- SPS mit Profibus DP
- Ethernet

#### **Anschlussmöglichkeiten für weitere Wägeplattformen**

Das Modell Combics 3 ermöglicht den Anschluss einer 2. bzw. 3. Wägeplattform. Diese kann sowohl an der Schnittstelle COM1, COM2 oder an der UniCOM betrieben werden. Die Schnittstelle COM1 und COM2 wird im RS232-Modus betrieben. Die Betriebsarten für eine 3. Wägeplattform sind:

- SBI
- IS-232 (Werksvoreinstellung)
- ADC-232

#### **Modi und Betriebsarten**

Modi für die Schnittstellen UniCOM sind RS232 oder RS485. Die Betriebsarten für die 3. Wägeplattform sind:

- SBI (RS232-Mode)
- 1S-232 (RS232-Mode)
- ADC-232 (RS232-Mode)
- IS485 (RS485-Mode, XBPI-Betrieb, Werksvoreinstellung)
- ADC-485 (RS485-Mode)

Als Druckerschnittstelle können COM1, COM2 oder optional UniCOM verwendet werden.

## **Datenschnittstelle als Kommunikationsschnittstelle konfigurieren**

Für den Betrieb als Kommunikationsschnittstelle sind folgende Datenprotokolle einstellbar:

- SBI (Werksvoreinstellung)
- XBPI-232
- XBPI-485
- SMA

Im SBI-Betrieb besteht die Möglichkeit, Anzeigeeinheit und angeschlossene Wägeplattform vom PC aus über ESC-Befehle zu steuern wahlweise über COM1, COM2 oder UNICOM. Siehe auch Abschnitt »Dateneingangsformat«.

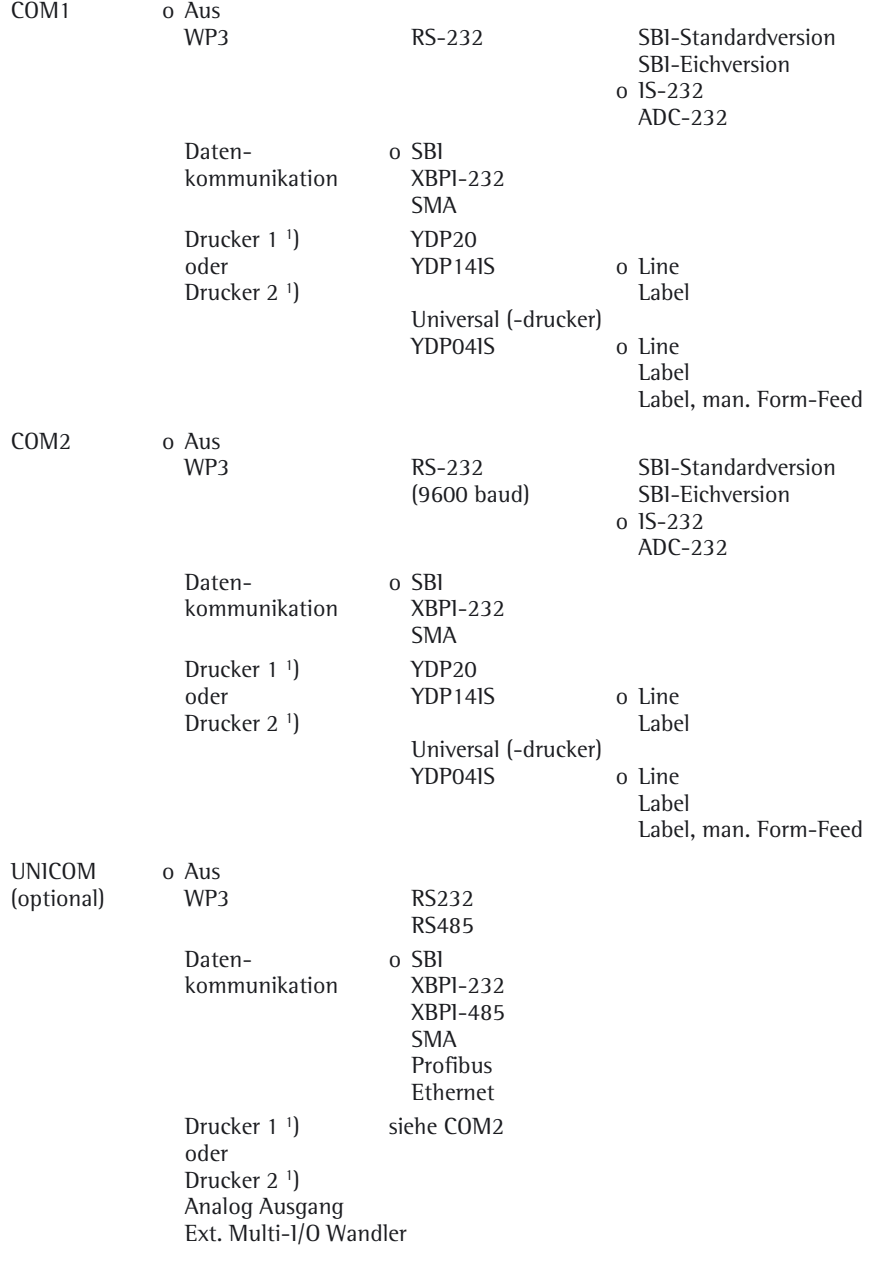

o Werksvoreinstellung

1) max. 2 Drucker konfigurieren

## **SBI-Datenausgabe einstellen**

Die Einstellung der Datenausgabe erfolgt im Setup-Menü unter »Datenkommunikation:SBI:Datenausgabe«. Es bestehen folgende Optionen:

- Ausgabe eines Anzeigewertes bei oder ohne Stillstand
- Automatische Ausgabe eines Anzeigewertes bei oder ohne Stillstand bzw. zeitabhängige automatische Datenausgabe
- Ausgabe eines konfigurierbaren Druckprotokolls mit Hilfe der Menüpunkte »Geräteparameter:Druckprotokoll:Drucker 1« oder »Drucker 2« (siehe nächste Seite).

Das Protokoll kann aus einzelnen Informationsblöcke zusammengesetzt werden (siehe Abschnitt »Druckausgabe konfigurieren«).

Generell wird der aktuelle Anzeigewert ausgegeben (Wägewert mit Einheit, berechneter Wert, Zahlen- und Buchstabenanzeige), außer bei der Ausgabe eines konfigurierbaren Druckprotokolls.

Die Datenausgabe erfolgt generell bei Waagenstillstand (Werksvoreinstellung). Sie kann aber auch ohne Stillstand oder als Protokollprint (konfigurierbares Druckprotokoll) erfolgen. Für die Datenausgabe »ohne Stillstand« muss die Datenkommunikation entsprechend eingestellt werden (SBI > Datenausgabe).

Bei zeitabhängiger automatischer Datenausgabe muss zusätzlich die Anzahl der Anzeige intervalle angegeben werden.

Das Zeilenformat besteht aus maximal 20 Zeichen. Die ersten 6 Zeichen (Header) kennzeichnen den nachfolgenden Wert. Bei abgeschaltetem Header stehen nur 14 Zeichen zur Verfügung. Einstellung über Menüpunkt »Zeilen format« (siehe auch »Setup-Übersicht« im Kapitel »Voreinstellungen«).

#### **Automatische Datenausgabe (SBI)**

Das Messergebnis kann automatisch ausgegeben werden<sup>1</sup>). Dies kann in Abhängigkeit von einer Anzahl von Anzeigezyklen<sup>2</sup>) erfolgen und verbunden sein mit dem Stillstand der Waage<sup>3</sup>).

Das Anzeigeintervall ist abhängig vom Betriebszustand der Waage und vom Waagentyp. Beispiele:

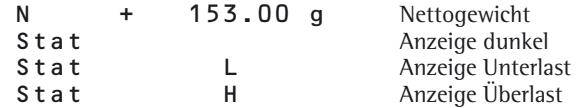

Einstellung »Datenausgabe«:

- 1) 3)Automatisch, ohne Stillstand«oder »Automatisch, mit Stillstand«. Werksvorstellung: Manuelle Datenausgabe nach Stillstand, d. h. automatische Datenausgabe ausgeschaltet.
- 2) Automatische Datenausgabe zeitabhängig: Zeitabhängigkeit: 1, 2, 10 oder 100 Anzeigezyklen Werksvoreinstellung: 1 Anzeigezyklus

## **Dateneingangsformat**

Ein über die Datenschnittstelle angeschlossener Rechner (SBI-Kommunikation) kann Steuerbefehle zum Auswertegerät senden, um Waagen- oder Anwendungsfunktionen zu steuern.

Alle Befehle haben ein gemeinsames Rahmenformat (Dateneingangsformat). Sie beginnen mit dem Zeichen ESC (ASCII: 27) und enden mit der Zeichenfolge CR (ASCII: 13) und LF (ASCII: 10). Ihre Länge variiert von min. 4 Zeichen (1 Befehlzeichen) bis max. 7 Zeichen (4 Befehlszeichen). Beim Senden von Texten kann diese Zahl auch höher sein.

Die in der folgenden Tabelle dargestellten Befehle müssen jeweils um das Rahmenformat ESC ... CR LF ergänzt werden.

## **Beispiel**

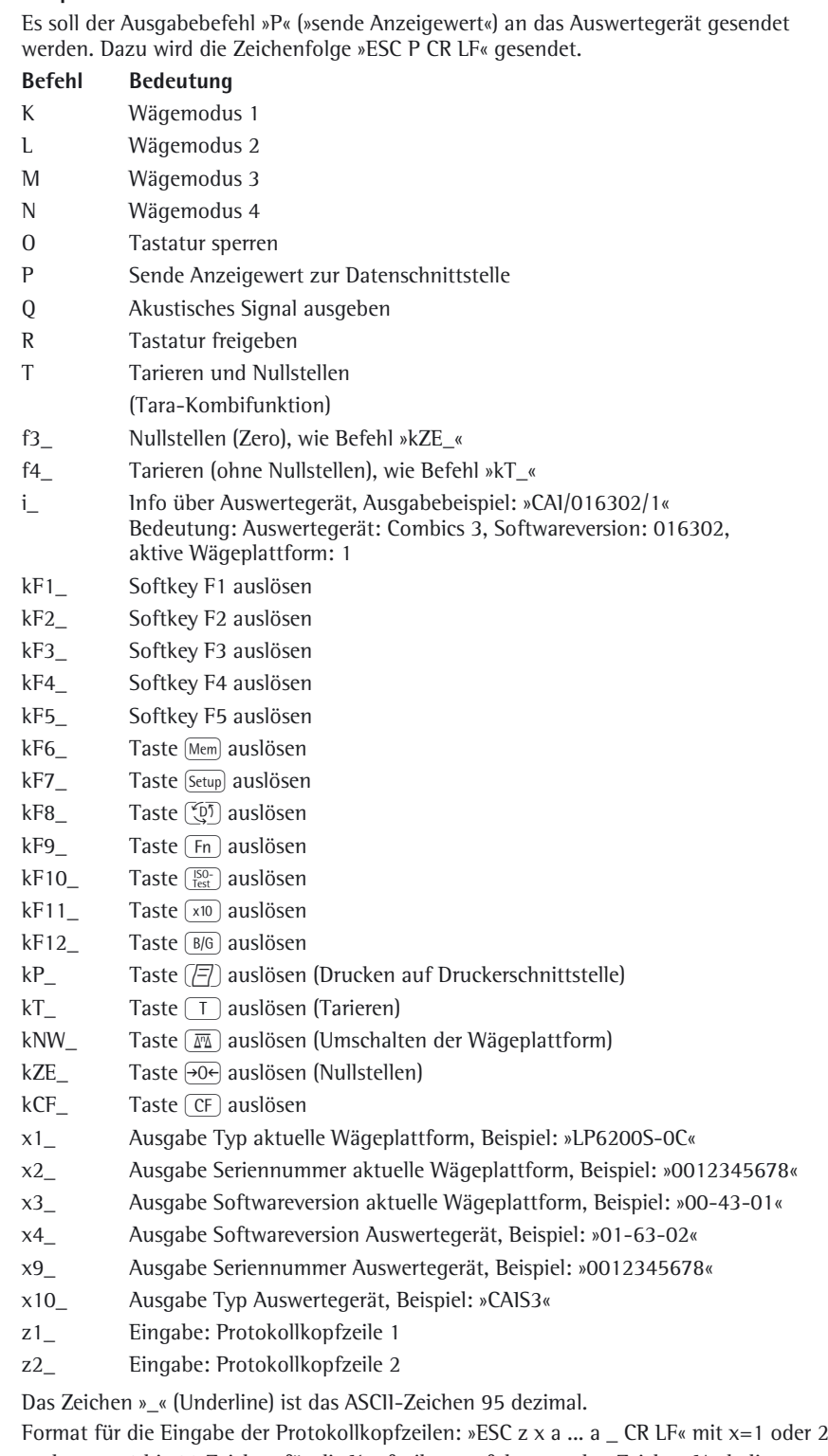

und a ... a: 1 bis 20 Zeichen für die Kopfzeile x, gefolgt von den Zeichen Underline, CR und LF.

txx…x\_ Text ins Display schreiben. xx…x ist der darzustellende Text.

## **Datenausgangsformat**

Die Inhalte von Messwertzeile und Gewichtseinheit können mit oder ohne Kennzeichnung ausgegeben werden. Die Art der Ausgabe wird im Menü unter Menüpunkt: Zeilenformat) eingestellt.

## **Beispiele**

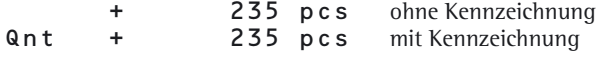

Einstellung »Zeilenformat«:

Für Rohdaten (16 Zeichen): ohne Header,

Für sonst. Anw. (22 Zeichen): mit Header (Werksvoreinstellung).

## **Ausgabeformat mit 16 Zeichen**

Zeichen, die in der Anzeige nicht sichtbar sind, werden als Leerzeichen ausgegeben.

Bei Zahlen ohne Dezimalpunkt wird kein Dezimalpunkt ausgegeben.

Mögliche Zeichen abhängig von der Ausgabeposition:

### Normaler Betrieb

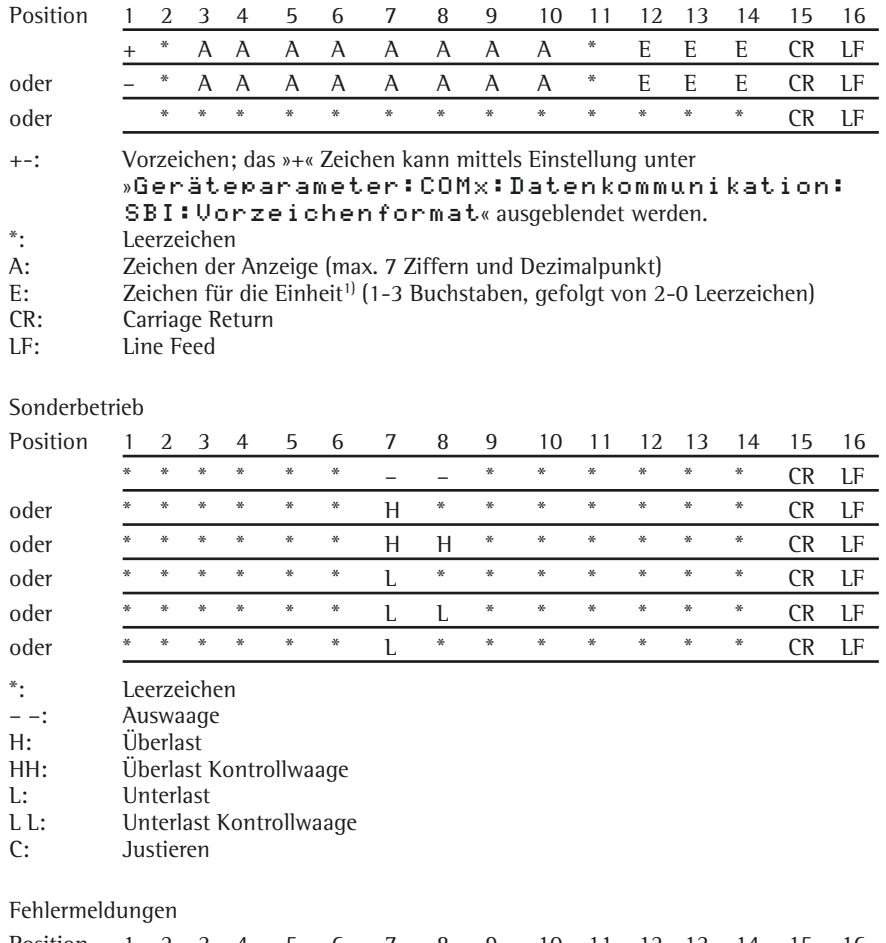

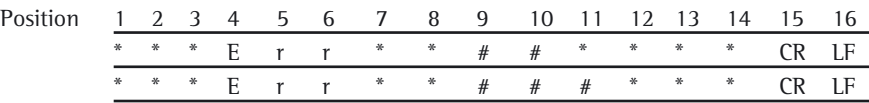

\*: Leerzeichen Ziffer (2- oder 3-stellige Fehlernummer)

1) bauartabhängig, z. B. stehen bei geeichten Waagen nicht alle Einheiten zur Verfügung

### Ausgabe des Wägewertes +1255,7 g

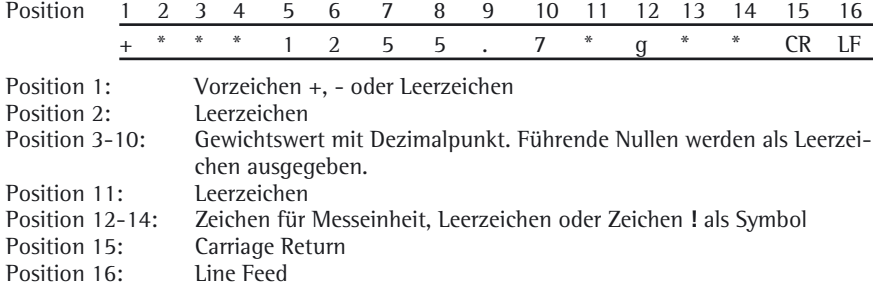

### **Ausgabeformat mit 22 Zeichen**

Hierbei wird dem Ausgabeformat mit 16 Zeichen ein Block von 6 Zeichen vorangestellt. Diese 6 Zeichen kennzeichnen den nachfolgenden Wert.

Normaler Betrieb

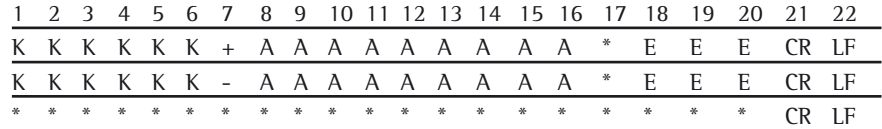

K: Zeichen für Kennzeichnung, rechtsbündig aufgefüllt mit Leerzeichen

- +-: Vorzeichen
- \*: Leerzeichen
- Zeichen der Anzeige (max. 7 Ziffern und Dezimalpunkt)
- E: Zeichen für Messeinheit<sup>1)</sup> (1-3 Buchstaben, gefolgt von 2-0 Leerzeichen)<br>CR: Carriage Return
- CR: Carriage Return<br>LF: Line Feed
	- Line Feed

### Sonderbetrieb

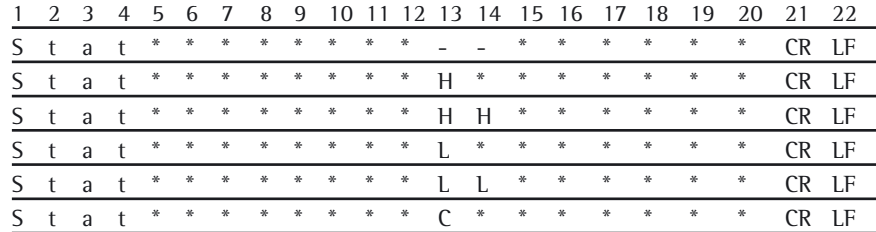

- \*: Leerzeichen
- –: Auswaage
- H: Überlast<br>HH: Überlast
- Überlast Kontrollwaage
- L: Unterlast<br>L L: Unterlast
- Unterlast Kontrollwaage
- C: Justieren

Fehlermeldung

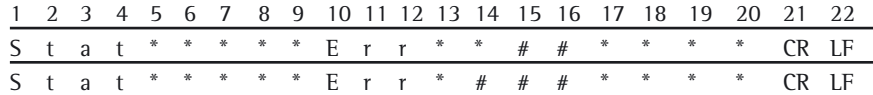

\*: Leerzeichen

Ziffer (2- oder 3-stellige Fehlernummer)

1) bauartabhängig, z. B. stehen bei geeichten Waagen nicht alle Einheiten zur Verfügung

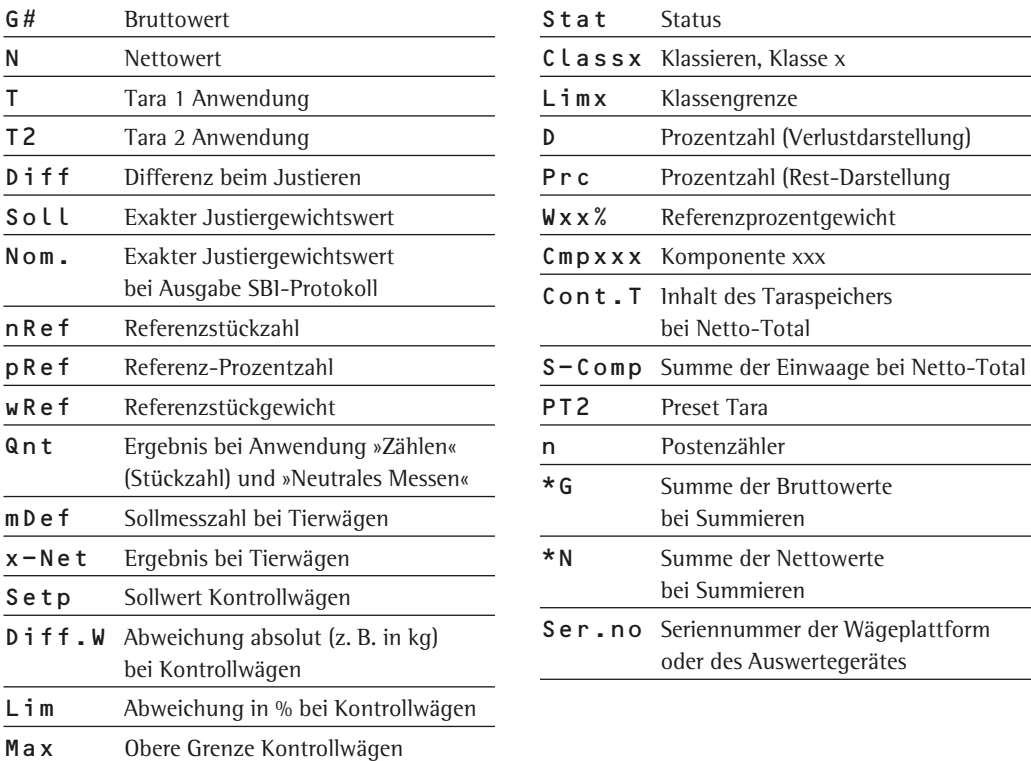

## Beispiel:

Min Untere Grenze Kontrollwägen

Ausgabe des Wägewertes +1255,7 g

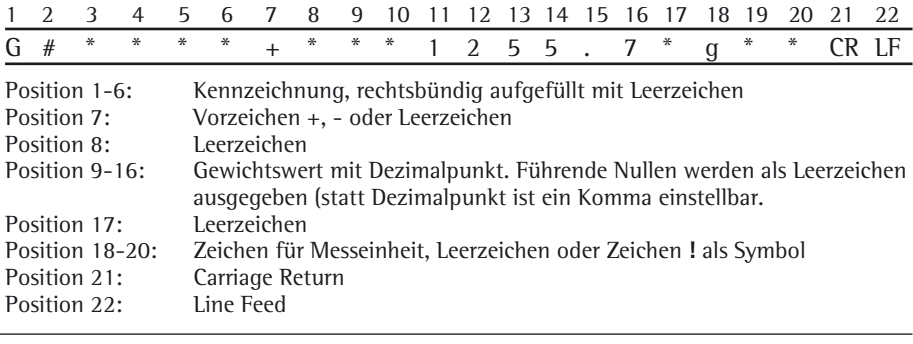

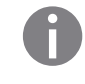

**EXECUTE Wird der Wägewert mit 10-fach höherer Auflösung dargestellt, darf dieser bei Waagen im eichpflichtigen Verkehr, die im SBI-Betrieb betrieben werden, weder abgedruckt noch** gespeichert werden. Bei der Datenausgabe wird in diesem Fall das Einheitenzeichen nie mit ausgegeben.

## **Funktionen externes Keyborad (PC-Tastatur)**

#### Einstellung im Setup-Menü unter

»Geräteparameter:Barcode:Externes Keyboard«.

Die realisierten alphanumerischen Keycodes beziehen sich auf ein deutsches Tastaturlayout. Alphanumerische Tasten, teilweise mit Taste Shift:

a...z, A...Z, 0...9, Leerzeichen und diese Zeichen:  $\cdot$ . $\cdot$  $+$ '< $>$ /»\$@%/();=:\_?\*

Funktionstasten:

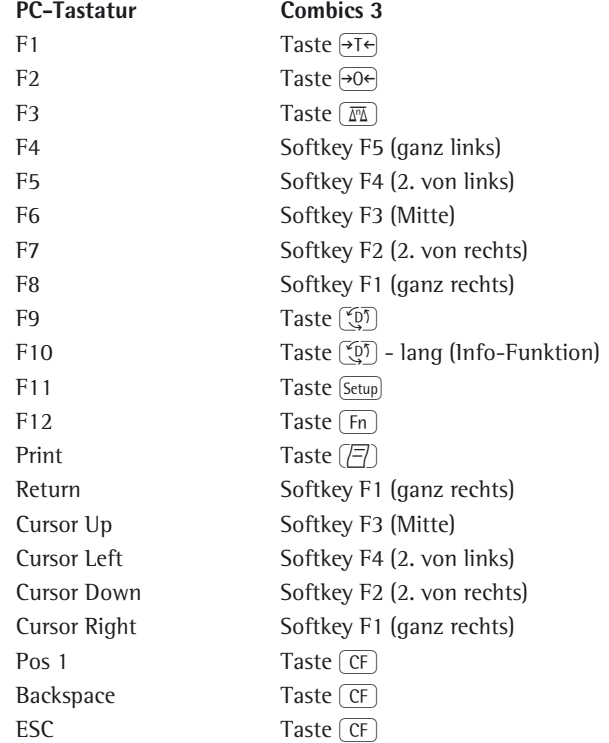

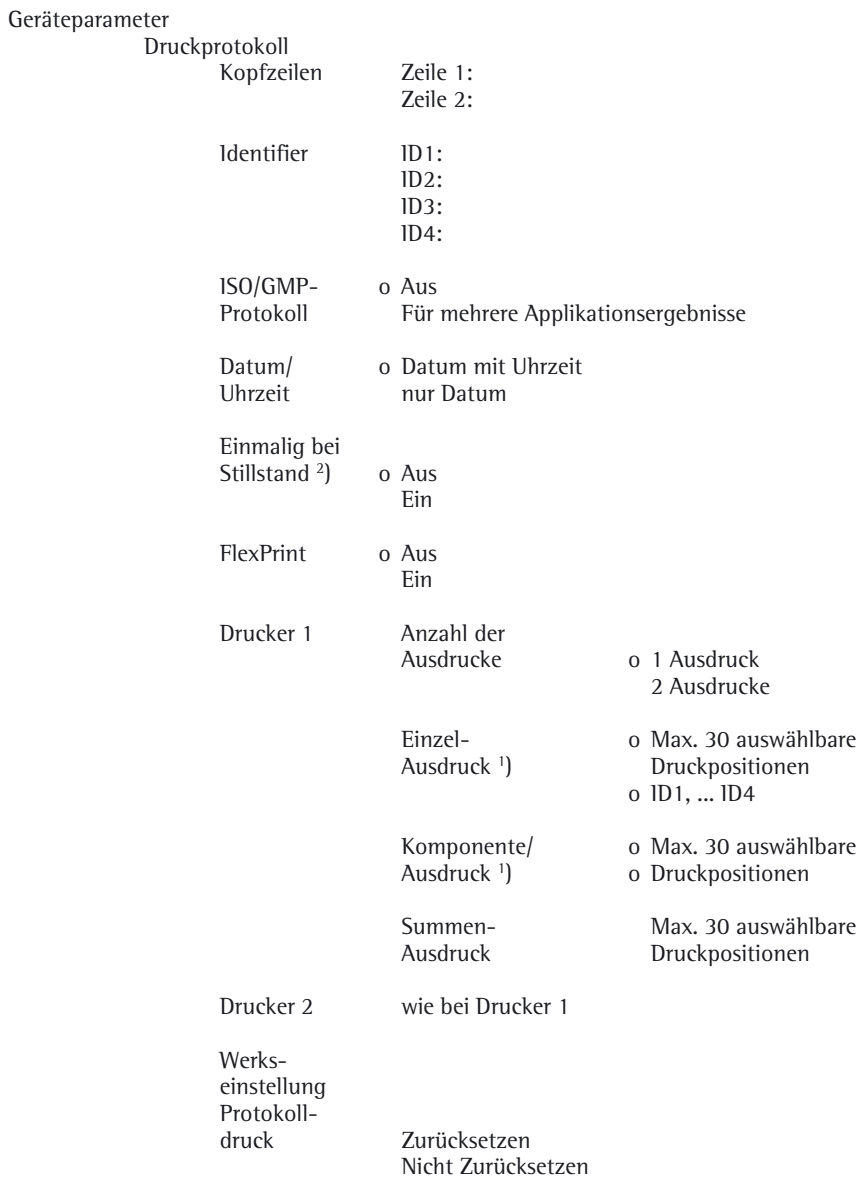

## **Datenschnittstelle als Druckerschnittstelle konfigurieren**

o Werksvoreinstellung

1) Mehrfachselektion möglich

2) Bei Überschreiten der Mindestlast (einstellbar unter Menüpunkt: »Anwendungsparameter: ... : Mindestlast für autom. Tarieren«)

Ein Befehl zur Datenausgabe an der Druckerschnittstelle wird erzeugt:

- bei Anforderung durch die Taste  $\sqrt{r}$ . Befindet sich der Anwender im Bedienmenü, werden alle Menüeinstellungen unter dem aktuell angezeigten Menüpunkt ausgedruckt.
- in einigen Anwendungen nach entsprechendem Tastendruck (z. B. Quittierung der Datenübernahme oder Start der Auswertung) oder automatisch, wenn die Anwendung entsprechend konfiguriert ist. Dabei wird ein konfigurierbares Druckprotokoll mit anwendungsspezifischen Daten ausgedruckt.

Während der Datenausgabe werden in der Anzeige die Symbole  $\mathcal Q$  und  $\spadesuit$  dargestellt.

### **Druckausgabe konfigurieren**

Im Setup-Menü wird unter »Geräteparameter:Druckprotokoll« die Druckausgabe konfiguriert. Dies sollte **nach** der Konfiguration der Applikation erfolgen, da einige Angaben applikationsabhängig sind.

Für jede Schnittstelle kann ein eigenes Protokoll konfiguriert werden. Jedes Protokoll ist aus verschiedenen Informationsblöcken zusammengesetzt, die durch Mehrfachselektion im Menü aktiviert oder deaktiviert werden.

Für die Anwendungen »Summieren« und »Netto-Total« kann das Summen-/ Ergebnisprotokoll unabhängig vom Einzel-/Komponentenprotokoll konfiguriert werden.

Nachfolgend werden die einzelnen Informationsblöcke als Druckbild-Beispiele dargestellt. Eine Gesamtübersicht der einzelnen Protokolle (Musterprotokolle) befindet sich am Ende dieses Abschnitts.

### **Kopfzeilen**

2 Kopfzeilen mit je max. 20 Zeichen stehen zur Verfügung (z. B. zum Abdruck des Firmennamens).

Z. B. Druckbild:

#### EISENSCHMIDT **GOETTINGEN**

### **Datum/Uhrzeit**

Z. B. Druckbild:

21.01.2010 16:02

Um eine einheitliche Uhrzeit zu erhalten (z. B. für die Dokumentation innerhalb eines kompletten Automatisierungssystems), kann der Abdruck der Uhrzeit unter »Geräteparameter:Druckprotokoll:Datum/Uhrzeit« unterdrückt werden. Bei Einstellung »Nur Datum«) kann die Uhrzeit z. B von einer übergeordneten Steuerung eingefügt werden, um im System immer dieselbe Uhrzeit zu haben. Diese Einstellung eignet sich besonders für die Kommunikation mit einem PC.

### **Bezeichner (Identifier)**

Mit Softkey »ID« auswählen, um Texte über Tastatur in die benannten Identifier einzutragen.

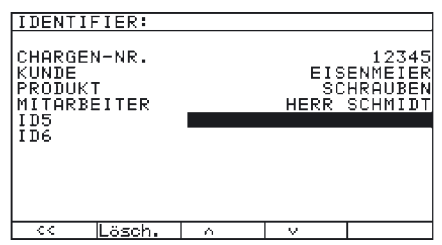

#### **Applikation-Init.-Daten**

Der Inhalt dieses Blocks ist anwendungsabhängig. In der Anwendung »Zählen« werden beispielsweise Referenzanzahl und Referenzstückgewicht abgedruckt (plus Leerzeile). Beispiel für Druckbild »Zählen«:

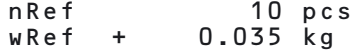

#### **Waagenkennzeichnung**

Beispiel für Druckbild »Seriennummer« der Wägeplattform:

Ser.no. 1234567890

### **Waagenkennzeichnung**

Der Inhalt ist anwendungsabhängig. Falls möglich, werden immer Brutto-, Netto- und Taragewicht (plus Leerzeile) ausgegeben. Der Block wird mit einer Strichzeile beendet. Beispiel für Druckbild bei der Anwendung »Zählen«:

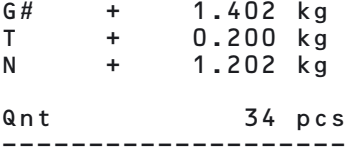

### **GMP-Protokoll**

Mit dieser Funktion wird das Druckprotokoll um einen GMP-Kopf und einen GMP-Fuß ergänzt (GMP: Good Manufacturing Practice).

Bei aktiviertem GMP-Protokoll ist bis zur Ausgabe des GMP-Protokolls das Symbol  $\beta$  in der Anzeige sichtbar.

Einstellung: Setup-Menü unter »Geräteparameter:Druckprotokoll: ISO/GLP/GMP-Protokoll«.

Es stehen folgende Einstellungen zur Verfügung:

- GMP-Protokoll ausgeschaltet (Werksvoreinstellung)
- GMP-Format für mehrere Applikationsergebnisse

Der GMP-Kopf wird gedruckt, sobald das erste Messergebnis nach Aktivierung des GMP-Protokolls ausgedruckt werden soll.

Der GMP-Fuß wird nach mehreren Messergebnissen gedruckt, indem die Taste  $\sqrt{r}$  lang gedrückt wird, z. B. beim Komponentendruck (Menüpunkt »für mehrere Applikationsergebnisse«). Das Symbol T bleibt in diesem Fall bis zum Druck des GMP-Fußes in der Anzeige sichtbar.

Beim Wechseln der Waage, während eines GMP-Drucks für mehrere Messergebnisse, wird bei Betätigung der Taste  $\boxed{\overline{m}}$  der GMP-Fuß für die bisher verwendete Waage gedruckt. Beim nächsten Druckvorgang wird der GMP-Kopf für die neu angewählte Waage gedruckt.

Ein automatischer GMP-Ausdruck wird nach Beendigung der Vorgänge »Kalibrierung/Justierung«, »Linearisierung« und »Vorlast setzen/löschen« erzeugt.

Auf einem Etikettendrucker reicht ggf. die Etikettenlänge für den gesamten Ausdruck nicht aus. Bei Menüeinstellung wird nach Abdruck des GMP-Kopfes und des Messergebnisses jeweils automatisch ein Vorschub ausgelöst. Es folgen Muster für den GMP-Protokollkopf und der GMP-Protokollfuß (siehe Abschnitt »Musterprotokolle«).

## **Musterprotokolle**

Zur Erklärung der einzelnen Informationsblöcke siehe Abschnitt »Druckausgabe konfigurieren«. Zur Kennzeichnung der Ergebnisdaten (Header) siehe das Kapitel der betreffenden Anwendung.

### **Anwendung »Wägen«**

Der Informationsblock »Applikations-Init.-Daten« ist leer. Falls ausgewählt, wird eine Leerzeile ausgedruckt. Darstellung mit Kennzeichnung der Wägeplattform:

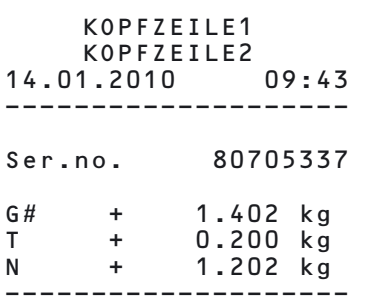

#### **Anwendung »Zählen«**

Der Initialisierungsdatenblock enthält die Referenzstückzahl und das Referenzstückgewicht.

Der Ergebnisblock enthält Brutto-, Netto- und Taragewicht und als Ergebnis die Stückzahl.

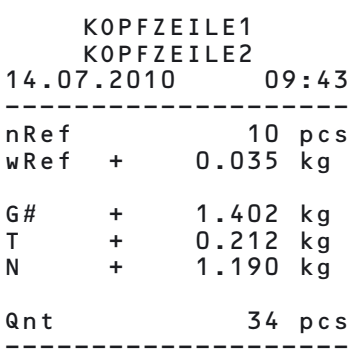

### **Anwendung »Neutrales Messen«**

Der Initialisierungsdatenblock enthält die Referenzanzahl und das Referenzgewicht. Der Ergebnisblock enthält Brutto-, Netto- und Taragewicht und als Ergebnis die Stückzahl.

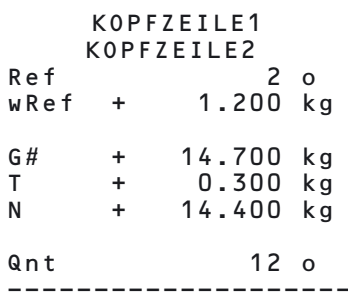

### **Anwendung »Prozentwägen«**

Der Initialisierungsdatenblock enthält den Referenzprozentwert und das Referenzgewicht. Der Ergebnisblock enthält Brutto-, Netto- und Taragewicht und als Ergebnis den Prozentwert, dargestellt entweder als Restoder Verlustwert.

Rest-Darstellung

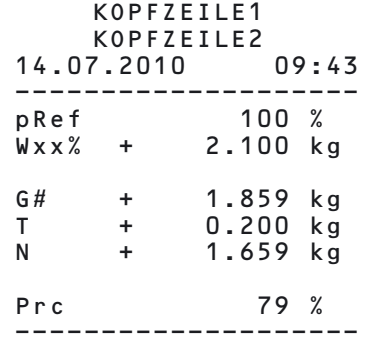

#### Verlust-Darstellung

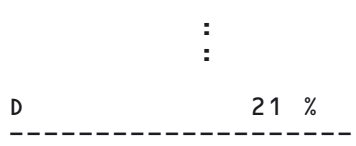

#### **Anwendung »Kontrollwaage«**

Der Initialisierungsdatenblock enthält das Sollgewicht, die Minimal- und Maximallast. Der Ergebnisblock enthält immer das Brutto-, Netto- und Taragewicht. Die weiteren Ergebnisse können in 2 verschiedenen Darstellungsarten ausgegeben werden:

- Gewichtsdarstellung: Im Gut- und im Schlechtbereich wird immer die Abweichung vom Sollgewicht als prozentuale und absolute Abweichung gedruckt.
- Grenzwertdarstellung:

Im Gutbereich wird die Abweichung vom Sollgewicht als prozentuale und absolute Abweichung gedruckt. Im Schlechtbereich wird bei Gewichtsüberschreitung »HH«, bei Gewichtsunterschreitung »LL« gedruckt.

Gutbereich in der Gewichts- und Grenzwertdarstellung

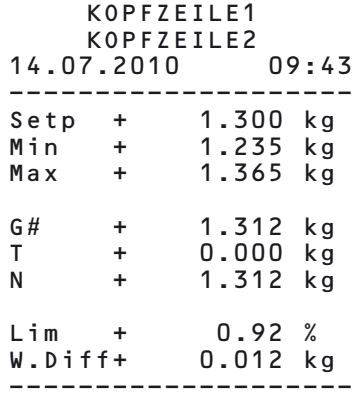

Schlechtbereich in der Gewichtsdarstellung

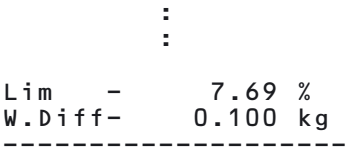

Schlechtbereich (Unterschreitung) in der Grenzwertdarstellung

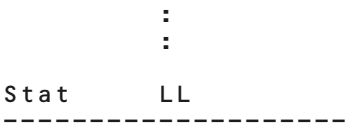

Schlechtbereich (Überschreitung) in der Grenzwertdarstellung

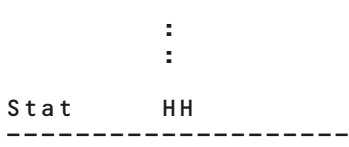

#### **Anwendung »Klassieren«**

Der Initialisierungsdatenblock enthält die oberen Grenzen der Gewichtsklassen 1, 2, 3, 4.

Der Ergebnisblock enthält Brutto-, Netto- und Taragewicht und als Ergebnis die zugeordnete Gewichtsklasse (1 bis 5, wobei Klasse 5 die Überschreitung von Klasse 4 bedeutet).

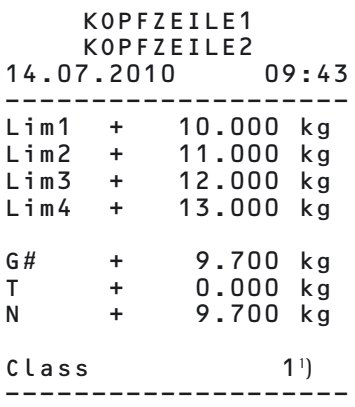

1) Die Klassierung kann die Werte von 1…5 annehmen.

Das Wägegut wird in Klasse 5 eingeordnet, wenn sein Gewicht den Grenzwert »Lim4« überschreitet und vorher im Menü »5 Klassen« gewählt wurde.

#### **Anwendung »Tierwägen«**

Der Initialisierungsdatenblock enthält die Anzahl der Messwerte für die Mittelwertbildung. Der Ergebnisblock enthält das Taragewicht und den Mittelwert.

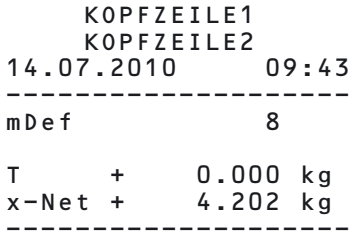

#### **Anwendung »Netto-Total«**

Der Initialisierungsdatenblock ist leer. Die im Ergebnisblock dargestellten Werte sind abhängig vom Programmzustand, in dem der Ausdruck erzeugt wird. Es gibt folgende Möglichkeiten:

- Summen-/Ergebnisausdruck  $(Taste(CF))$
- Einzel-/Komponentenausdruck (Softkey »M+« betätigen für Komponentenübernahme oder Taste  $[$ *F* $]$  für Einzelausdruck)

Summenausdruck

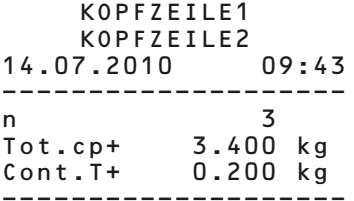

### **Einzel-/Komponentendruck**

Bei Betätigung der Taste O wird der Protokollkopf nur einmal gedruckt. Die einzelnen Komponenten werden mittels Softkey M+ automatisch untereinander gedruckt.

Soll dieser Ausdruck auf einem Etikettendrucker gedruckt werden, sollte die Etikettenlänge überprüft werden. Dazu dient bei Verwendung der Drucker YDP01IS und YDP04IS die Menüeinstellung »manuelles Form-Feed« (manueller Seitenvorschub).

Bei Verwendung des Druckers YDP02IS wird bei jedem Druckauftrag automatisch ein Seitenvorschub erzeugt (nicht abschaltbar).

Wird bei der Komponentenübernahme ein automatischer Ausdruck erzeugt, so ist das Komponentengewicht gleich dem aktuellen Nettowert. Deshalb wird nicht der Nettowert, sondern die Komponente gedruckt.

Menüeinstellung »Komponentenausdruck« mit 3 Komponenten:

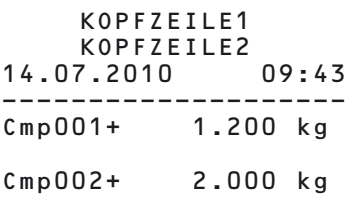

Ausdruck der 3. Komponente mit Taste  $\left[\overline{\Xi}\right]$ .

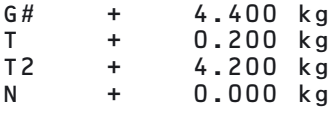

Einzeldruck, bei Übernahme einer Komponente in den Taraspeicher (Taste $\overline{OK}$ ) drücken).

Menüeinstellung »Komponentenausdruck«:

Beispiel: 2. Komponente ausdrucken

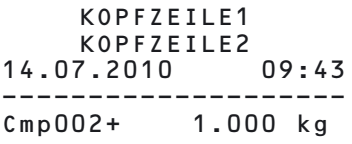

Einzeldruck der Komponente mit Taste  $[\equiv]$ , Beispiel: 2. Komponente:

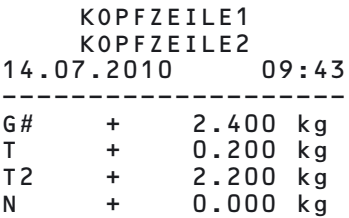

#### **Anwendung »Summieren«**

Der Initialisierungsdatenblock ist leer, ggf. wird eine Leerzeile ausgedruckt.

Die im Ergebnisblock dargestellten Werte sind abhängig vom Programmzustand. Es gibt folgende Möglichkeiten, die über das Setup-Menü eingestellt werden:

- Ergebnisausdruck (Taste  $CF$ ) betätigen): Ausdruck von Brutto-Summenspeicher »\*G«, Netto-Summenspeicher »\*N« und Anzahl der Posten »n«
- Standard-/Komponentenausdruck automatisch mit Softkey M+
- Standard-/Komponentenausdruck manuell mit Taste  $\sqrt{77}$

Beim Komponentendruck wird der Protokollkopf nur einmal gedruckt. Alle Komponenten werden untereinander ausgedruckt.

Soll dieser Ausdruck auf einem Etikettendrucker gedruckt werden, sollte die Etikettenlänge überprüft werden (siehe Anwendung »Netto-Total«).

Bei manuellem Ausdruck (mit Taste  $[\equiv]$ ) wird der Postenzähler nicht mit ausgedruckt.

Komponentendruck, Beispiel mit 3 Posten:

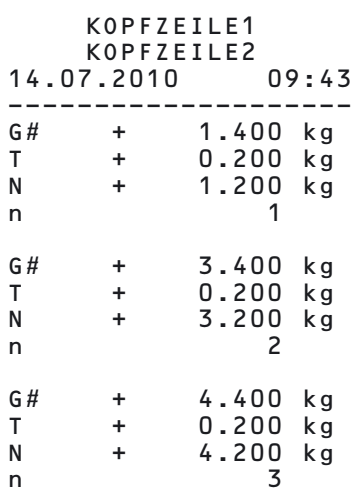

Summenausdruck (Taste CE) drücken) zum vorangegangenen Beispiel:

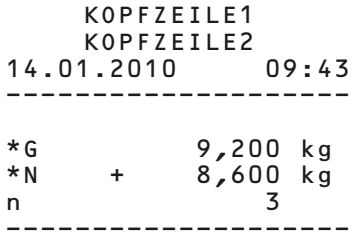

Einzeldruck bei Übernahme eines Postens in den Summenspeicher (Taste <a>[SETUP]</a> drücken). Beispiel: 2. Posten ausdrucken

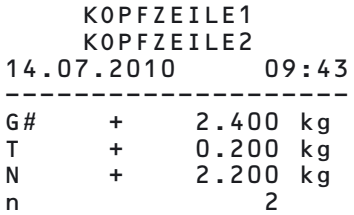

Einzeldruck (Taste [*E*]) drücken), Beispiel: 2. Posten ausdrucken

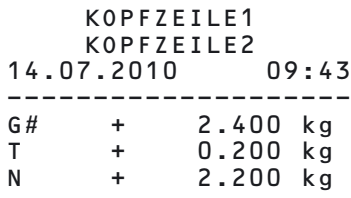

### **GMP-Protokoll**

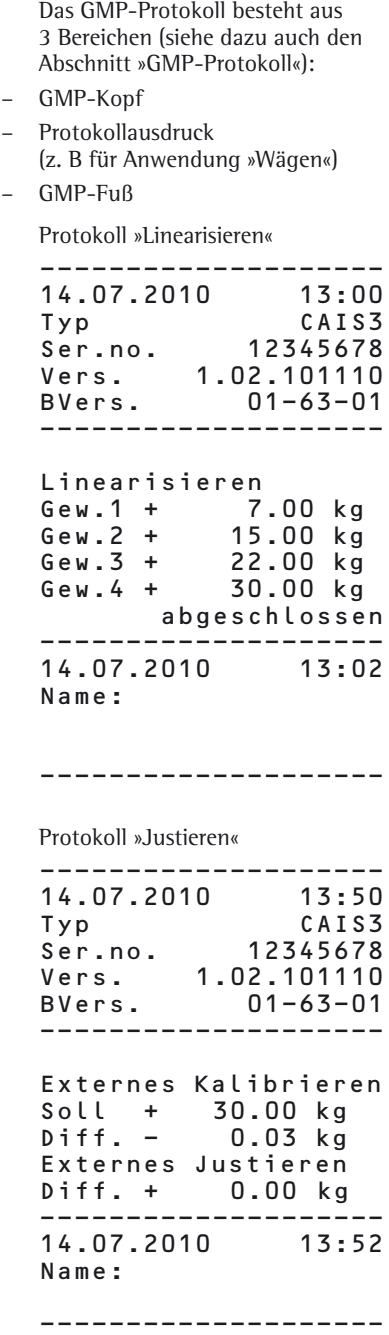

Protokoll »Vorlast setzen«

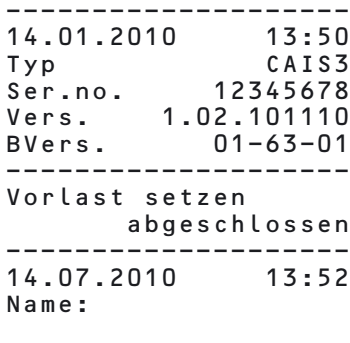

--------------------

#### Protokoll »Vorlast löschen«

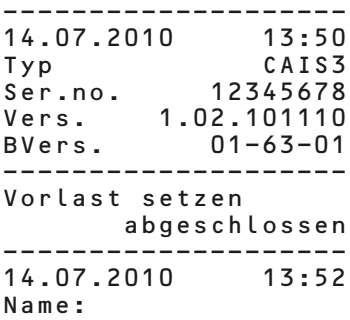

Protokoll »Wägen« mit mehreren Mes-

--------------------

sergebnissen (Beispiel: 2 Messergebnisse):

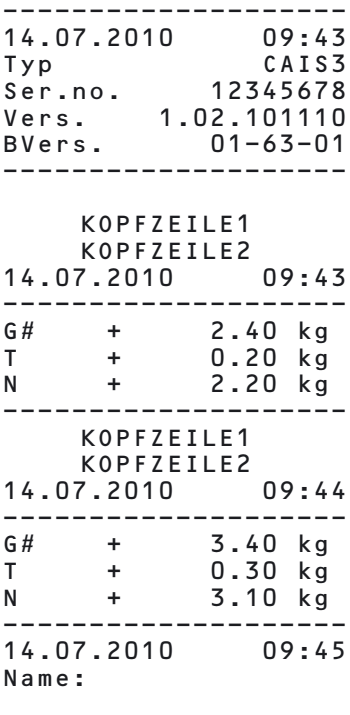

--------------------

# **Fehlermeldungen**

Folgende Fehler werden unterschieden:

- Fatale und dynamische Fehler werden für die Dauer des Fehlers mit dem Fehlercode »ERR« auf der Hauptanzeige dargestellt.
- Temporäre Fehler werden für 2 Sekunden mit dem Fehlercode »INF« auf der Hauptanzeige dargestellt, danach kehrt das Programm automatisch in den Wägezustand zurück.

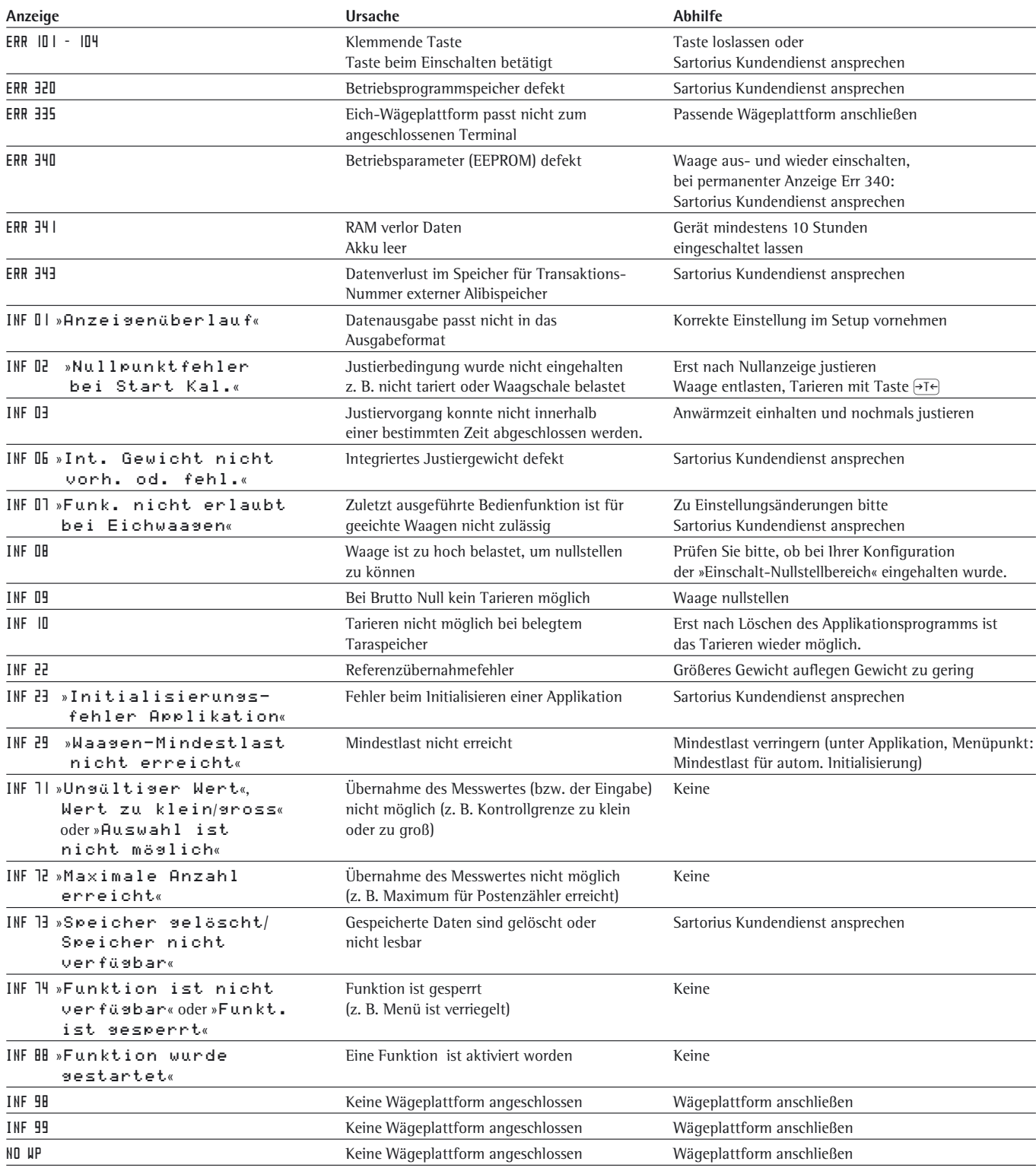

## **Pflege und Wartung**

## **Service**

Eine regelmäßige Wartung Ihres Gerätes durch einen Mitarbeiters des Sartorius-Kundendienstes gewährleistet die fortdauernde Messsicherheit. Sartorius kann Ihnen Wartungsverträge mit Zyklen von einem Monat bis zu zwei Jahren anbieten. Die Häufigkeit der Wartungsintervalle hängt von den Betriebsbedingungen und Toleranzanforderungen des Betreibers ab.

## **Reparaturen**

2 Defektes Gerät sofort von der Spannungsversorgung trennen (Netzstecker aus der Steckdose ziehen). Reparaturen nur durch von Sartorius autorisiertes Fachpersonal mit Originalersatzteilen durchführen lassen. Durch unsachgemäße Reparaturen können erhebliche Gefahren für den Benutzer entstehen.

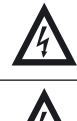

2 Defekte oder beschädigte Kabel oder Kabelverschraubungen als Einheit austauschen lassen.

2 Auswertegerät nicht unter Spannung öffnen. Nach Trennung von der Spannungsversorgung mindestens 10 Sekunden warten, bevor mit dem Öffnen begonnen wird. Da die Passflächen an den Gehäuseteilen den IP-Schutz beeinflussen, das Auswertegerät sachkundig öffnen und verschließen.

## **Reinigung**

Die Auswertegeräte entsprechen den Richtlinien der EHEDG (Euroean Hygienic Equipment Design Group) für geeignete Maßnahmen zur Vermeidung von Kontaminierungen. Sie lassen sich deshalb bequem reinigen und desinfizieren.

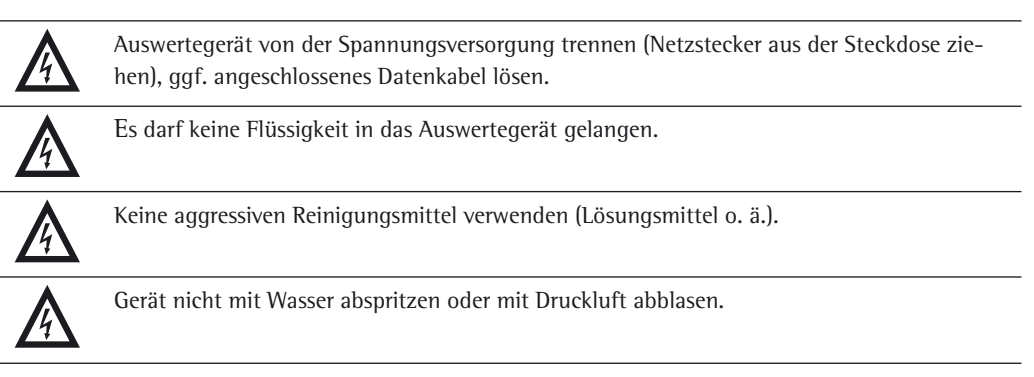

Auswertegerät mit in Seifenlauge leicht angefeuchtetem Tuch reinigen. Bei Einsatz in der Lebensmittelindustrie die dort gebräuchlichen Reiniger benutzen.

Auswertegerät mit weichem Tuch abtrocknen.

## **Pflege und Wartung**

## **Reinigung der Edelstahloberflächen**

- **–** Nur handelsübliche Haushaltsreiniger verwenden, die für Edelstahl geeignet sind.
- **–** Lösungsmittel ausschließlich für die Reinigung von Edelstahlteilen verwenden.
- Alle Edelstahlteile in regelmäßigen Abständen reinigen: Edelstahloberflächen feucht und ggf. mit Reinigungsmittel abreiben, anschließend alle Rückstände gründlich entfernen.
- Gerät trocknen lassen. Als zusätzlicher Schutz kann ein Pflegeöl aufgetragen werden.

## **Schutzhaube wechseln**

Eine beschädigte Schutzhaube sollte umgehend ausgewechselt werden.

- Beschädigte Schutzhaube entfernen.
- Reue Schutzhaube an der Vorder- und Rückseite des Auswertegerätes über den Rand drücken, bis sie festsitzt.

## **Sicherheitsüberprüfung**

Ein gefahrloser Betrieb des Gerätes ist nicht mehr gewährleistet:

- Wenn das Gerät oder die Netzanschlussleitung sichtbare Beschädigungen aufweist.
- Wenn das im Auswertegerät eingebaute Netzgerät nicht mehr arbeitet.
- Bei längerer Lagerung unter ungünstigen Verhältnissen (z. B. extremer Feuchte).

In diesen Fällen:

- Gerät von der Spannungsversorgung trennen (Netzstecker aus der Steckdose ziehen) und vor weiterer Benutzung sichern.
- **Den Sartorius-Kundendienst benachrichtigen.**

Instandsetzungsmaßnahmen dürfen ausschließlich von Fachkräften ausgeführt werden:

- die Zugang zu den nötigen Instandsetzungsunterlagen und -anweisungen haben und
- die an entsprechenden Schulungen teilgenommen haben.

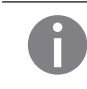

**ERECT Die auf dem Gerät angebrachten Siegelmarken weisen daruf hin, dass das Gerät nur durch autorisierte Fachkräfte geöffnet und gewartet werden darf, damit der einwandfreie und zu** sichere Betrieb des Gerätes gewährleistet ist und die Garantie erhalten bleibt.

## **Entsorgung**

Wird die Verpackung nicht mehr benötigt, ist diese der örtlichen Müllentsorgung zuzuführen. Die Verpackung besteht aus umweltfreundlichen Materialien, die als Sekundärrohstoffe dienen können.

Das Gerät inklusive Zubehör und Batterien gehört nicht in den Hausmüll. Die EU-Gesetzgebung fordert in ihren Mitgliedsstaaten, elektrische und elektronische Geräte vom unsortierten Siedlungsabfall getrennt zu erfassen, um sie anschließend wiederzuverwerten.

In Deutschland und einigen anderen Ländern führt die Sartorius AG die Rücknahme und gesetzeskonforme Entsorgung ihrer elektrischen und elektronischer Produkte selbst durch. Diese Produkte dürfen nicht – auch nicht von Kleingewerbetreibenden – in den Hausmüll oder an Sammelstellen der örtlichen öffentlichen Entsorgungsbetriebe abgegeben werden. Hinsichtlich der Entsorgung wenden Sie sich daher in Deutschland wie auch in den Mitgliedsstaaten des Europäischen Wirtschaftsraumes bitte an unsere Service-Mitarbeiter vor Ort oder an unsere Service-Zentrale in Göttingen:

Sartorius AG

Weender Landstrasse 94-108

37075 Göttingen

In Ländern, die keine Mitglieder des Europäischen Wirtschaftsraumes sind oder in denen es keine Sartorius-Filialen gibt, sprechen Sie bitte die örtlichen Behörden oder Ihr Entsorgungsunternehmen an.

Vor der Entsorgung bzw. Verschrottung des Gerätes sollten die Batterien entfernt werden und einer Sammelstelle übergeben werden.

Mit gefährlichen Stoffen kontaminierte Geräte (ABC-Kontamination) werden weder zur Reparatur noch zur Entsorgung zurückgenommen. Ausführliche Informationen mit Service-Adressen zur Reparaturannahme oder Entsorgung Ihres Gerätes finden Sie in dem auf unserer Internetseite (www.sartorius.com) oder über Sartorius Service anfordern.

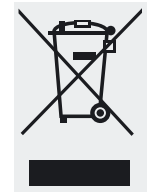

# **Technische Daten**

# **Wägeschnittstelle ADU 2\*3.000e (Option A8)**

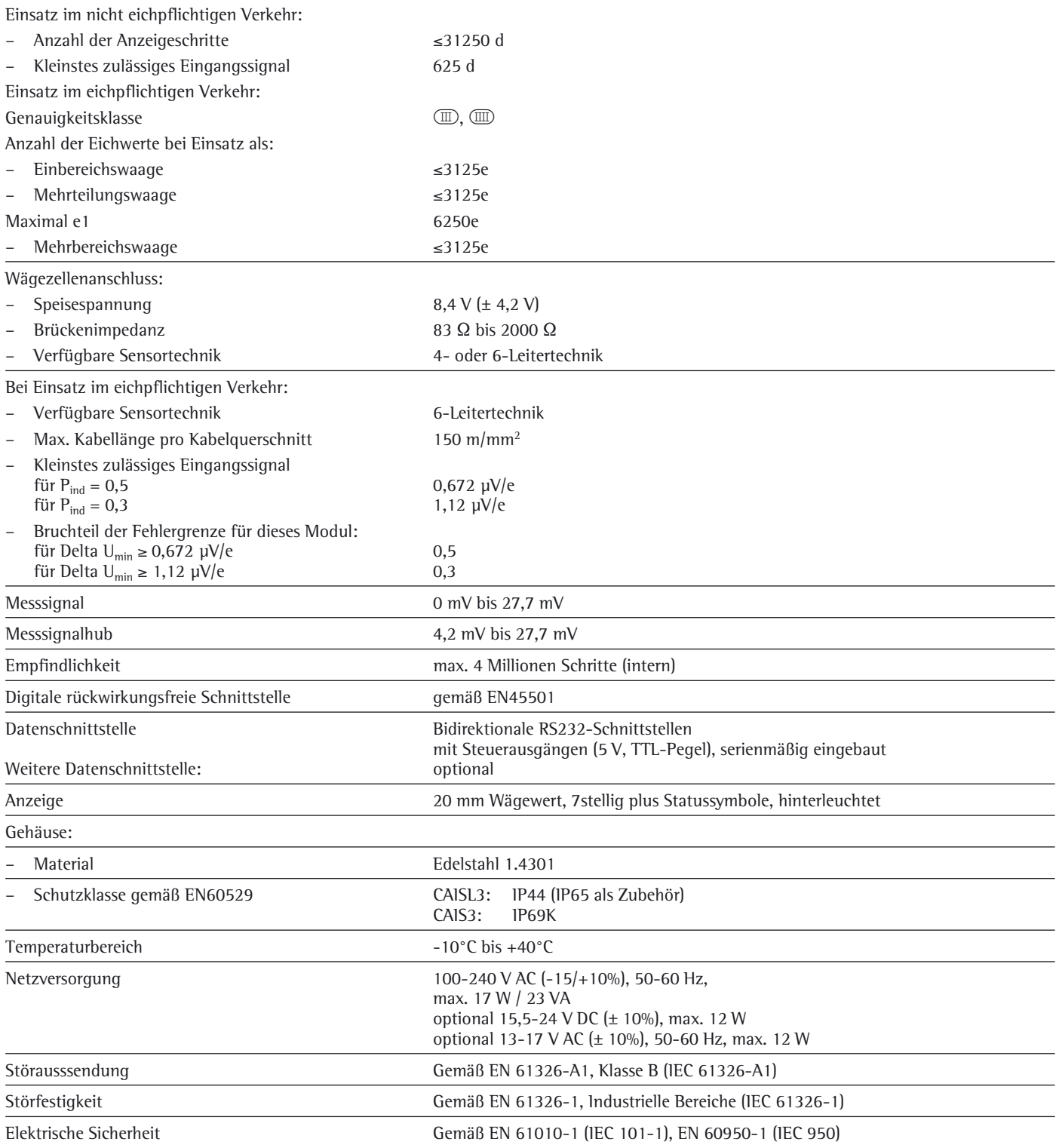
# **Technische Daten**

## **Wägeschnittstelle ADU 10.000e (Option A20)**

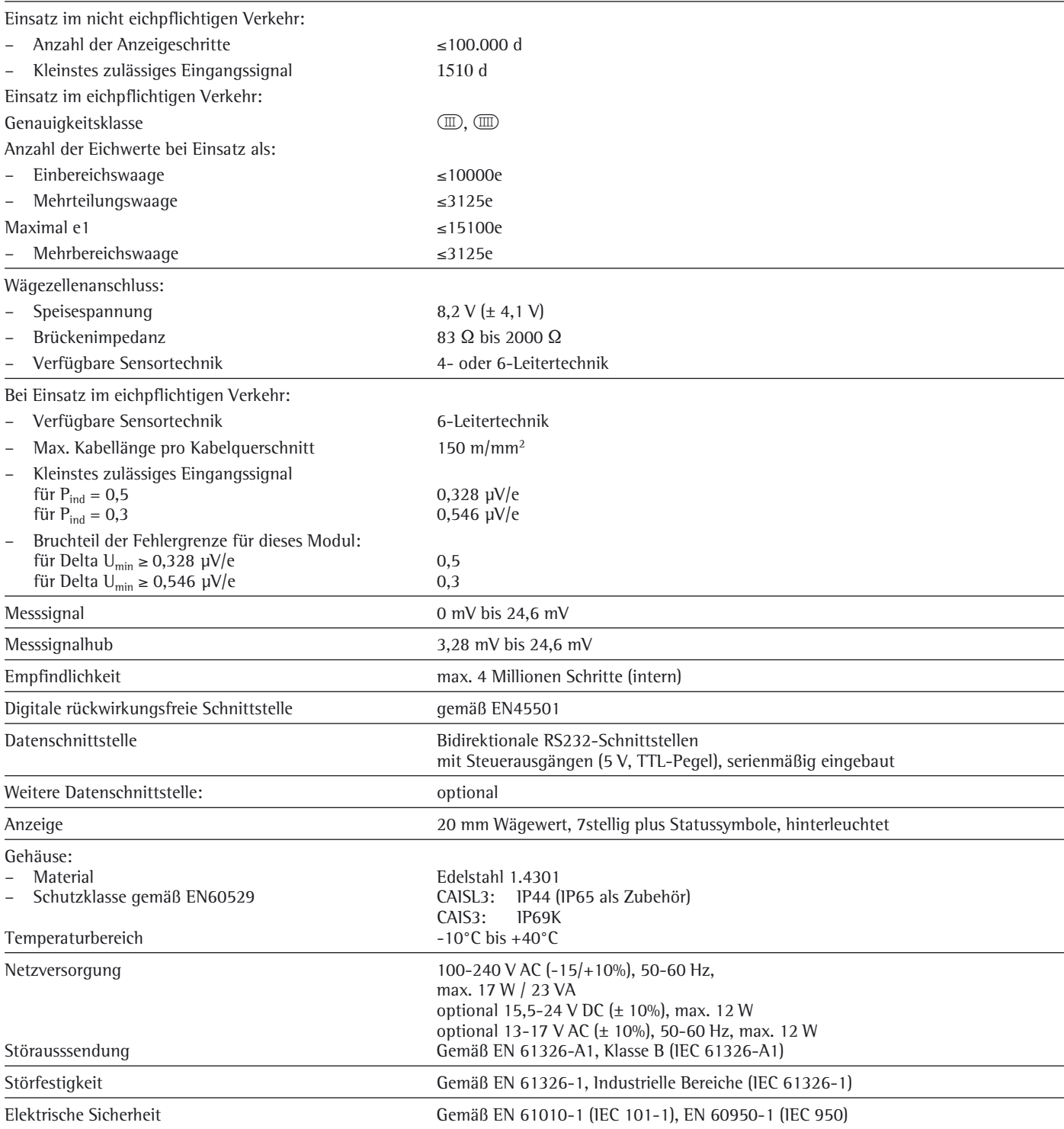

# **Gerätemaße**

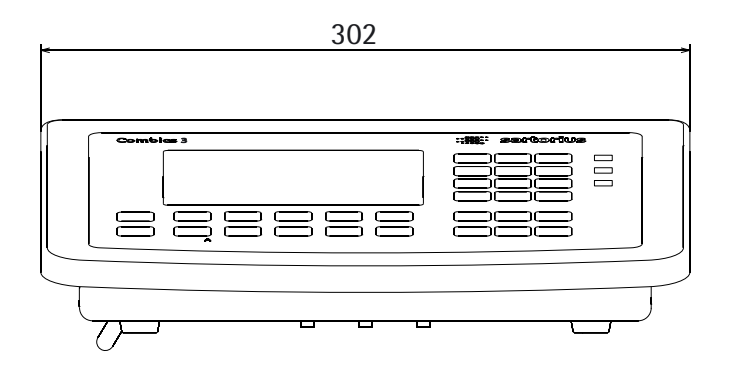

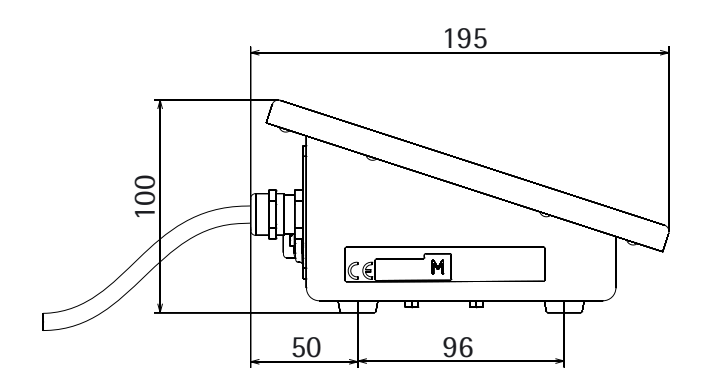

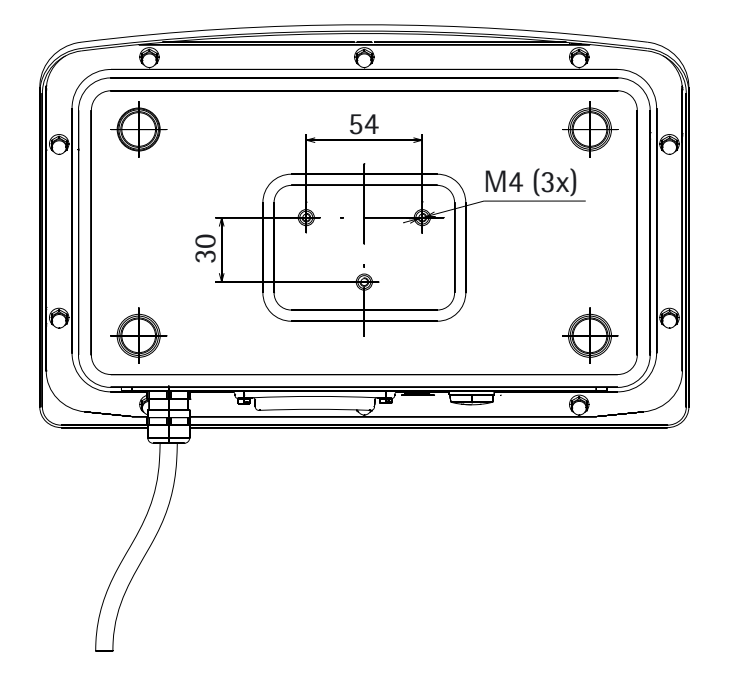

Alle Angaben in mm

## **Zubehör**

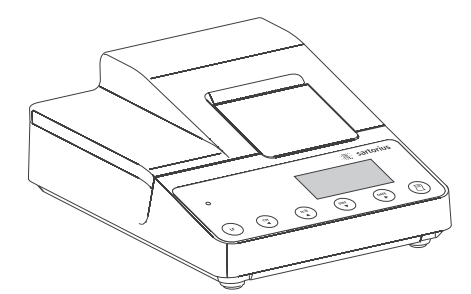

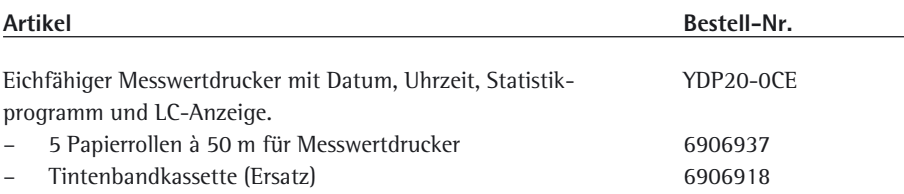

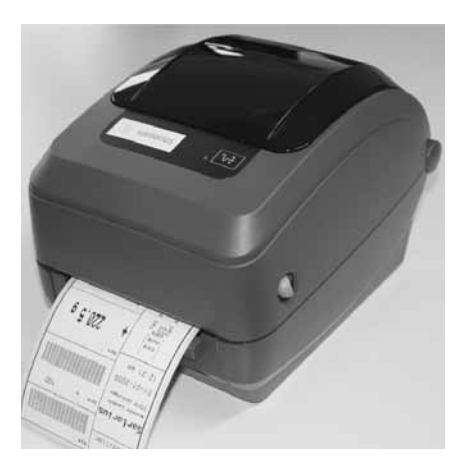

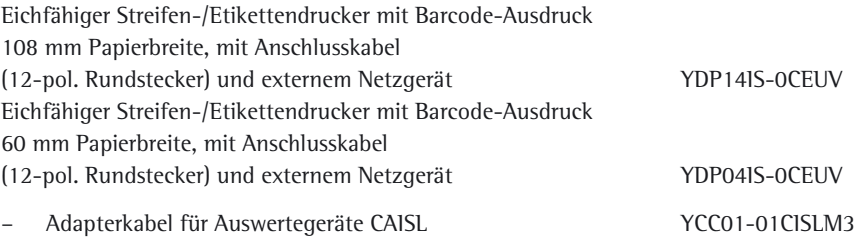

– Adapterkabel für Auswertegeräte CAIS YCC02-R12F6

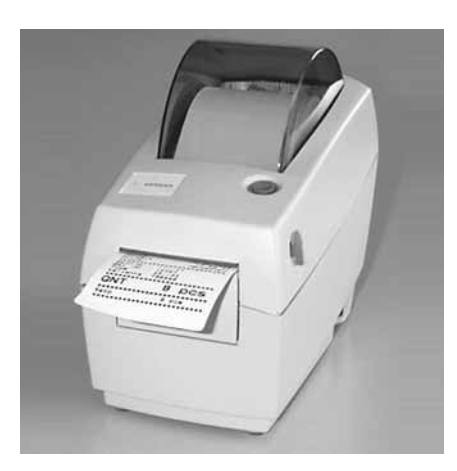

Eichfähiger Streifen-/Etikettendrucker mit Thermodruckwerk 60 mm Papierbreite, mit Anschlusskabel (12-pol. Rundstecker) und externem Netzgerät **YDP14S-OCEUVTH** 

- Adapterkabel für Auswertegeräte CAISL YCC01-01CISLM3
- Adapterkabel für Auswertegeräte CAIS YCC02-R12F6
- Transferband für YDP14IS-0CEUVTH 69Y03234
- 3 Papierrollen für YDP04IS,  $60$  mm  $\times$  75 m, Thermopapier 69Y03090  $-$  Etiketten, klein, 58 mm  $\times$  30 mm, 1000 Stück 69Y03092
- $-$  Etiketten mittel, 58 mm  $\times$  76 mm, 500 Stück 69Y03093
- Etiketten groß, 58 mm × 100 mm, 350 Stück 69Y03094

### **Einbaumöglichkeit als Zubehör der optionalen Schnittstelle UniCOM**

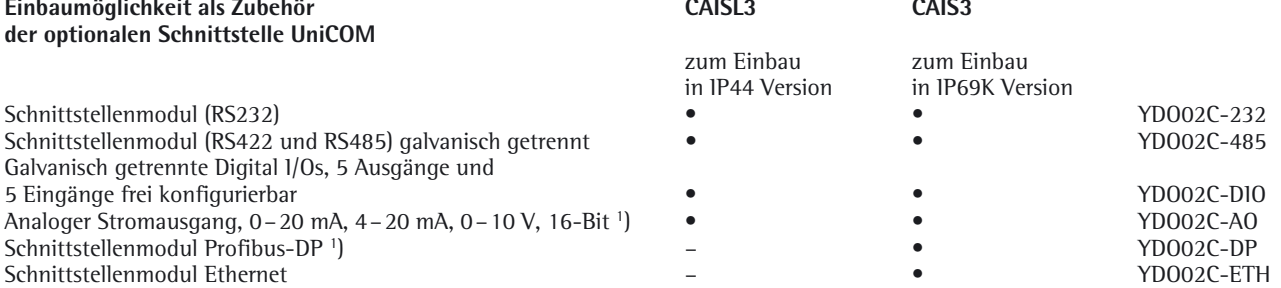

Schnittstellenmodul Ethernet 1) geeignet zum Einsatz in Zone 2+22

Schnittstellenmodul (RS232)

5 Eingänge frei konfigurierbar

Schnittstellenmodul Profibus-DP <sup>1</sup>)

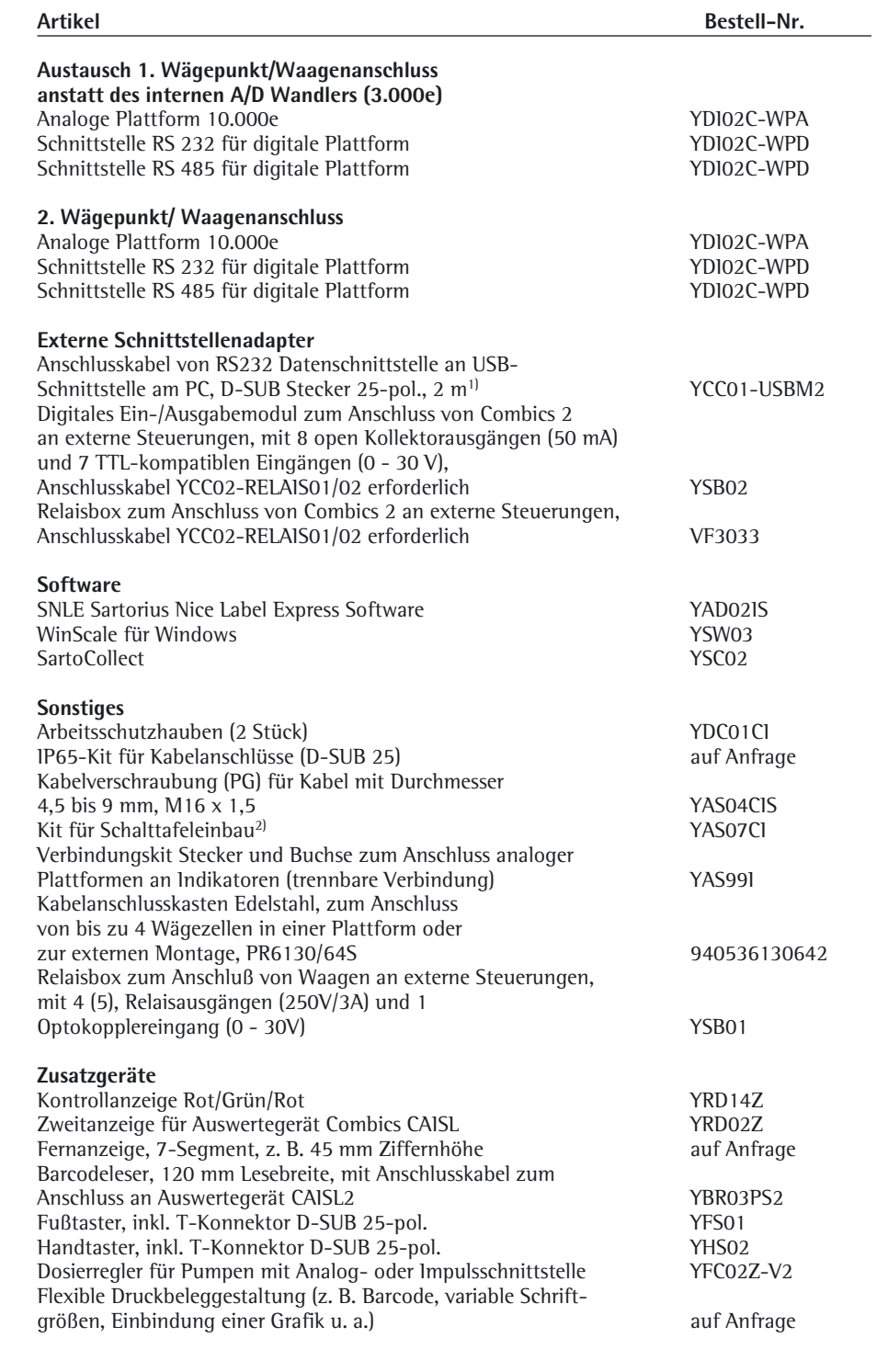

1) nur Modelle CAISL

# **Zubehör**

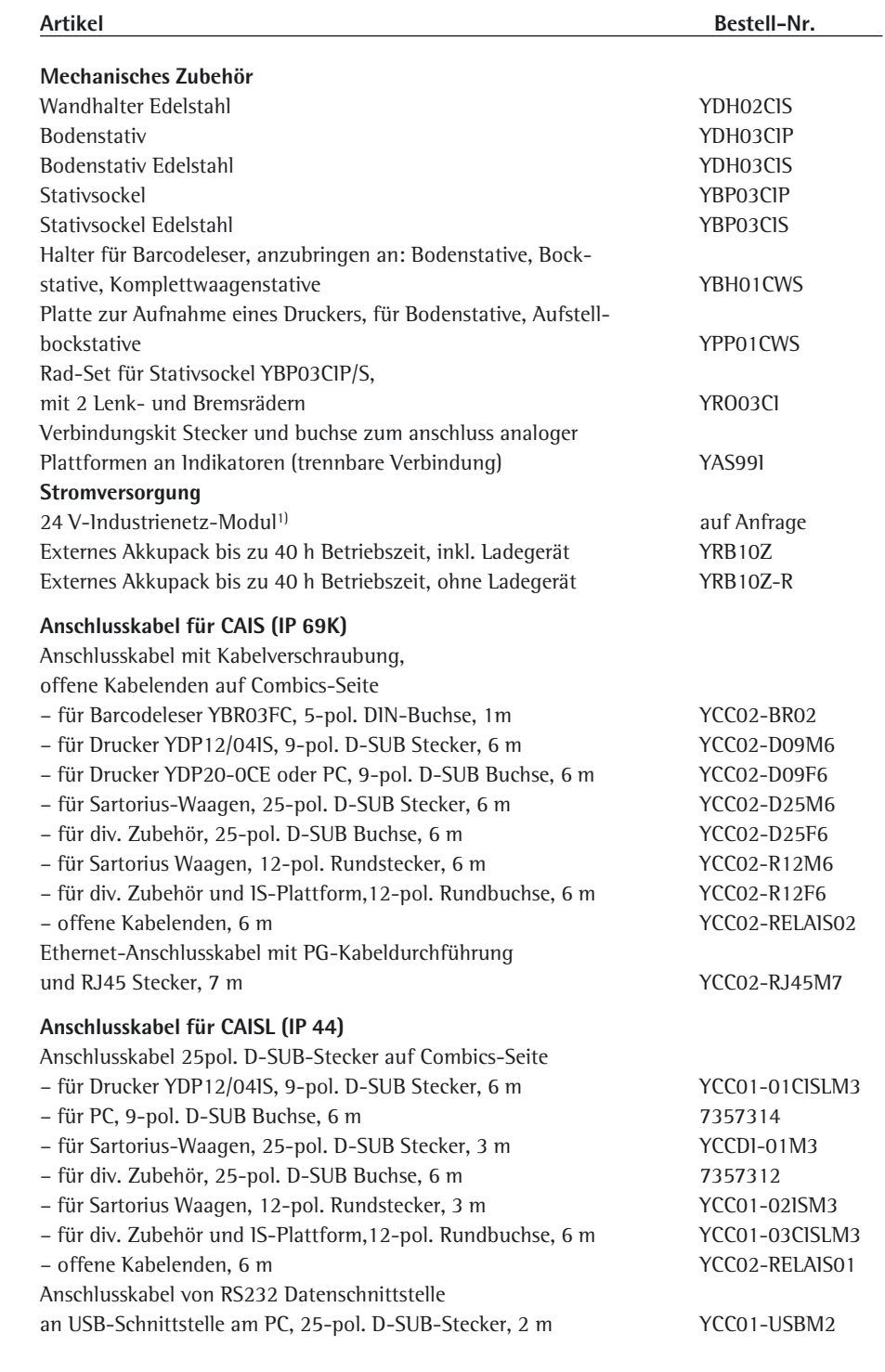

<sup>1</sup>) geeignet zum Einsatz in Zone 2+22

### **Liste der Dokumente**

### **Betriebsanleitungen**

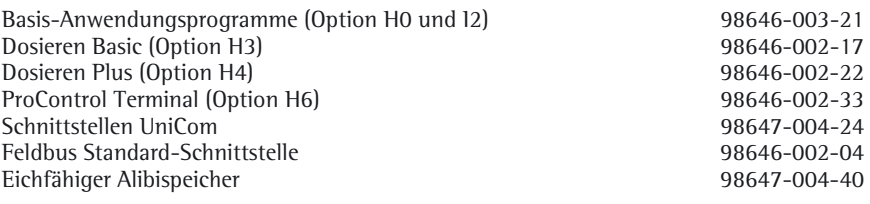

### **Installationsanleitung**

Einsatz im explosionsgefährdeten Bereichen der Zonen 2 und 22

98647-003-40

### **Sartorius Serviceangebote**

#### **Service »Neuaufstellung« in Deutschland**

Unser Servicepaket »Neuaufstellung« bietet Ihnen eine Reihe wichtiger Leistungen, die Ihnen ein zufriedenstellendes Arbeiten garantieren:

- Aufstellung
- Inbetriebnahme
- Überprüfung
- Einweisung

Diesen Service unseres Kundendienstes können Sie mit der Karte »Neuaufstellung Scheck Nr 2« aus dem beiliegenden Garantie- und Servicescheckheft anfordern.

#### **Nacheichungen in Deutschland**

Die Gültigkeit der Eichung endet mit Ablauf des übernächsten Kalenderjahres. Bei einem Einsatz der Waage in der Füllmengenkontrolle, gemäß Verordnung über Fertigpackungen, endet die Gültigkeit mit Ablauf des folgenden Kalenderjahres. Nacheichungen müssen z. Zt. von einem Eichbeamten durchgeführt werden. Eine rechtzeitige Nacheichung ist beim örtlichen Eichamt anzumelden. Bitte beachten Sie ggf. die Änderungen des Gesetzgebers.

### **Nacheichungen im Europäischen Ausland**

Die Eichgültigkeitsdauer richtet sich nach nationalen Vorschriften des Landes, in dem die Waage verwendet wird. Informationen über die aktuellen in Ihrem Land gültigen gesetzlichen Vorschriften sowie über zuständiges Personal erfragen Sie bitte bei Ihrem Sartorius-Kundendienst.

Für weitere Informationen zur Eichung stehen Ihnen unsere Kundendienst-Leitstellen zur Verfügung.

## **CE Richtlinie 2004/108/EG und CE Richtlinie 2006/95/EG**

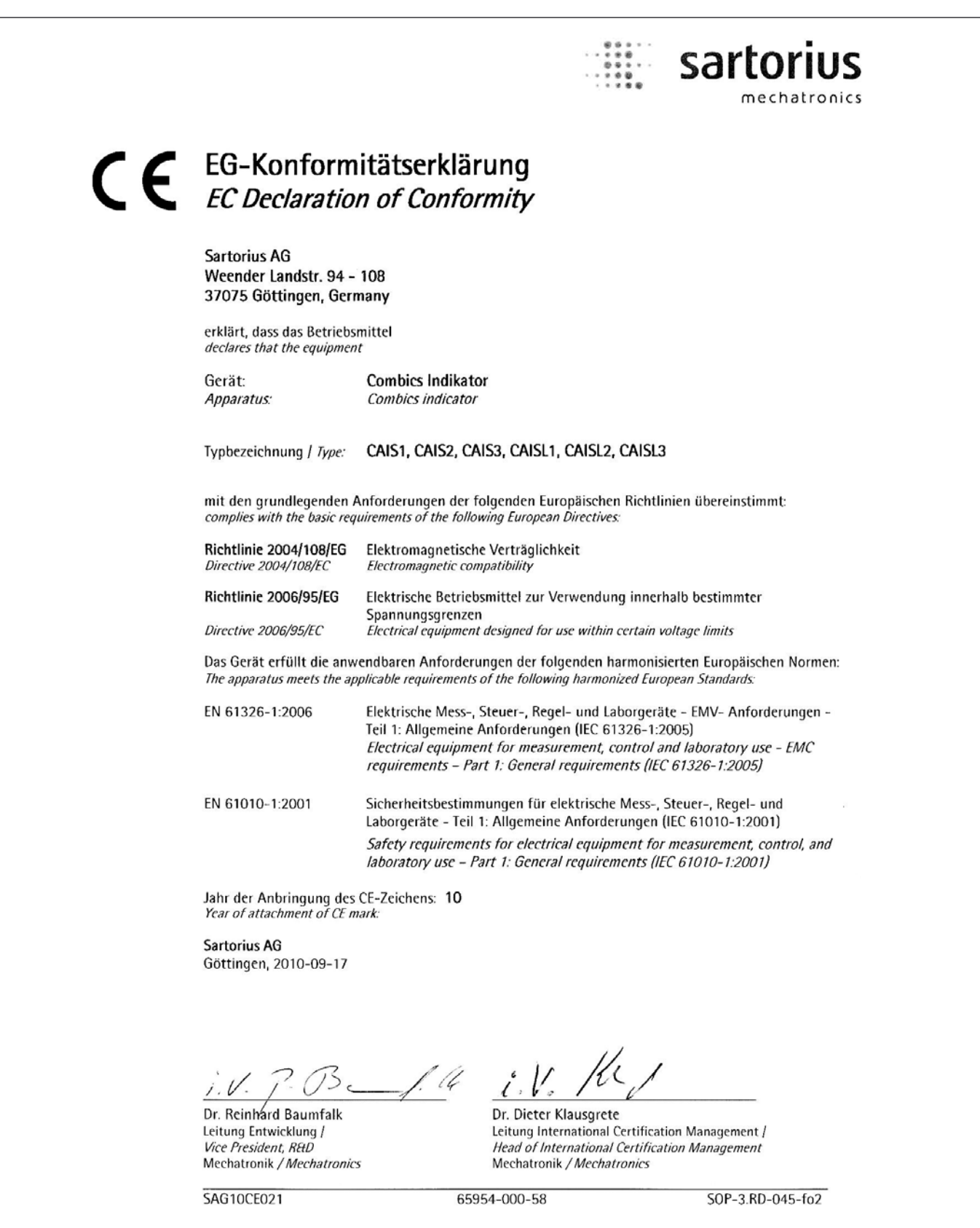

## **Konformitätserklärungen**

**CE Richtlinie 2002/95/EG**

sartorius  $\begin{array}{c} 0.0 \\ 0.0 \\ 0.0 \\ 0.0 \end{array}.$ mechatronics Konformitätserklärung **RoHS Declaration of Conformity** EU **Sartorius AG** Weender Landstr. 94 - 108 37075 Göttingen, Germany erklärt, dass das Betriebsmittel declares that the equipment **Combics Indikator** Gerät: Apparatus: **Combics indicator** CAIS1, CAIS2, CAIS3, CAISL1, CAISL2, CAISL3 Modell / Model: übereinstimmt mit den Regelungen der Europäischen Richtlinie (in der heute gültigen Fassung): complies with the regulations of the European Directive (in the today valid version): Richtlinie 2002/95/EG Zur Beschränkung der Verwendung bestimmter gefährlicher Stoffe in Elektro- und Elektronikgeräten on the restriction of the use of certain hazardous substances in electrical Directive 2002/95/EC and electronic equipment sofern das Betriebsmittel gekennzeichnet ist mit:<br>provided that the equipment is marked with: RoHS EU **Sartorius AG** Göttingen, 2010-09-17 Dr. Reinhard Baumfalk Dr. Dieter Klausgrete Leitung Entwicklung / Leitung International Certification Management / Vice President, R&D Head of International Certification Management Mechatronik / Mechatronics Mechatronik / Mechatronics SAG10RoHS010 SOP-3.RD-045-fo3 65954-000-58

# Konformitätserklärung Examplemental Services<br>
The Peckeration of Type Conformation **Declaration of Type Conformity** to Council Directive 2009/23/EC

nichtselbsttätige elektromechanische Waagen Non-automatic electromechanical weighing instruments

(Alle Daten sind in den Prüfberichten, Bauartzulassungen oder den betroffenen Geräten selbst zu entnehmen) (All data are given in the test certificates, type-approval certificates, or in the instruments in question.)

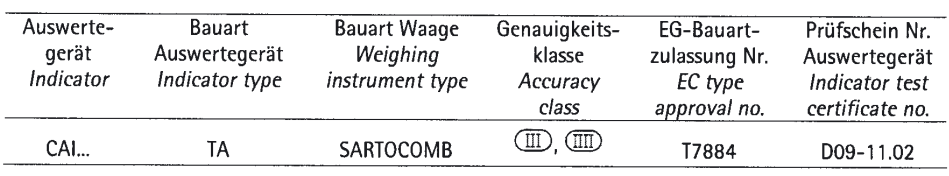

### **Flektromechanische Waage**

Die Konformitätserklärung gilt, wenn: das Auswertegerät als unverändertes

- Originalmodul verwendet wird. (Diese Erklärung gilt nur für die Waage ohne Zusatzeinrichtungen)
- die Kompatibilität der Module über das zur Verfügung gestellte Programm "KOMPMOD.xls" bestätigt und vom Waagenbauer unterschrieben wurde. Hiermit übernimmt der Waagenbauer die Verantwortung für die Richtigkeit und die Konstruktion.
- eine Benannte Stelle der EU geprüft und in einer Konformitätsbescheinigung bestätigt hat: \* die Übereinstimmung der im Formular
- (Programm) gemachten Angaben mit Waage und EG-Bauartzulassung.
- \* die Richtigkeit der Aufschriften auf dem Kennzeichnungsschild
- \* die Einhaltung der gesetzlichen Vorschriften
- durch vorhandene Anwendungsprogramme
- \* die Prüfung der Waage nach
- EN 45501 Punkt 8.2
- die Benannte Stelle das Kennzeichnungsschild mit der grünen Klebemarke mit dem Messtechnik-M und ihrer Nummer ausgerüstet und die in der EG-Bauartzulassung geforderten Stellen mit ihren Sicherungsmarken verschlossen hat.

Sartorius AG 37070 Göttingen, Deutschland Göttingen, 01.03.2011

**K**rebs

f Geschäftsbereichsleiter Operations (Senior Vice President of Operations)

**Electromechanical weighing instrument** The Declaration of EC Type Conformity applies if:

- The indicator is used as an unchanged original module. (This Declaration applies only to the weighing instrument without peripheral devices.)
- The Compatibility of Modules is confirmed by the program "COMPMOD.xls" provided and signed by the scale assembler. The scale assembler hereby assumes responsibility for the accuracy and construction
- A Notified Body of the EU has tested and confirmed the following in its own Certificate of Conformity:
	- \* The information and specifications on the form (program) conform to those of the weighing instrument and on the EC type-approval certificate,
- \* The marking on the descriptive
- plate is correct;
- The application programs available meet the lenal requisitions:
- \* The weighing instrument has been tested in conformance with EN 45501, section 8.2.
- The Notified Body has affixed the green sticker with the metrology mark "M" and its number to the descriptive plate, and sealed the positions in accordance with the EC type-approval certificate using the Notified Body's protective marks.

Sartorius AG 37070 Göttingen, Deutschland / Germany Signed in Göttingen on 01 March 2011

 $i$ Ve L Rehwald

(Leitung Pyoduktion Mechatronik / Wägetechnik) (Head of the Production Department Mechatronics / Weighing Technology Division)

LOP-3.225\_an2e\_2005.06.09.doc P108deo00.doc

# **Konformitätserklärungen**

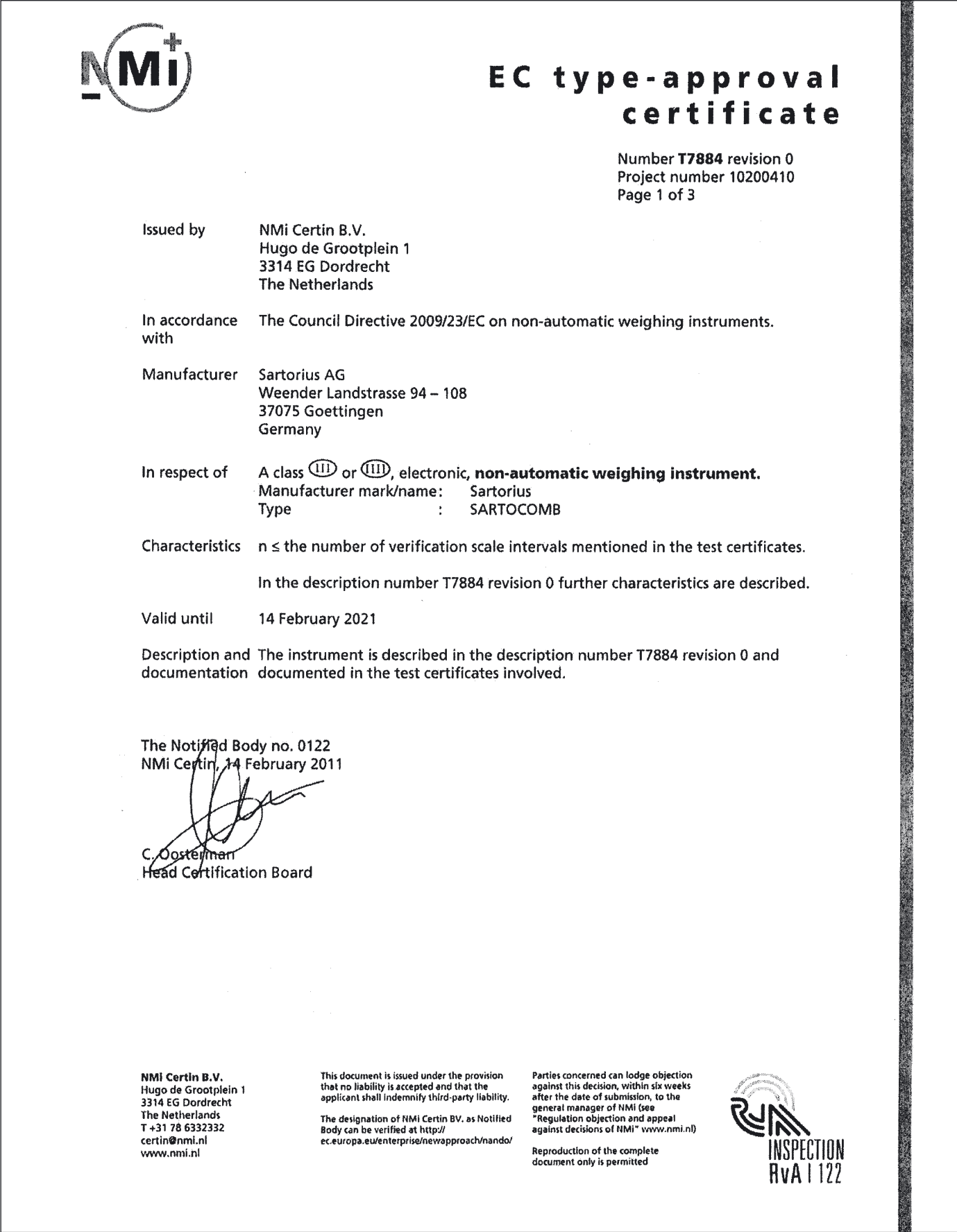

# **Konformitätserklärungen**

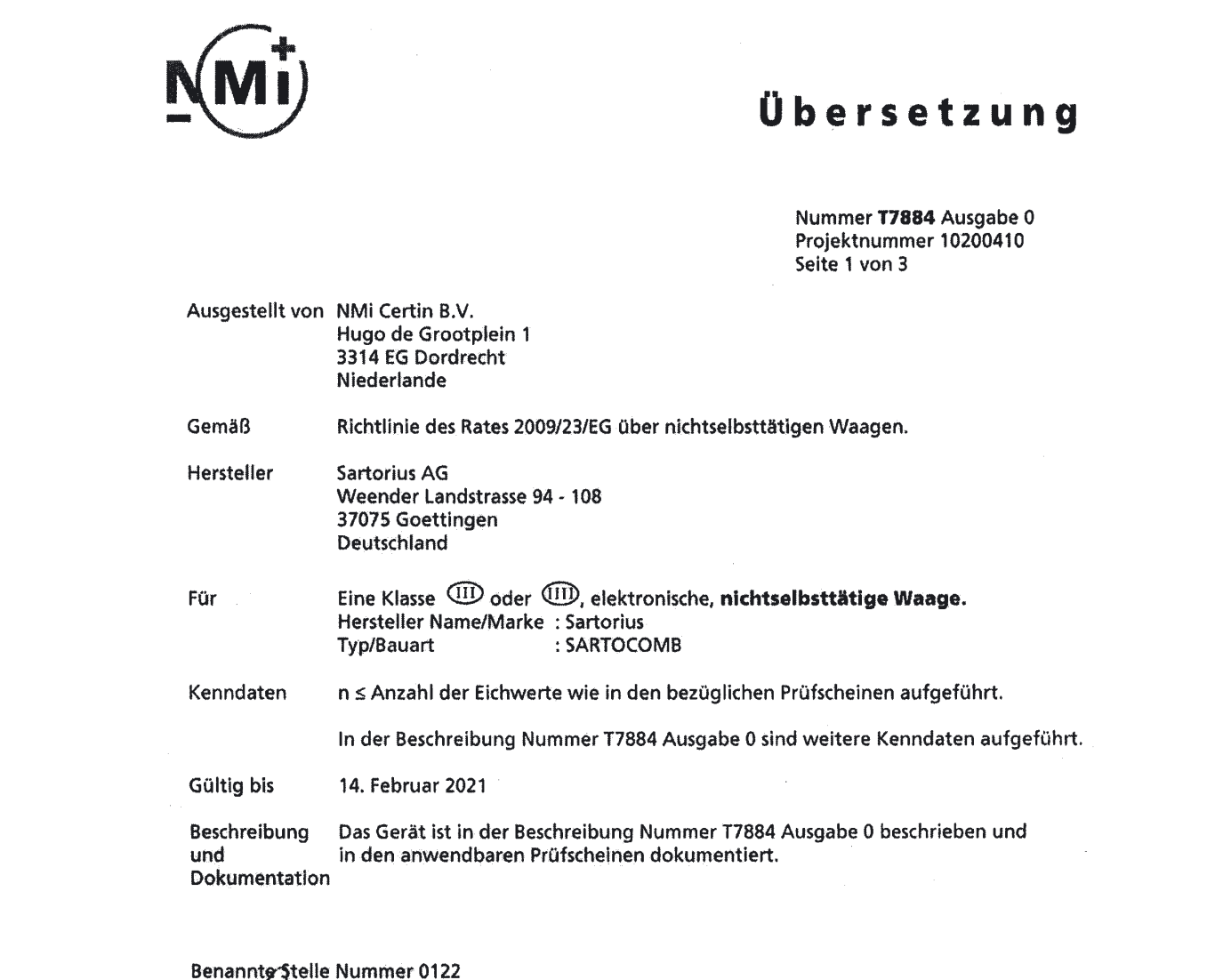

NMi Centin, 14. Februar 2011

C. Oosterman<br>Leiter des Zertifizierungsausschusses

NMI Certin B.V.<br>Hugo de Grootplein 1<br>3314 EG Dordrecht<br>The Netherlands<br>T+31 78 6332332<br>certin@nmi.nl<br>www.nmi.nl

Dies ist ausschließlich eine erklärende Übersetzung. Im Falle<br>(juristischer) Probleme wird auf das offizielle englischsprachige<br>Dokument verwiesen. Aus dieser Übersetzung können keinerlei<br>(juristische) Rechte oder Pflichte

## **Prüfschein**

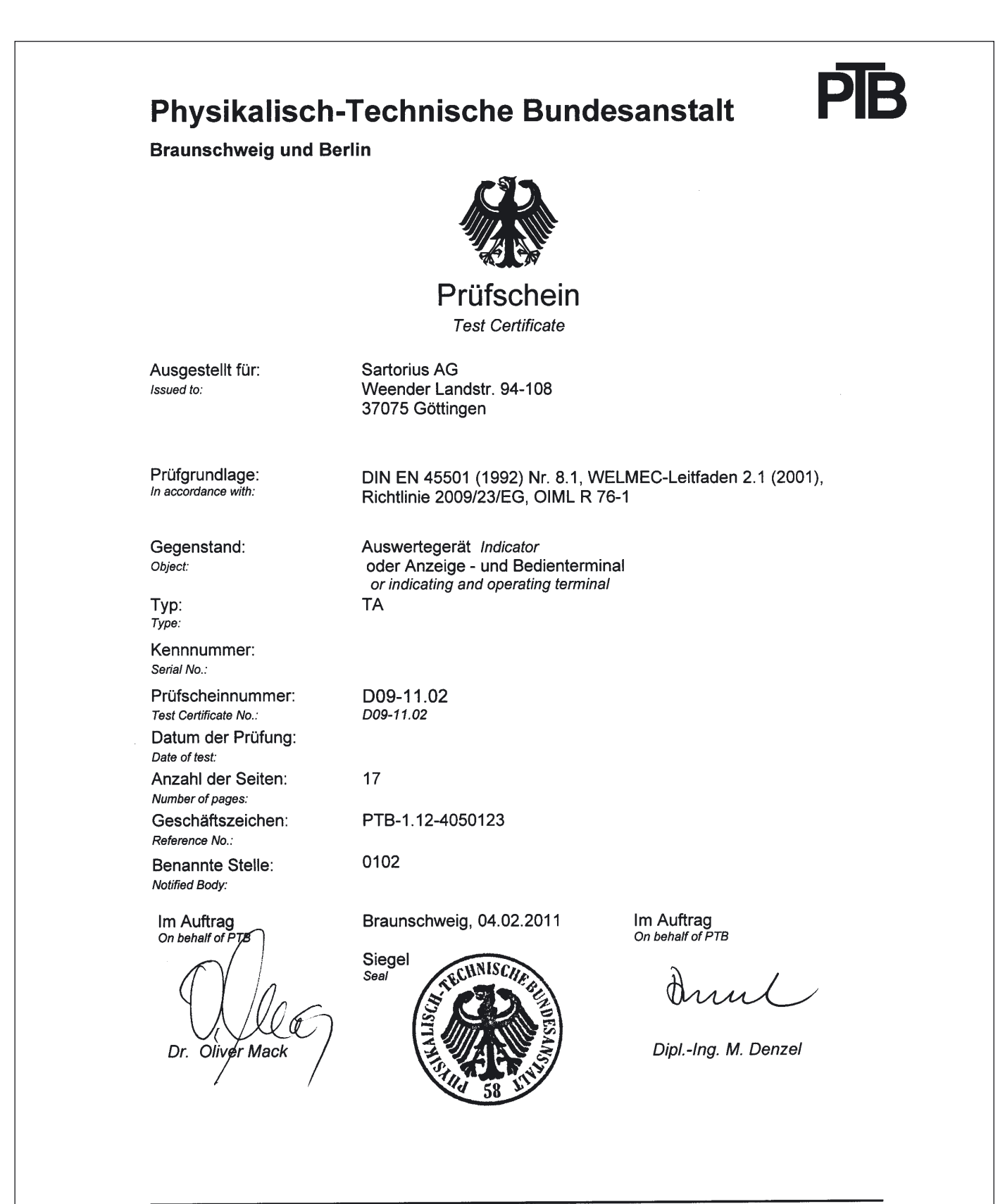

Prüfscheine ohne Unterschrift und Siegel haben keine Gültigkeit. Dieser Prüfschein darf nur unverändert weiterverbreitet werden.<br>Auszüge bedürfen der Genehmigung der Physikalisch-Technischen Bundesanstalt.

Test Certificates without signature and seal are not valid. This Test Certificate may not be reproduced other than in full. Extracts may be taken only with the permission of the Physikalisch-Technische Bundesanstalt.

R3-0025

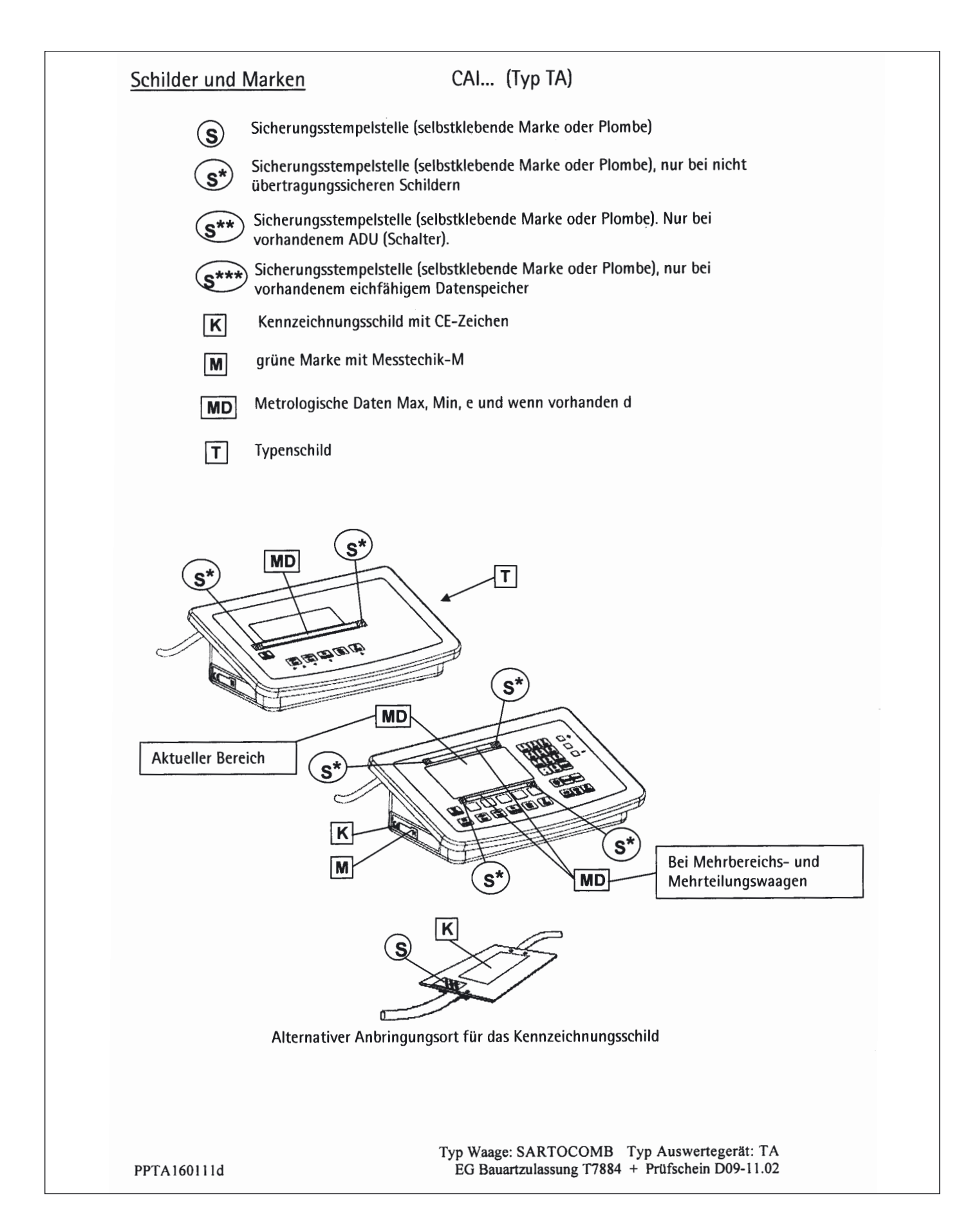

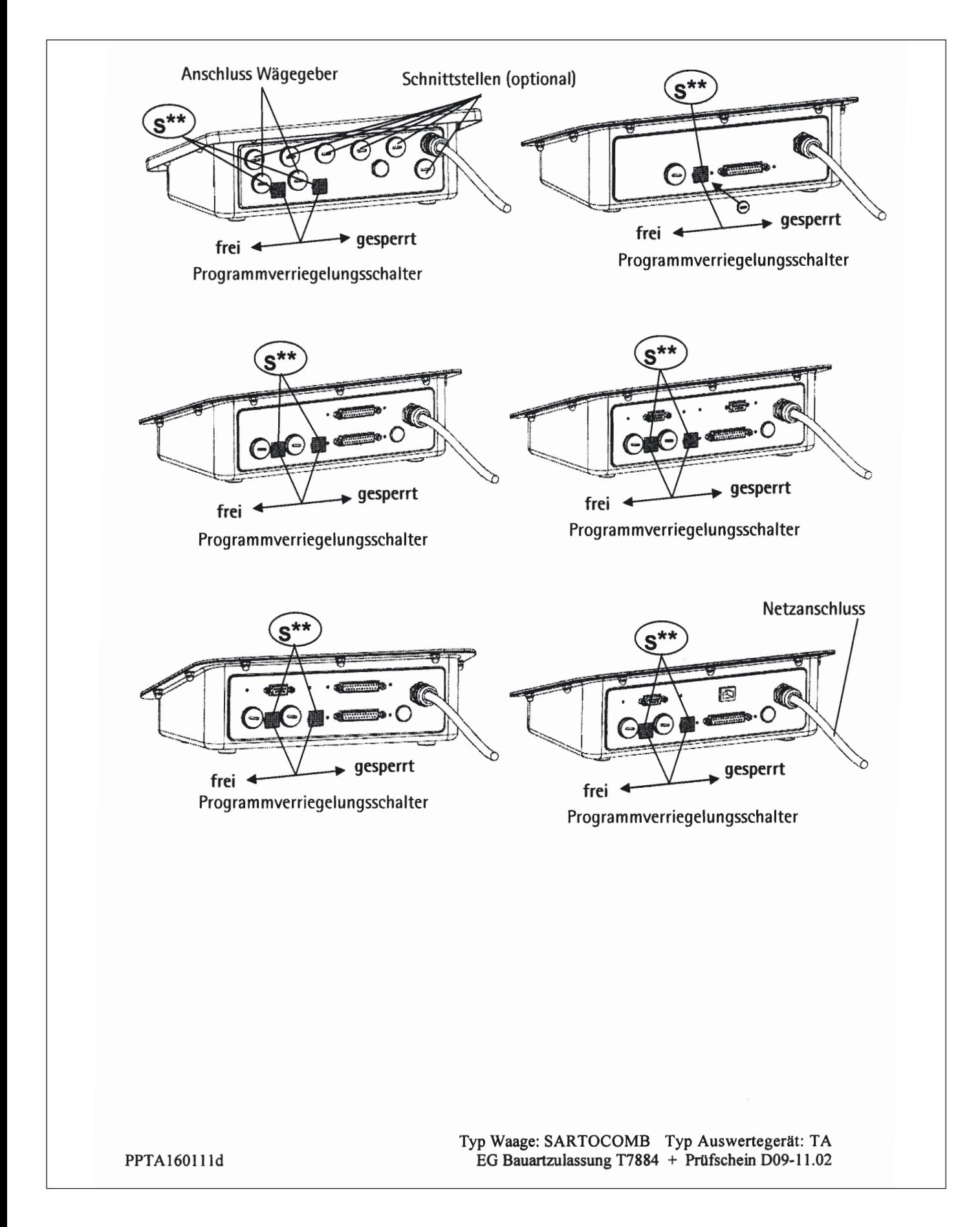

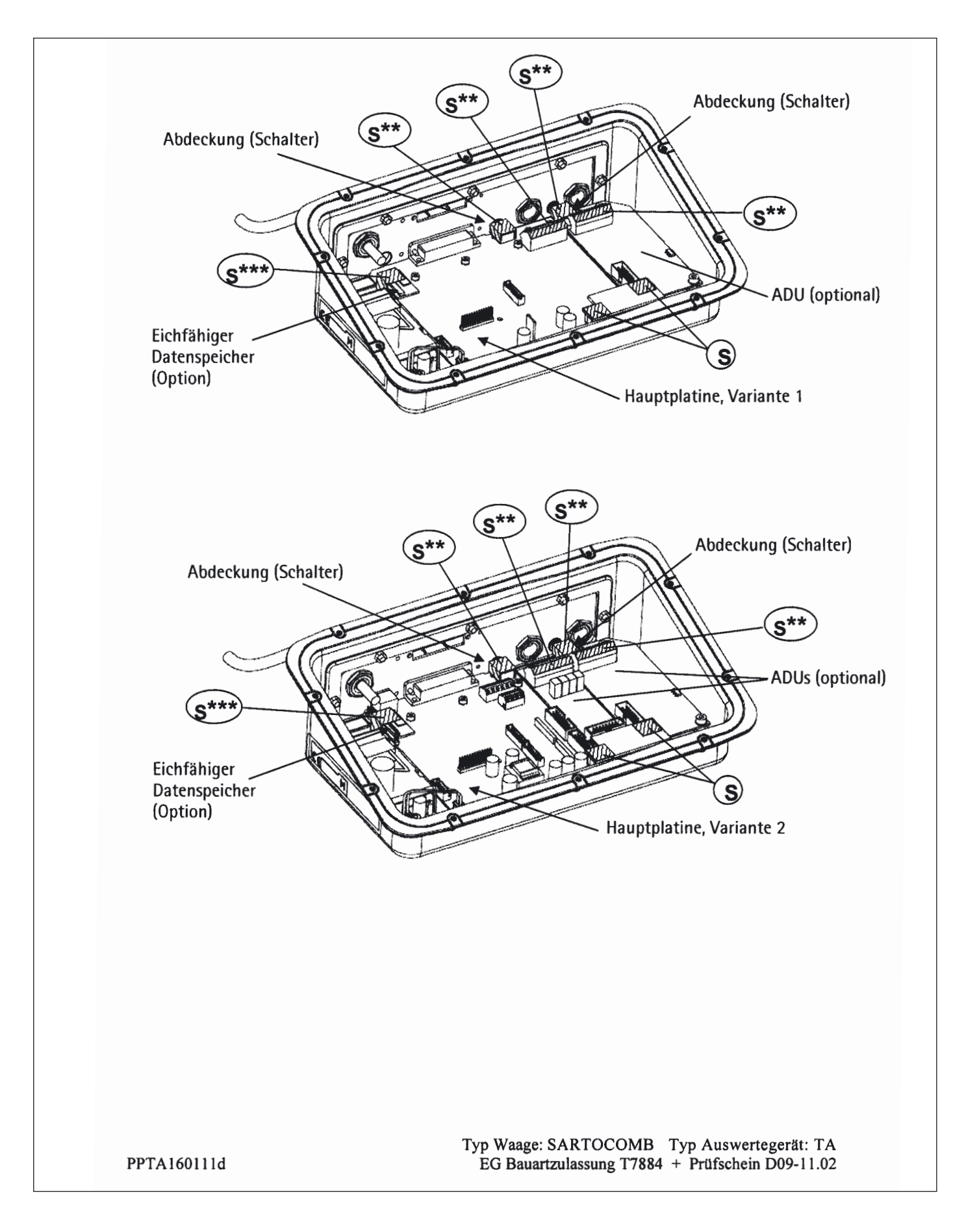

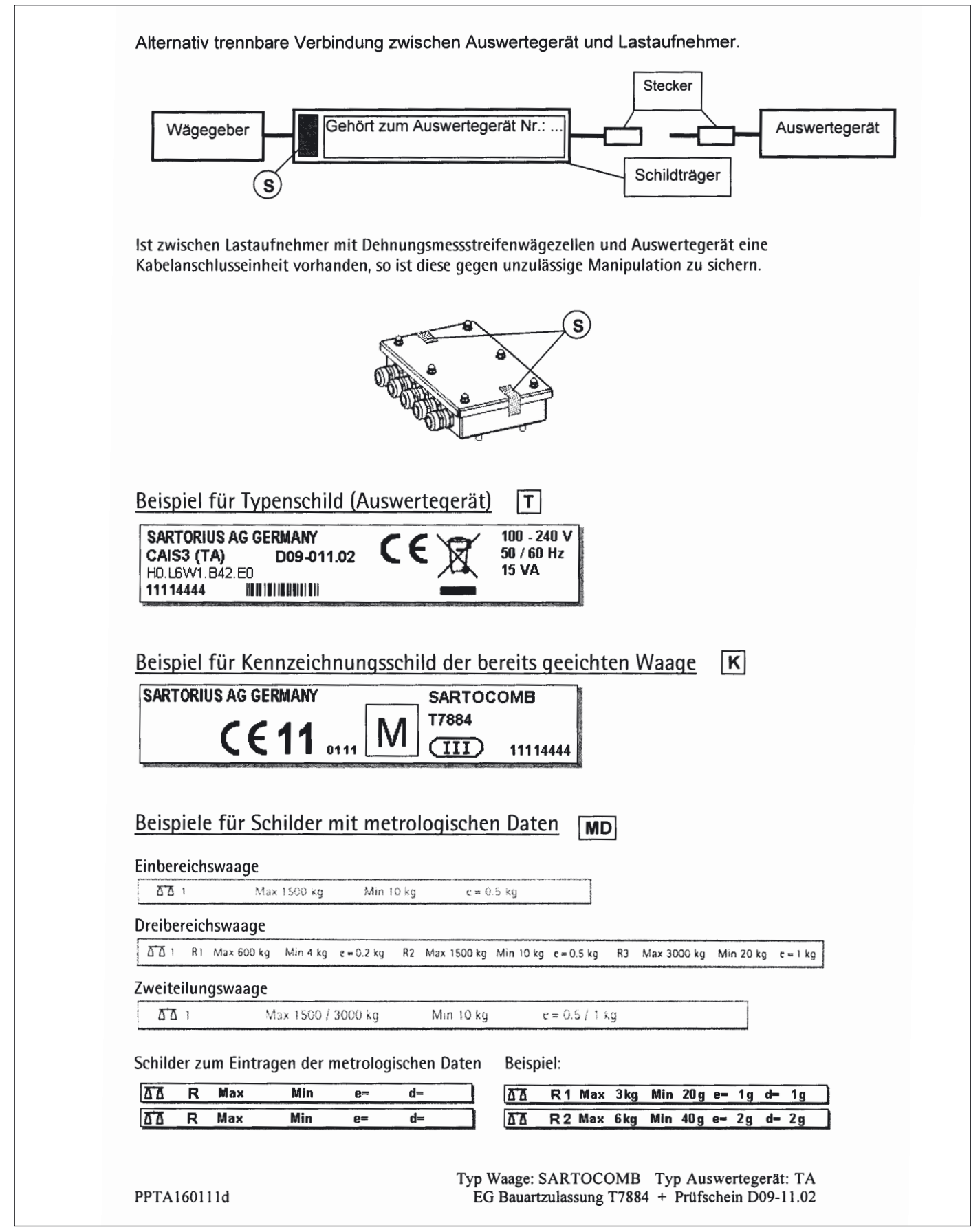

## **Anlage: Leitfaden zum Eichen**

### **Kompatibilitätsnachweis von Modulen an nichtselbsttätigen Waagen**

Mit Hilfe der auf der Sartorius Internetseite befindlichen Daten, Dokumente und Programme können die zur Eichung einer Waage benötigten Dokumente erstellt werden.

Der Ausdruck der ausgefüllten Formulare gilt als Vorlage für die Eichung der von der Waagenbaufirma gefertigten Waage. Ist dieser ordnungsgemäß von der Waagenbaufirma ausgefüllt und unterschrieben, wird er dem Eichbeamten zusammen mit der unter »Dokumente« vorhandenen Konformitätserklärung vorgelegt.

Wichtig für den Eichbeamten kann die Bauartzulassung, der Prüfschein oder ein Prüfbericht sein. Prüfschein und Herstellerangaben zur Wägezelle werden zusätzlich benötigt.

### **Kompatibilitätsnachweis ausfüllen**

Der Leitfaden zum Eichen mit der Excel-Datei, Dokumenten und Informationen ist zu finden im Intenet unter: **http://www.sartorius.com/leitfaden\_eichen/**

#### **Kompatibilitätsnachweis erstellen ohne Internetzugang**

▶ Der »Leitfaden zum Eichen« kann auch als CD-ROM direkt bei Sartorius bestellt werden. Bestelladresse:

Sartorius AG Abt. Hotline

Weender Landstraße 94–108

Telefon: 0551.308.4440

Telefax: 0551.308.4449

www.sartorius.com

- **Sprachversion auswählen (die entsprechende Sprache anklicken).**
- **Dien das gewünschte Auswertegerät wählen.**

#### **Programm bedienen**

Liesmich-Datei:

Bevor die Excel-Datei geöffnet wird, sollte die Liesmich-Datei gelesen werden. Sie enthält wichtige Informationen für die Benutzung der Excel-Datei und gibt wichtige Hinweise zum Ausfüllen der Dokumente.

#### Dokumente:

Es sind alle Dokumente des Auswertegerätes vorhanden, die für die Kompatibilitätserklärung von Bedeutung sind (bitte die entsprechenden Links anklicken).

#### Start:

- ▶ Auf der linken Seite »Start Excel-Programm« anklicken.
- y Die Excel-Datei wird automatisch von dem Excel-Programm geöffnet. Der Benutzer muss über ein eigenes Excel-Programm verfügen. Es erscheint ein Fenster zur Auswahl der Makros.
- **Das Feld »Makros aktivieren« anklicken.**
- y Hinweis: Die Einstellung des Rechners kann unterschiedlich sein, das Fenster muss nicht erscheinen!
- Alle Felder der Seite »Daten« (gelb hinterlegt) müssen ausgefüllt werden; dies sollte durch eine Fachkraft geschehen!
- y Im Verzeichnis »Dokumente« steht ein ausgefülltes Musterexemplar zur Verfügung. Desgleichen befinden sich dort Erläuterungen zu den gelb hinterlegten Feldern. Werden die technischen Daten korrekt (nach Herstellerangaben) ausgefüllt, so berechnet das Programm automatisch alle Werte.

### **Anlage: Leitfaden zum Eichen**

Auf Seite zwei wird in den grün oder rot hinterlegten Feldern angezeigt, ob die Komponenten (Auswertegerät und Wägezelle/-en) harmonieren:

- »rot«- Kompatiblität nicht gegeben,
- »grün«- Kompatiblität gegeben.

Hinweis: Die Waagenbaufirma, die aus den einzelnen Komponenten (Auswertegerät und Wägezelle/-en) eine Waage konfiguriert, ist für die technischen Angaben in dem Dokument verantwortlich!

- t Sind alle Daten korrekt ausgefüllt (alle Felder auf Seite 2 sind grün hinterlegt), beide Seiten ausdrucken.
- Die Datei kann nun unter einem beliebigen Namen gespeichert und archiviert werden (z. B. auf dem PC).
- $\blacktriangleright$  Angaben noch einmal kontrollieren, Datenblatt unterschreiben.

#### **Rechtliche Hinweise**

Copyright:

Ohne ausdrückliche schriftliche Genehmigung der Sartorius AG darf kein Teil dieser Unterlagen für irgendwelche Zwecke vervielfältigt oder übertragen werden. Alle Rechte nach dem Gesetz über Urheberrecht bleiben der Sartorius AG vorbehalten.

Der Erwerber darf das Programm nur für eigene Zwecke nutzen und es Dritten weder unentgeltlich noch entgeltlich überlassen.

Die Software darf nicht verändert, zurückentwickelt oder durch Assimilation geändert werden.

Das verwendete Excel-Programm wurde von der Arbeitsgemeinschaft für Mess- und Eichwesen konzipiert. Es ist auch als Freeware im Internet erhältlich. Das Programm darf nicht verändert werden. Bei Missbrauch des Programms haftet der Anwender.

## **Anlage: Zugangscodes**

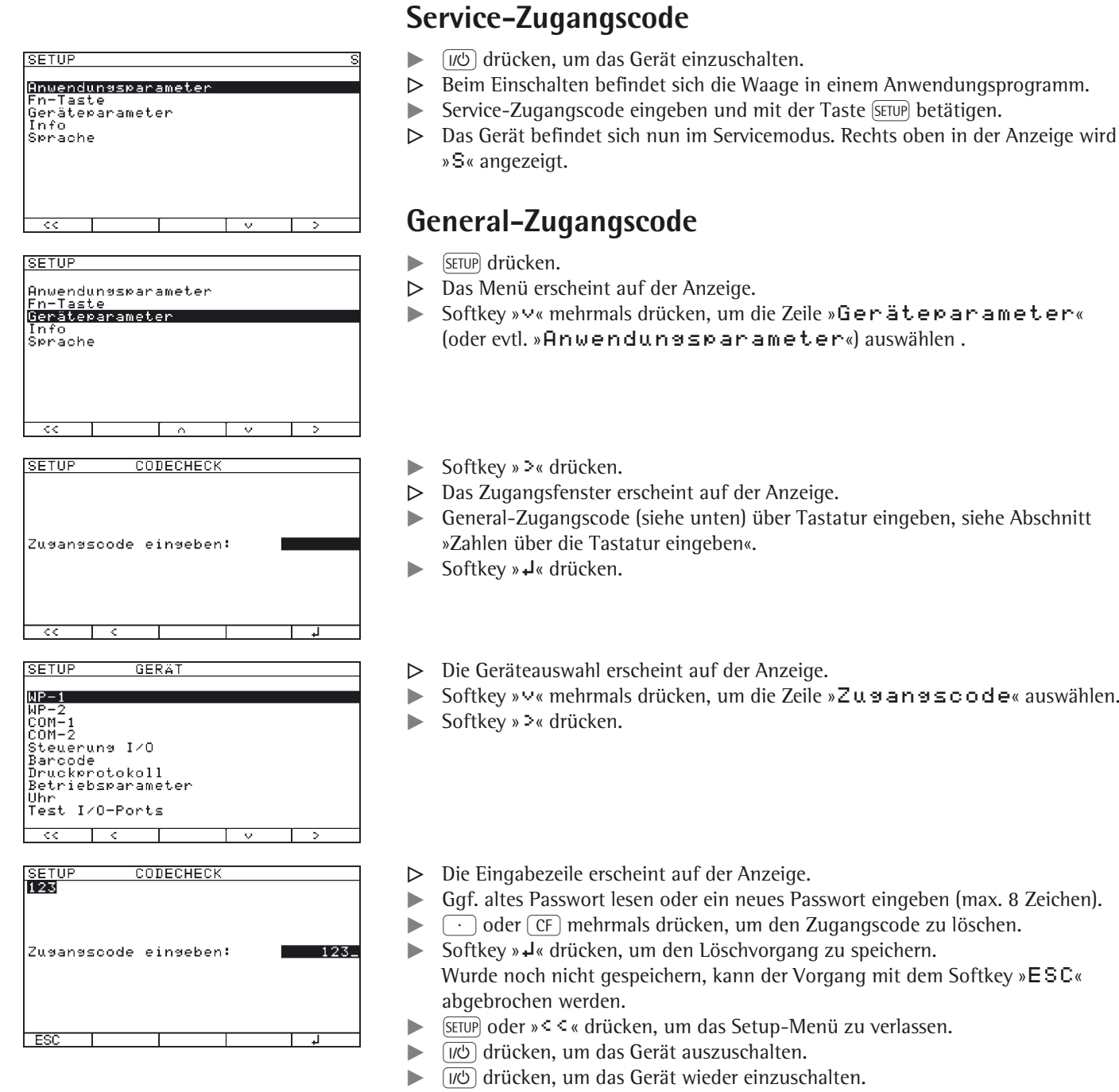

**General-Zugangscode: 40414243**

**Service-Zugangscode: 202122**

Sartorius AG Weender Landstraße 94–108 37075 Göttingen

Telefon 0551.308.0 Fax 0551.308.3289 www.sartorius-mechatronics.com

Copyright by Sartorius AG, Göttingen, BR Deutschland. Nachdruck oder Übersetzung, auch auszugsweise, ist ohne schriftliche Genehmigung der Sartorius AG nicht gestattet. Alle Rechte nach dem Gesetz über das Urheberrecht bleiben der Sartorius AG vorbehalten. Die in dieser Anleitung enthaltenen Angaben und Abbildungen entsprechen

dem unten angegebenen Stand. Änderungen der Technik, Ausstattung und Form der Geräte gegenüber den Angaben und Abbildungen in dieser Anleitung selbst bleiben der Sartorius AG vorbehalten.

Stand: März 2011, Sartorius AG, Göttingen